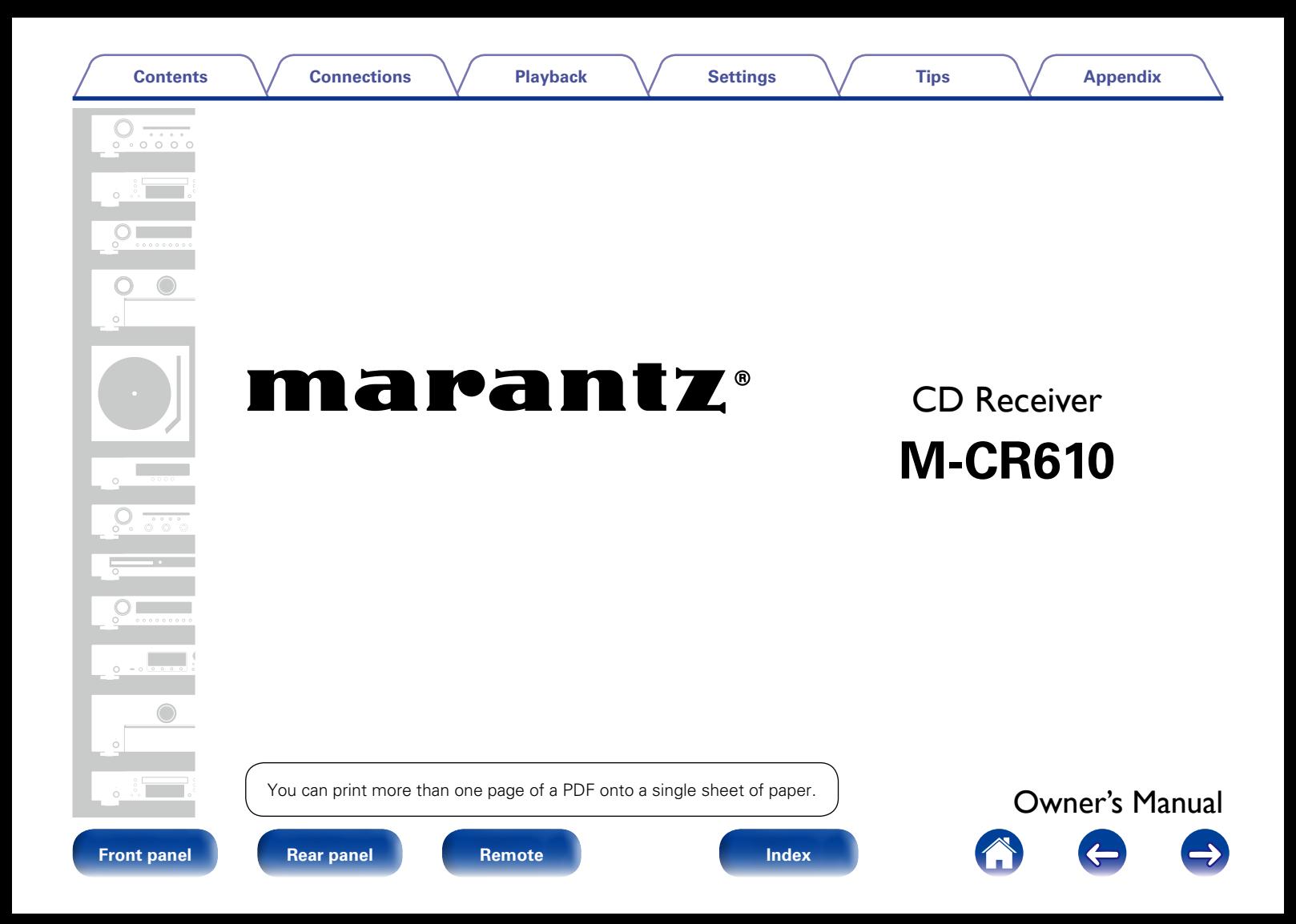

## **[Contents](#page-1-0)**

# <span id="page-1-0"></span>**Contents**

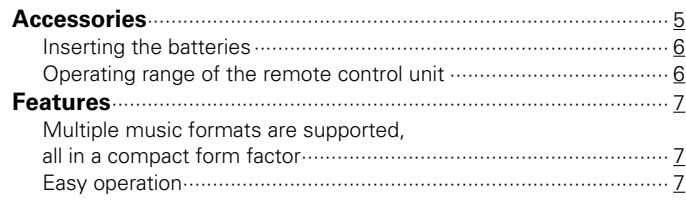

# **[Part names and functions](#page-7-1)**

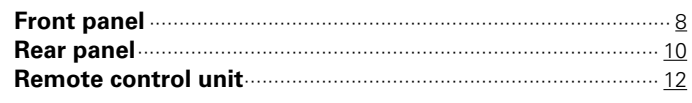

# **[Connections](#page-14-1)**

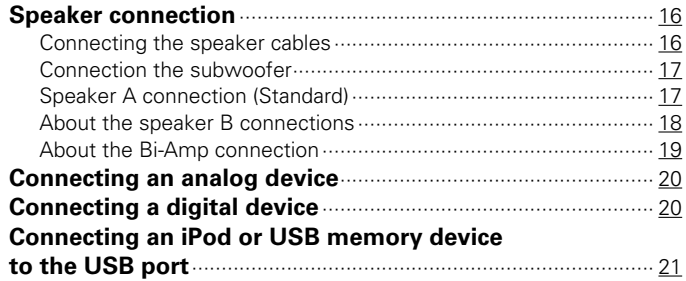

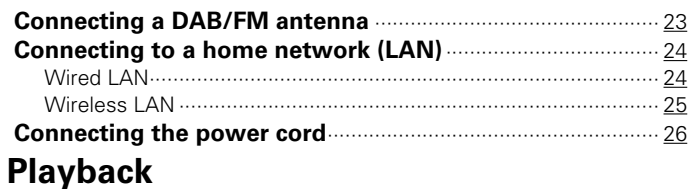

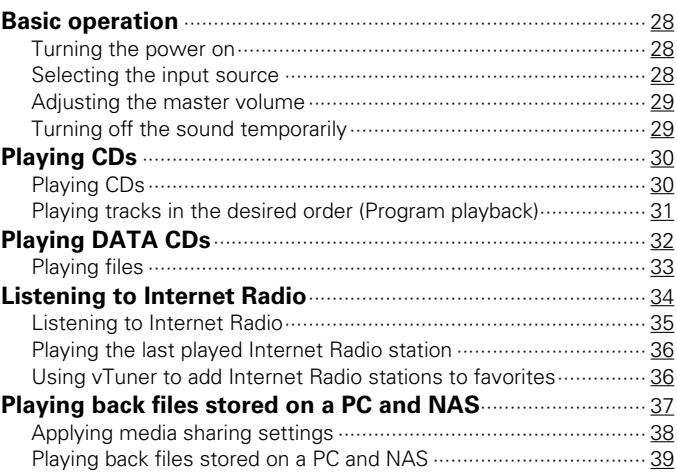

2

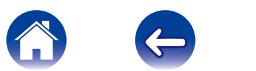

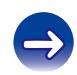

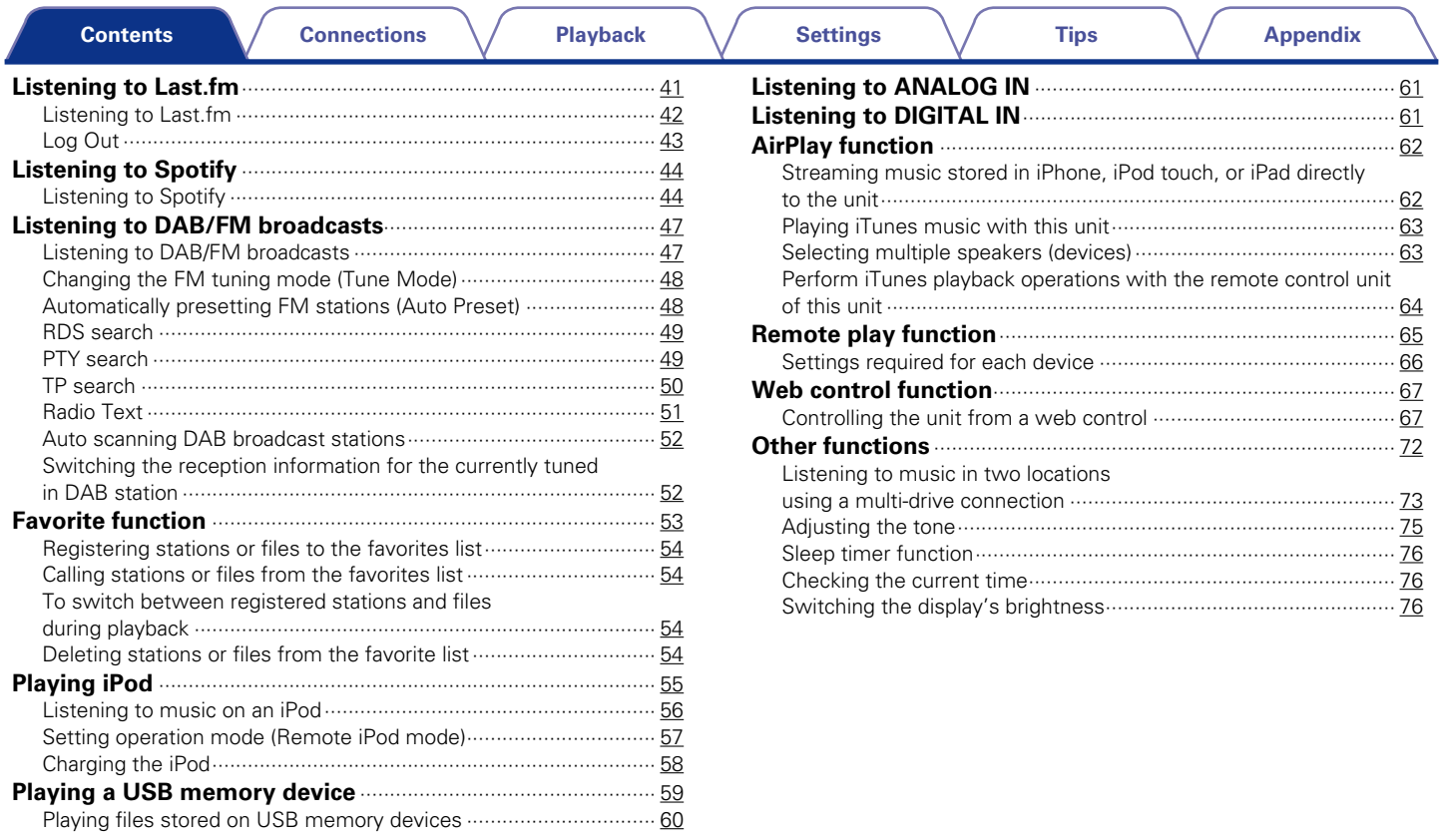

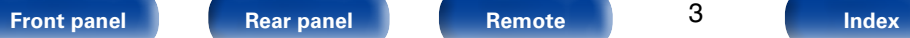

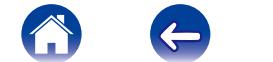

 $\bigodot$ 

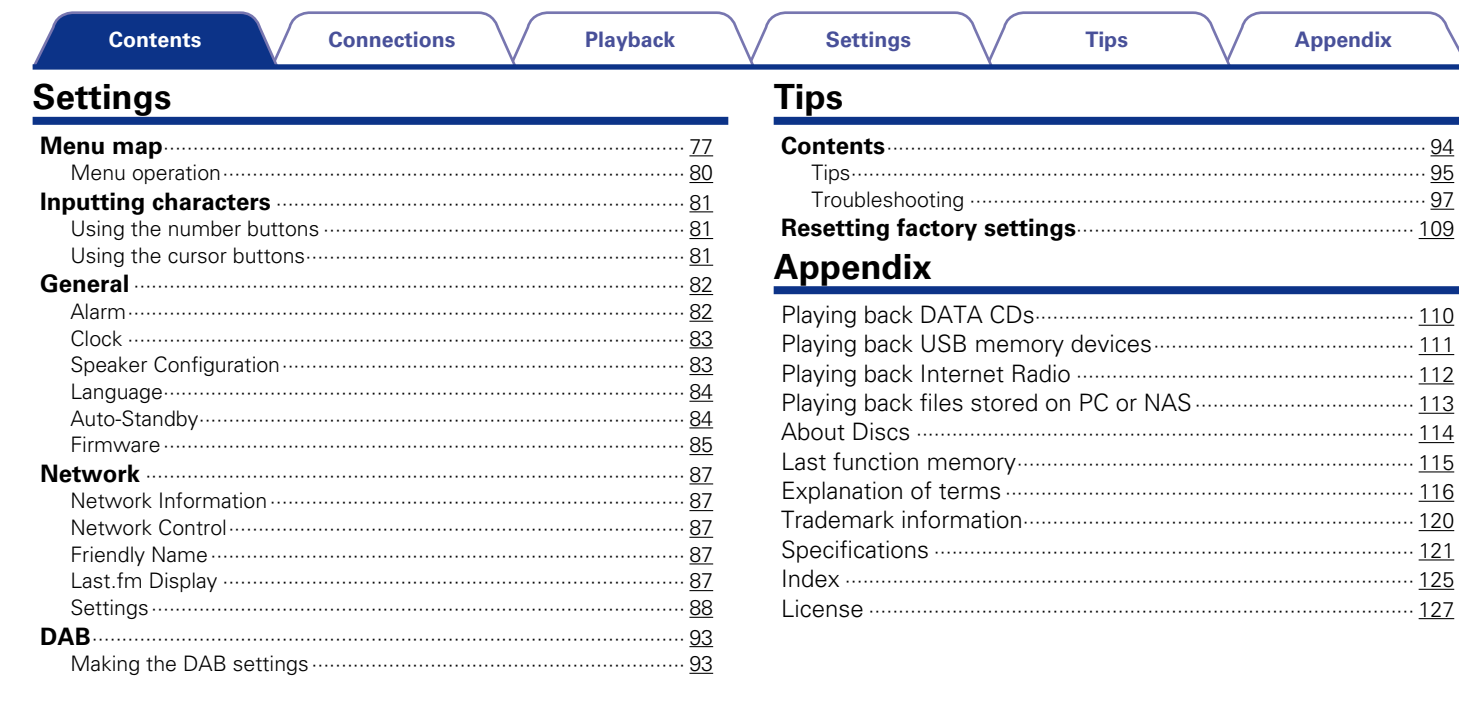

# **Front panel**

 $\overline{\mathbf{4}}$ 

Index

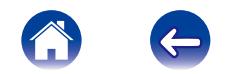

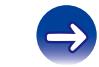

<span id="page-4-0"></span>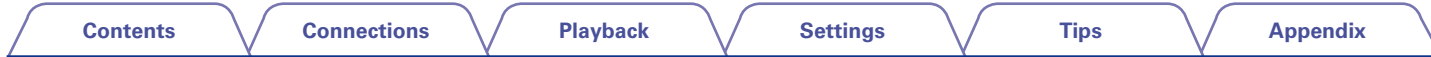

Thank you for purchasing this Marantz product. To ensure proper operation, please read this owner's manual carefully before using the product. After reading this manual, be sure to keep it for future reference.

# **Accessories**

Check that the following parts are supplied with the product.

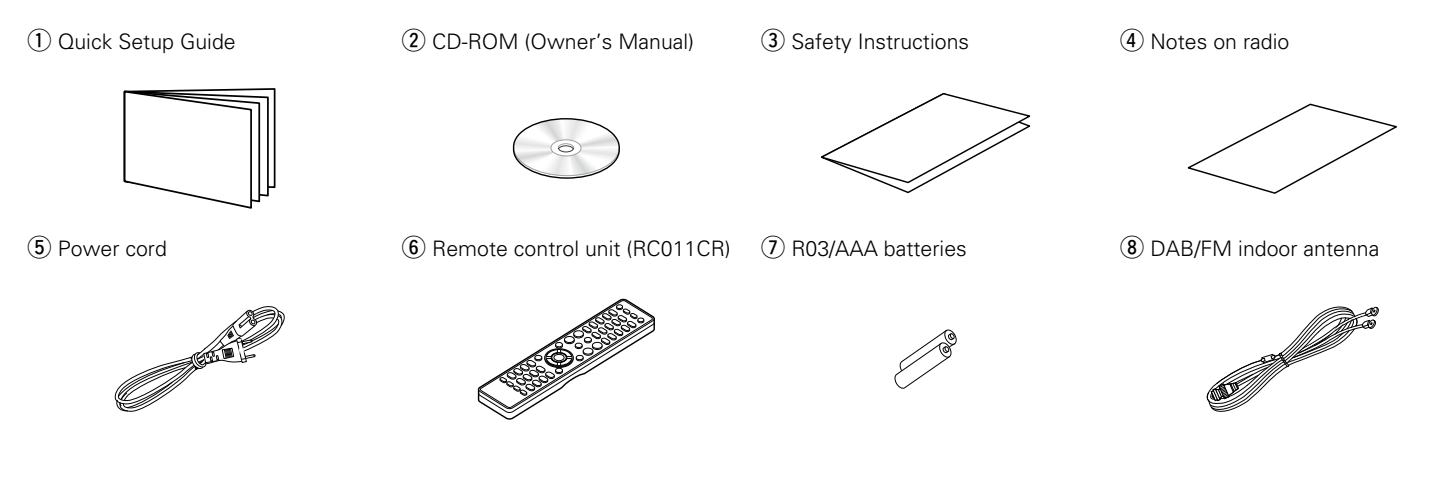

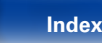

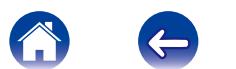

<span id="page-5-1"></span><span id="page-5-0"></span>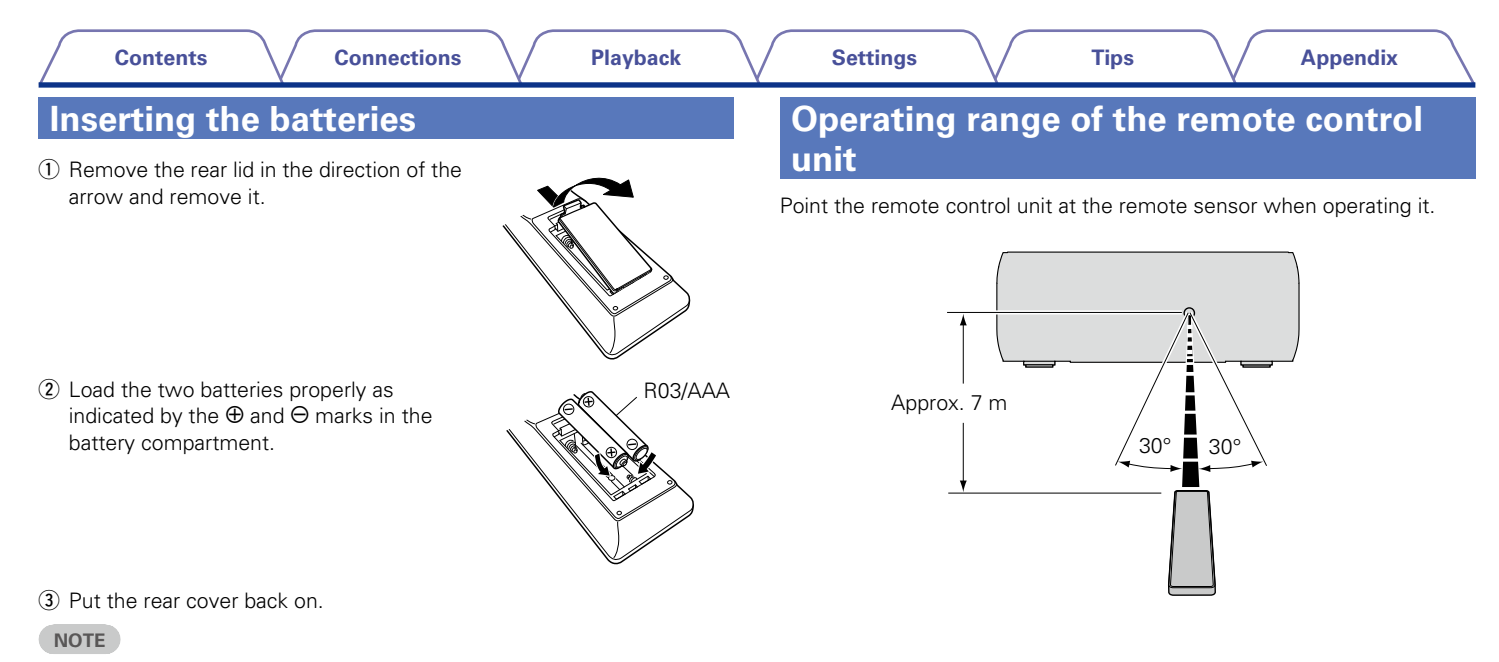

- • When inserting the batteries, be sure to do so in the proper direction, following the  $\oplus$  and  $\ominus$  marks in the battery compartment.
- To prevent damage or leakage of battery fluid:
- Do not use a new battery together with an old one.
- Do not use two different types of batteries.
- Remove the batteries from the remote control unit if it will not be in use for long periods.
- If the battery fluid should leak, carefully wipe the fluid off the inside of the battery compartment and insert new batteries.

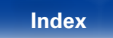

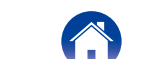

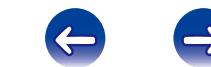

# <span id="page-6-0"></span>**Features**

# **Multiple music formats are supported, all in a compact form factor**

• **Supports Internet Radio and music streaming Supports AirPlay® (**v**[page 62\)](#page-61-1)**

You can enjoy a wide variety of content, including listening to Internet Radio, playing audio files stored on your PC.

This unit also supports Apple AirPlay which lets you stream your music library from an iPhone®, iPad®, iPod touch® or iTunes®.

- • **DLNA (Digital Living Network Alliance) ver. 1.5 support for audio networks**
- • **Supports online music, including Last.fm, Spotify**
- • **Support for High Quality Audio playback WAV/FLAC/ALAC (Apple Lossless Audio Codec)**
- • **Support for Gapless playback Playback with no gap between music files (for WAV/FLAC only)**
- • **Wi-Fi network capability with built-in diversity antenna, and is certified under WMM (Wi-Fi Multi Media) for efficient wireless connectivity**
- • **High quality & high power digital amplifier. Bi-Amp operation.**

# **Easy operation**

• **Easy wireless connection is possible by pressing the Wi-Fi CONNECT button (WPS and Wi-Fi Sharing)**

See the separate "Quick Setup Guide".

- **iPod auto detect charges your device even after the unit switches to standby mode**
- Compatible with "Marantz Remote App"<sup>\*</sup> for performing basic **operations of the unit with an iPad, iPhone or Android smartphone**  "Marantz Remote App" is application software that allows you to perform basic operations with an iPad, iPhone, Android smartphone or Android tablet such as turning the unit ON/OFF, controlling the volume, and switching the source.
	- \* Download the appropriate "Marantz Remote App" for iOS and Android devices. This unit needs to be connected to your LAN and the iPad, iPhone, Android smartphone, Android tablet or other device needs to be connected to the same network by Wi-Fi (wireless LAN).

### • **3 Line OLED (Organic Light Emitting Diode) display**

• **Auto Standby mode for energy savings**

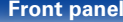

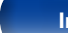

7

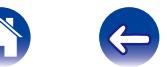

<span id="page-7-1"></span>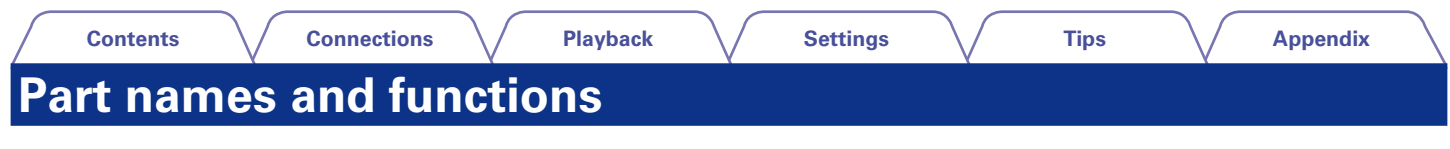

# <span id="page-7-0"></span>**Front panel**

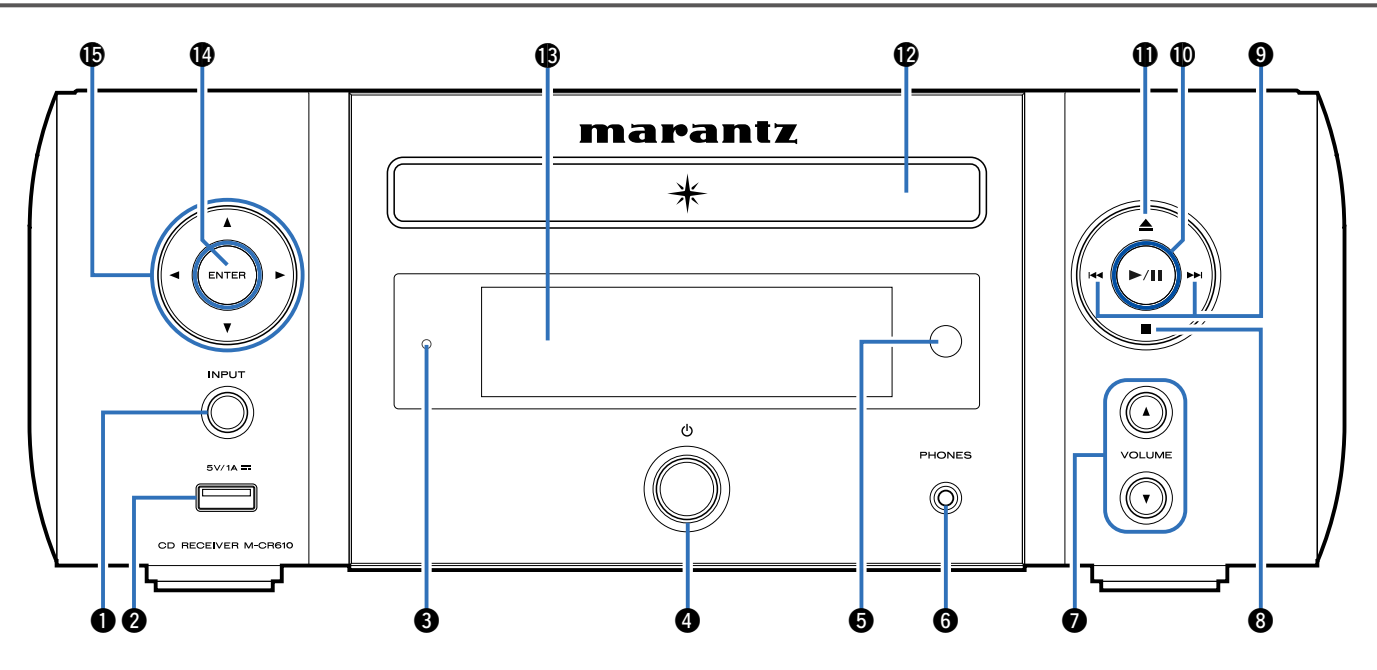

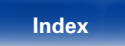

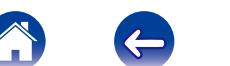

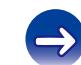

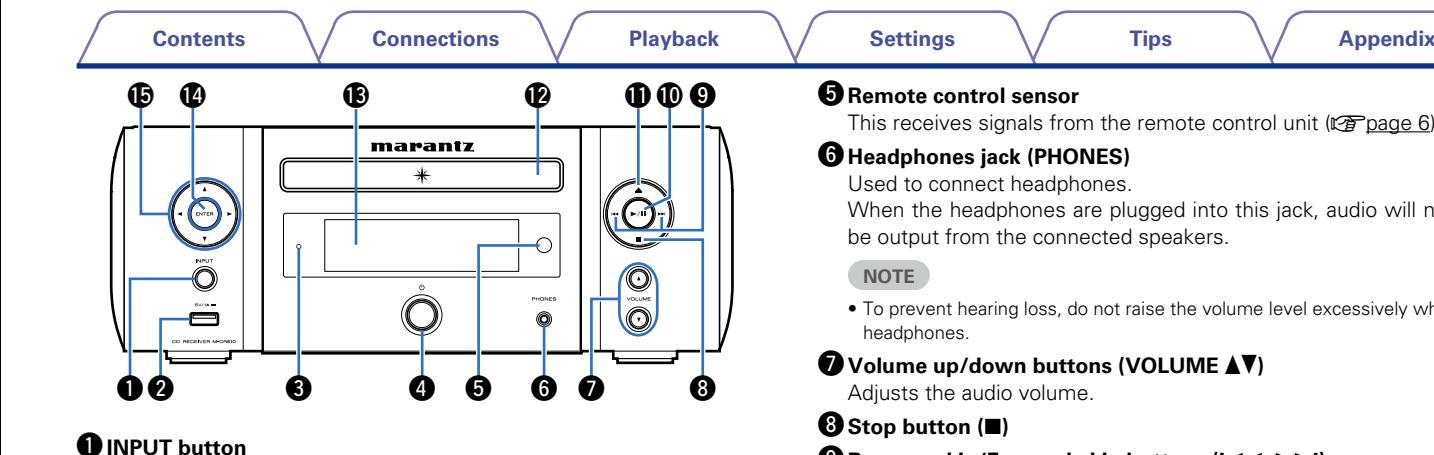

<span id="page-8-0"></span>Selects the input source.

## **W**USB port (Front)

Used to connect iPod or USB memory devices (verage 21).

## $\bullet$  **Standby indicator**

The standby indicator changes as shown below according to the status of the unit.

- $\bullet$  Power on  $\cdot$  Off
- • Normal standby : Off
- When "Network Control" is set to "On" : Red ( $\sqrt{p}$ P[page 87](#page-86-1))
- iPod charge standby : Red (verbage 58)
- Alarm standby : Orange ( $\sqrt{p}$ P[page 82\)](#page-81-1)
- Display off : Green (19 P[page 76](#page-75-1))

## *<u>Power operation button (d)*</u>

Turns power to this unit on and off (standby).

This receives signals from the remote control unit ( $\sqrt{p}$  [page 6\)](#page-5-1).

When the headphones are plugged into this jack, audio will no longer

- To prevent hearing loss, do not raise the volume level excessively when using
- **O** Reverse-skip/Forward-skip buttons ( $\left|\frac{4}{4}$ ,  $\rightarrow$  )
- Q0**Play/Pause button (**1**/**3**)**
- Q1**Disc tray open/close button (**5**)** Used to open/close the disc tray.
- Q2**Disc tray**

Tray used to insert a disc.

Q3**Display**

Various information is displayed here.

Q4**ENTER button**

This determines the selection.

**D** Cursor buttons  $(\triangle \triangledown \triangle \triangleright)$ 

These select items.

9

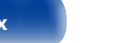

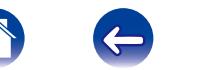

<span id="page-9-1"></span><span id="page-9-0"></span>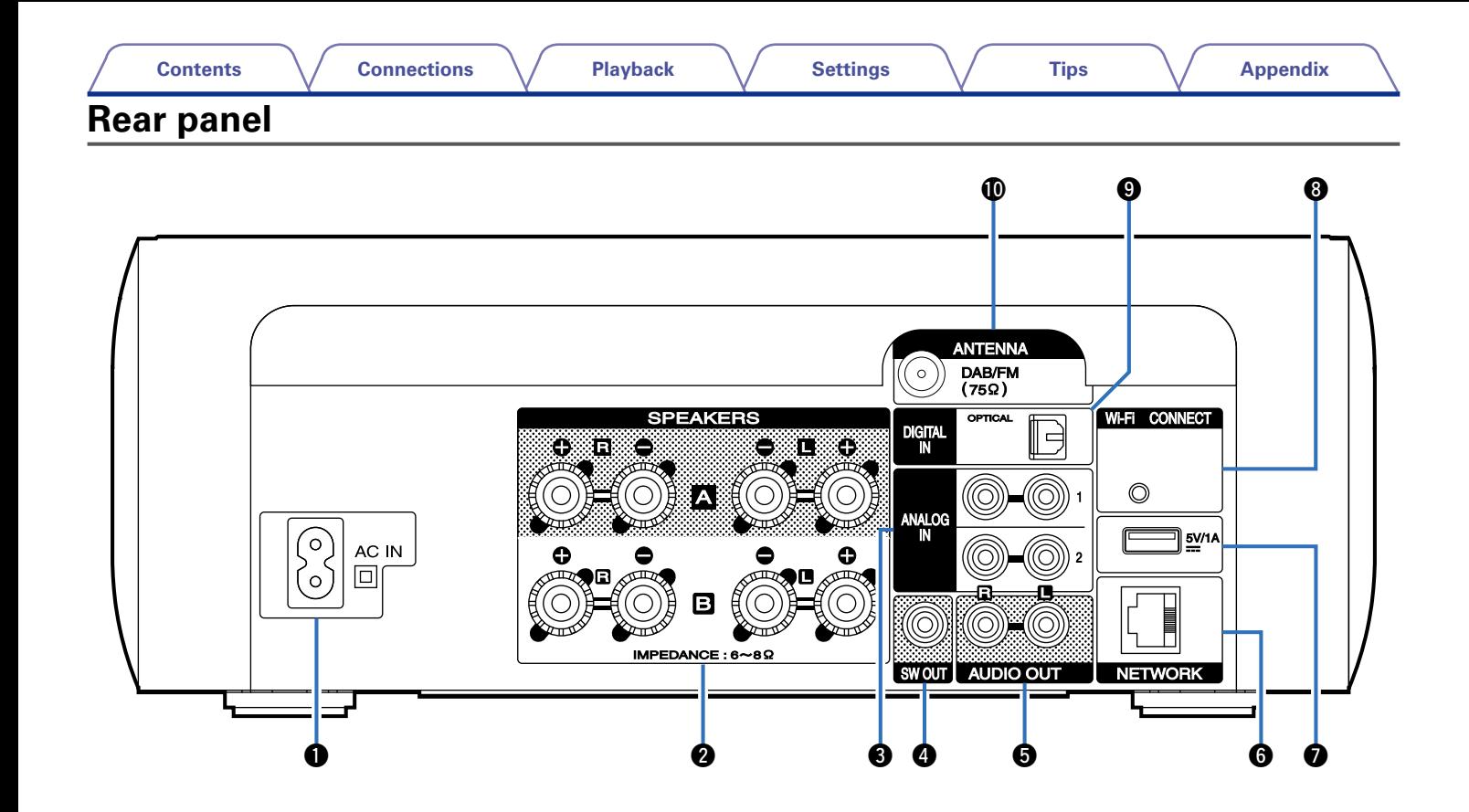

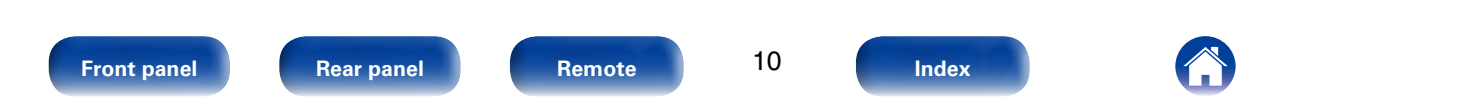

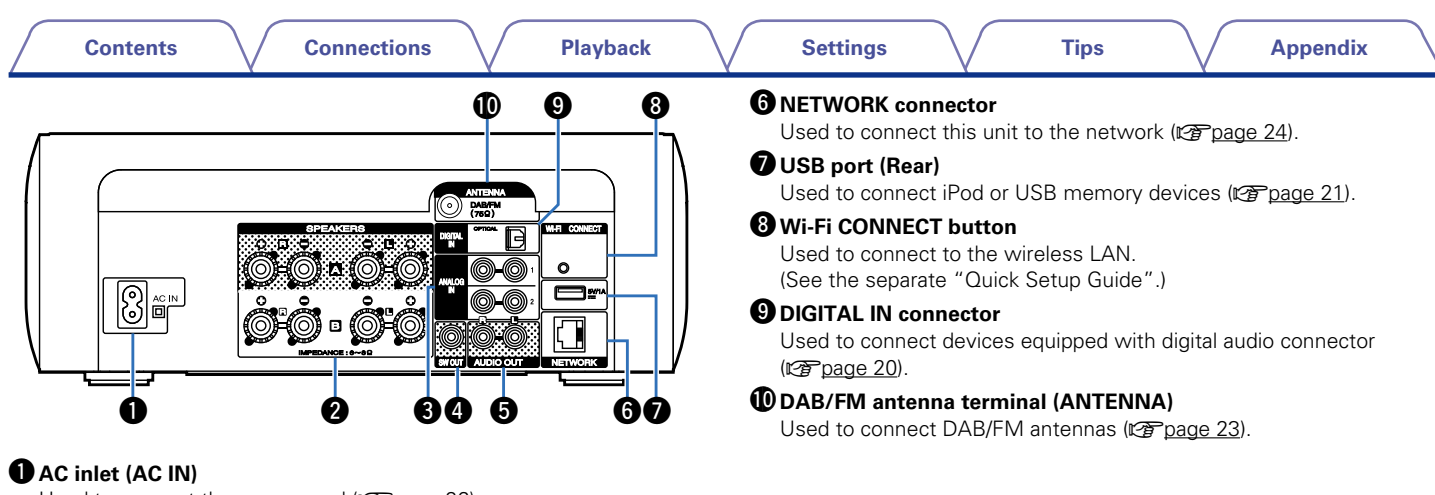

<span id="page-10-0"></span>Used to connect the power cord (CF [page 26](#page-25-1)).

### **<sup>2</sup>** Speaker terminals (SPEAKERS)

Used to connect speakers (@P[page 16,](#page-15-1) [17](#page-16-1), [18,](#page-17-1) [19\)](#page-18-1).

## $\Theta$  **ANALOG IN connectors**

Used to connect devices equipped with analog audio connectors (cap[page 20\)](#page-19-1).

## **Q** SW OUT connector

Used to connect a subwoofer with a built-in amplifier ( $v$ Proage 17).

## $\Theta$  AUDIO OUT connectors

Used to connect devices equipped with analog audio inputs connectors or an external pre-main amplifier.

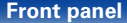

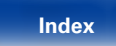

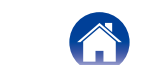

<span id="page-11-1"></span><span id="page-11-0"></span>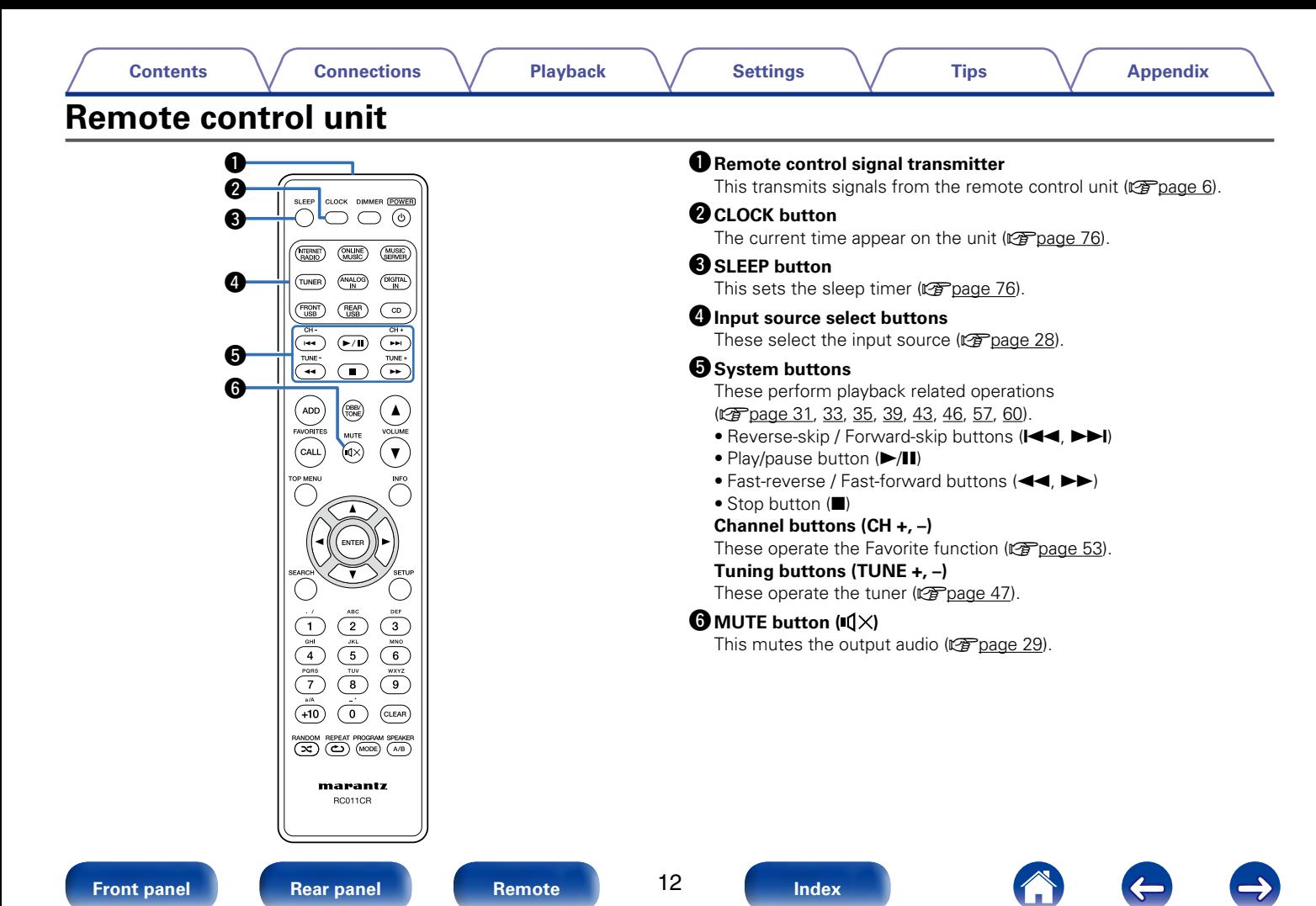

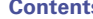

SLEEP CLOCK DIMMER POWER  $\circlearrowright$   $\circlearrowright$   $\circlearrowright$ 

 $\boldsymbol \Phi$ Q5

### **DEAVORITES ADD / CALL buttons**

- To add radio stations or files to the favorite list, press ADD (cap[page 54](#page-53-1)).
- To call up a radio station or file registered in the favorite list, press CALL (v<sup>a</sup>[page 54\)](#page-53-2).

### *<u>O</del>* TOP MENU button</u>

To back to the top of the menu  $(\sqrt{p})$  [page 80\)](#page-79-1).

### **QENTER** button

This determines the selection (variage 80).

### **C** Cursor buttons ( $\triangle \triangledown \triangle \triangleright$ ) These select items (verage 80).

### **TO** SEARCH button

This displays the search menu ( $\sqrt{2}$ [page 35](#page-34-1), [39,](#page-38-1) [48](#page-47-1), [49,](#page-48-1) [50,](#page-49-1) [52](#page-51-1), [60\)](#page-59-1).

## Q2**Number buttons (0 – 9, +10)**

These enter letters or numbers into the unit (variage 81).

## Q3**RANDOM button ( )**

Switches the random playback ( $\sqrt{2}$ [page 31](#page-30-1), [33,](#page-32-1) [39](#page-38-1), [46,](#page-45-0) [57,](#page-56-1) [60](#page-59-1)).

### Q4 **REPEAT button ( )**

Switches the repeat playback ( $\sqrt{2}$  [page 31](#page-30-1), [33,](#page-32-1) [39](#page-38-1), [46,](#page-45-0) [57,](#page-56-1) [60](#page-59-1)).

## Q5 **DIMMER button**

Adjust the display brightness of this unit (verbage 76).

## **<sup>(</sup>** $\Theta$  **POWER button (** $\Phi$ **)**

This turns the power on/standby (verage 28).

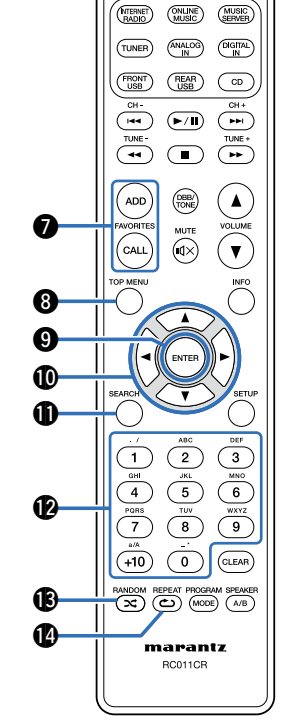

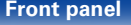

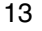

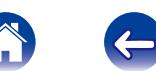

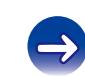

#### SLEEP CLOCK DIMMER (POWER)  $\bigcap\bigcirc\bigcirc\overline{\bigcirc\right)$ (MERNET) (MILINE) (MUSIC)  $\overbrace{N}^{\text{ANALOG}}$   $\overbrace{N}^{\text{DIGITAL}}$  $(TUNER)$  $T_{\text{USD}}$  $(BEAR)$  $\sqrt{CD}$  $\begin{picture}(40,40) \put(0,0){\line(1,0){155}} \put(15,0){\line(1,0){155}} \put(15,0){\line(1,0){155}} \put(15,0){\line(1,0){155}} \put(15,0){\line(1,0){155}} \put(15,0){\line(1,0){155}} \put(15,0){\line(1,0){155}} \put(15,0){\line(1,0){155}} \put(15,0){\line(1,0){155}} \put(15,0){\line(1,0){155}} \put(15,0){\line(1,0){155}} \$  $(F/I)$   $(F)$ TUNE +  $\bigcirc$  $\left( \frac{1}{2} \right)$ -17) ADD<br>FAVORITES  $(DBB)$  $\blacktriangle$ **1**9 MUTE **VOLUM**  $\binom{1}{\text{call}}$  $\overline{(\mathbb{Q})}$  $(\mathbf{v})$ OP MENU INFO -19 **SETUP** W0  $\begin{pmatrix} \sum_{j \in L} \\ \sum_{j \in L} \\ \sum_{j \in U} \\ \sum_{j \in U} \end{pmatrix}$  $\frac{3}{\sqrt{\frac{1000}{6}}}}$  $\frac{1}{\left(\frac{4}{\frac{9.988}{2}}\right)^{1/2}}$  $\circ$  $\frac{a}{40}$  $\overline{(\circ)}$  $(CLEAR)$ W1 RANDOM REPEAT PROGRAM SPEAKER  $\boldsymbol{\varnothing}$ W3 marantz RC011CR

## Q7**DBB/TONE button**

Adjusting the tone (variage 75).

## Q8**VOLUME buttons (**df**)**

These adjust the volume level  $(x\overline{\mathcal{F}})$  [page 29\)](#page-28-2).

## Q9**Information button (INFO)**

This switches display items such as the elapsed time, album name and title name in the playback screen  $(\sqrt{r^2})$  [page](#page-30-1) 31, [33](#page-32-1), [35,](#page-34-1) [39,](#page-38-1) [43](#page-42-1), [46,](#page-45-0) [49](#page-48-1), [52](#page-51-2), [57,](#page-56-1) [60](#page-59-1), [64](#page-63-1)).

## W0**SETUP button**

This displays the setup menu on the display ( $\mathbb{Z}$  [page 80](#page-79-1)).

## *A* CLEAR button

This cancels the settings (verifying 21, [54](#page-53-3), [81](#page-80-1)).

## W2**SPEAKER A/B button**

This sets up the speaker output  $(\sqrt{p}\sqrt{p})$  and  $(74)$ .

## W3**PROGRAM / MODE button**

#### **• PROGRAM button** Plaving tracks in a specific order (cra[page 31](#page-30-2)).

**• MODE button**

Switching the operation mode (variage 33, [48,](#page-47-2) [57](#page-56-1)).

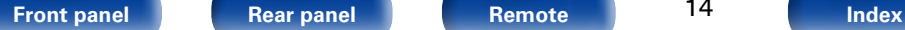

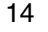

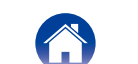

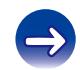

<span id="page-14-1"></span><span id="page-14-0"></span>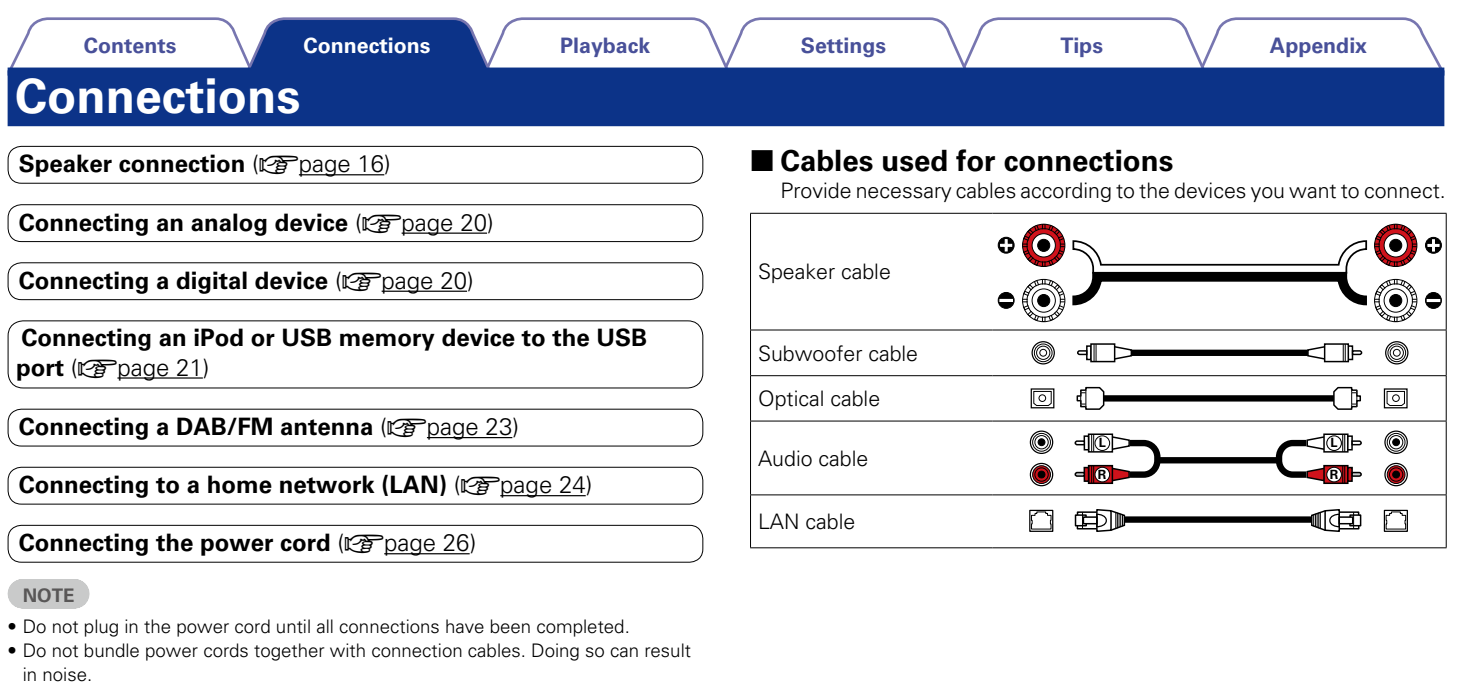

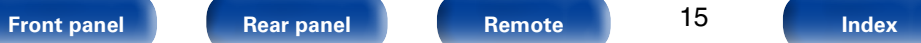

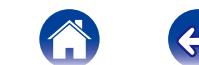

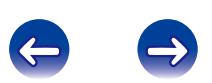

# <span id="page-15-1"></span><span id="page-15-0"></span>**Speaker connection**

Here we connect the speakers in the room to this unit. This section explains how to connect them using typical examples.

### **NOTE**

- Disconnect this unit's power plug from the power outlet before connecting the speakers. Also, turn off the subwoofer.
- Connect so that the speaker cable core wires do not protrude from the speaker terminal. The protection circuit may be activated if the core wires touch the rear panel or if the  $+$  and  $-$  sides touch each other ( $\sqrt{p}$  [page 118 "Protection circuit"](#page-117-0)).
- Never touch the speaker terminals while the power cord is connected. Doing so could result in electric shock.
- Use speakers with an impedance of  $6 8$  Ω/ohms. The protection circuit may be activated if speakers with an impedance other than specified are used.

# **Connecting the speaker cables**

Carefully check the left (L) and right (R) channels and  $+$  (red) and  $-$  (black) polarities on the speakers being connected to this unit, and be sure to connect the channels and polarities correctly.

- **1 Peel off about 10 mm of sheathing from the tip of the speaker cable, then either twist the core wire tightly or terminate it.**
- **2 Turn the speaker terminal counterclockwise to loosen it.**

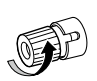

**3 Insert the speaker cable's core wire to the hilt into the speaker terminal.**

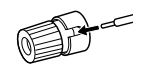

**4 Turn the speaker terminal clockwise to tighten it.**

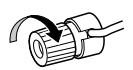

#### **[Front panel](#page-7-0) [Rear panel](#page-9-0) [Remote](#page-11-0) [Index](#page-124-0)**

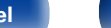

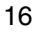

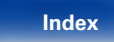

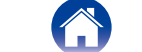

<span id="page-16-2"></span><span id="page-16-0"></span>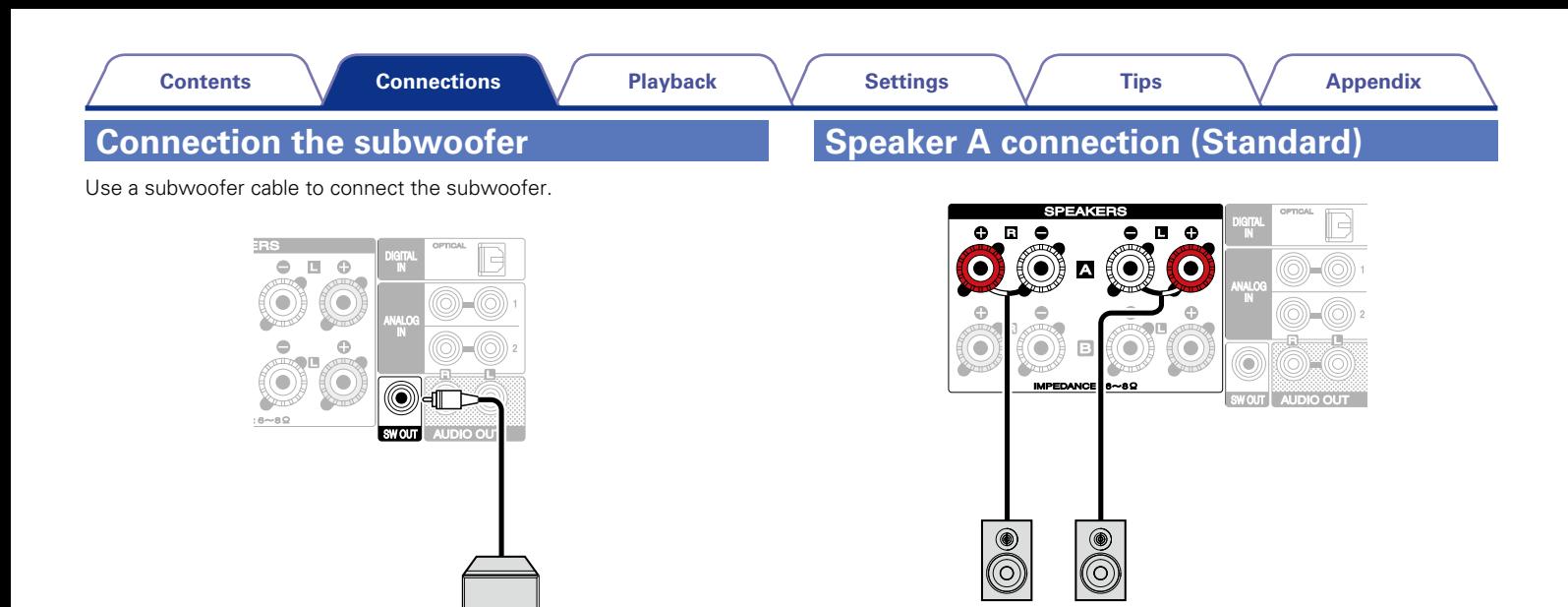

<span id="page-16-1"></span> $|R(A)| |L(A)|$ 

**SW**

<span id="page-17-1"></span><span id="page-17-0"></span>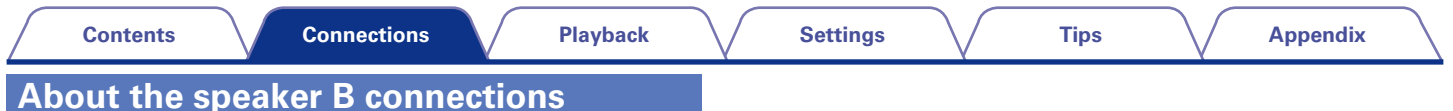

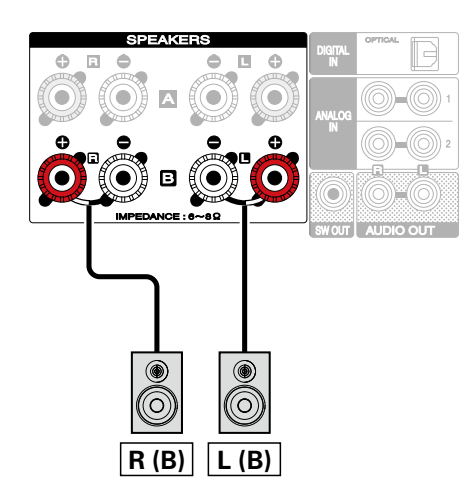

### $\mathscr{L}$

- • When using this connection, also set "Bi-Amp" in the menu to "Disable"  $(\sqrt{p}$  [page 83\)](#page-82-1).
- • By connecting speakers to the speaker B terminals as well as the speaker A terminals, the multi-drive connection in which audio can be output from separate speakers or both speakers can be used (v) [page 73](#page-72-1)).

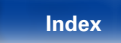

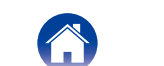

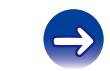

 $\blacktriangleright$ 

**NOTE**

to "Enable" (ver[page 83\)](#page-82-1).

and tweeter terminals.

• When using this connection, also set "Bi-Amp" in the menu

• When making bi-amp connections, be sure to remove the short-circuiting plate or wire between the speaker's woofer

# <span id="page-18-1"></span><span id="page-18-0"></span>**About the Bi-Amp connection**

Some audiophile loudspeakers can be connected to an amplifier with two separate amp-to-speaker connections per each speaker. One amplifier channel's output is hooked up to the speaker's bass driver (woofer), while the other amplifier drives the upper range transducers (tweeter, or in some cases midrange and tweeter). This connection method has one amplifier channel driving one half of the bi-amp speaker, and avoids electrical interference between the speaker's bass and treble drivers and the driving amplifier channels. You can assign 4 amp channels to connect to one pair of bi-amp capable speakers. Bi-amp capable speakers always have two sets of speaker input connector pairs, one for the bass range and one for the treble range. If you're unsure about whether or not your speakers are bi-amp capable, consult the owner's manual that came with the speakers.

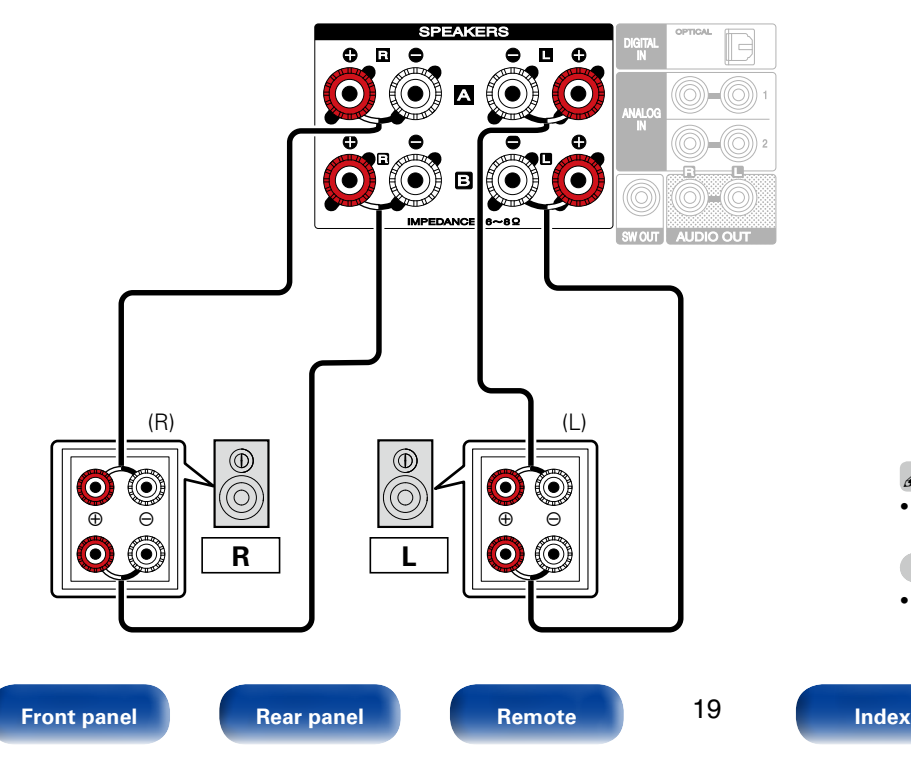

<span id="page-19-2"></span><span id="page-19-1"></span><span id="page-19-0"></span>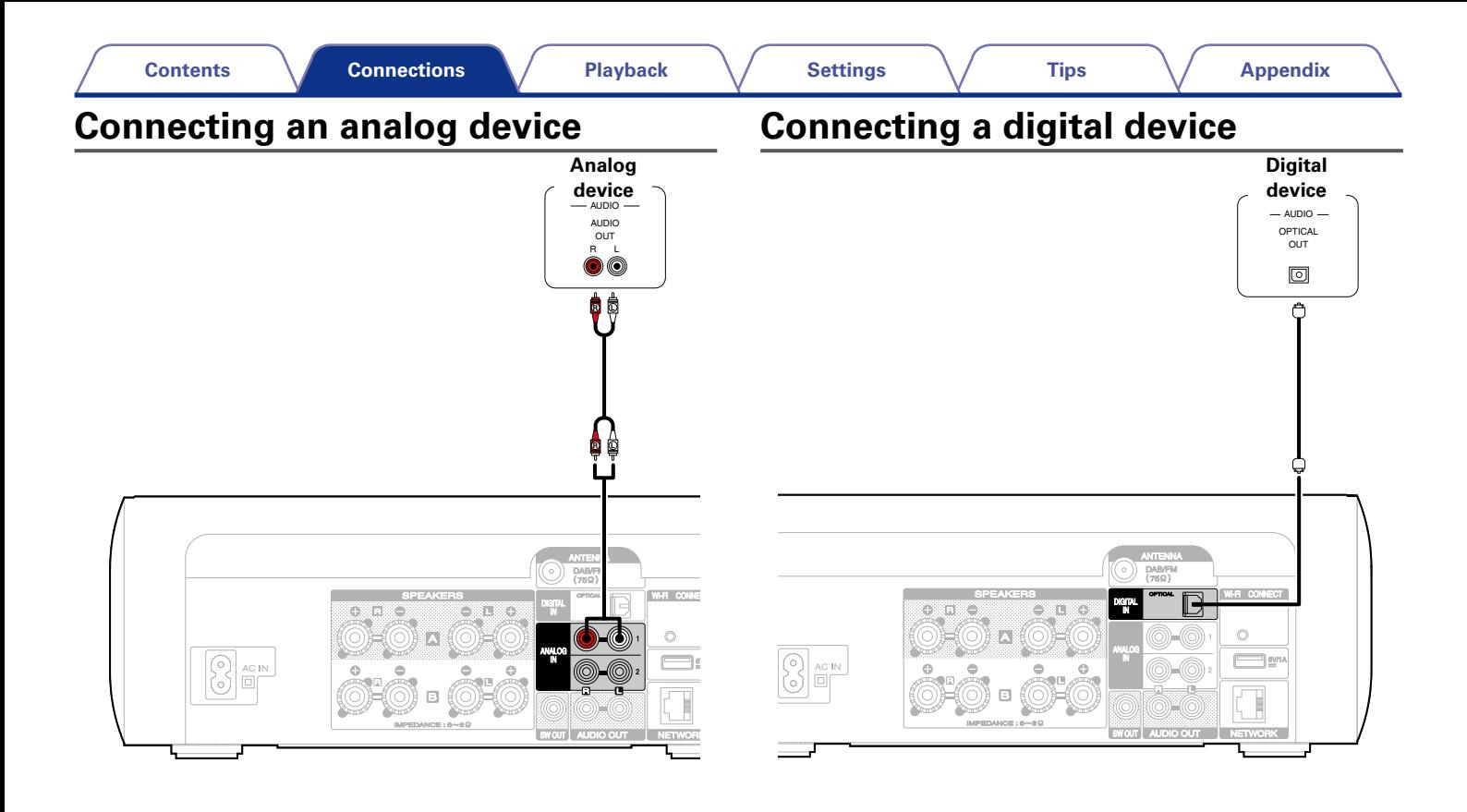

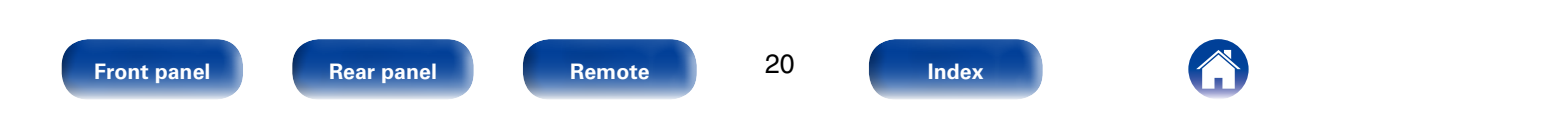

<span id="page-20-0"></span>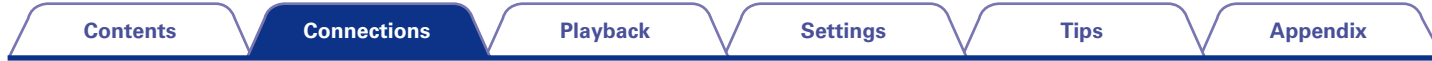

# <span id="page-20-1"></span>**Connecting an iPod or USB memory device to the USB port**

To connect an iPod to this unit, use the USB adapter cable that was supplied with the iPod. For operating instructions see ["Playing iPod" \(](#page-54-1) $\mathbb{Z}$ Page 55) or ["Playing a USB memory device" \(](#page-58-1) $\mathbb{Z}$ Page 59).

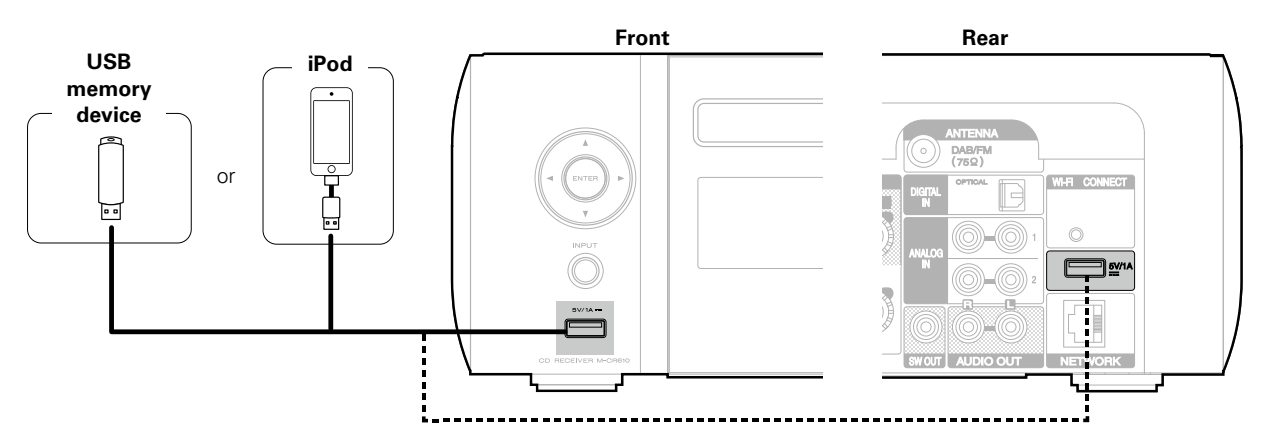

## %

• Marantz does not guarantee that all USB memory devices will operate or receive power. When using a portable USB hard disk drive (HDD) which came with an AC adapter, use that device's supplied AC adapter.

### **NOTE**

- USB memory devices will not work via a USB hub.
- It is not possible to use this unit by connecting the unit's USB port to a PC via a USB cable.
- • Do not use an extension cable when connecting a USB memory device. This may cause radio interference with other devices.

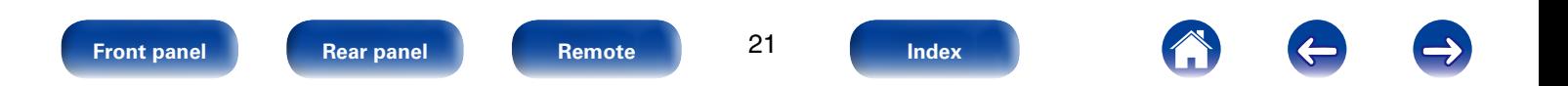

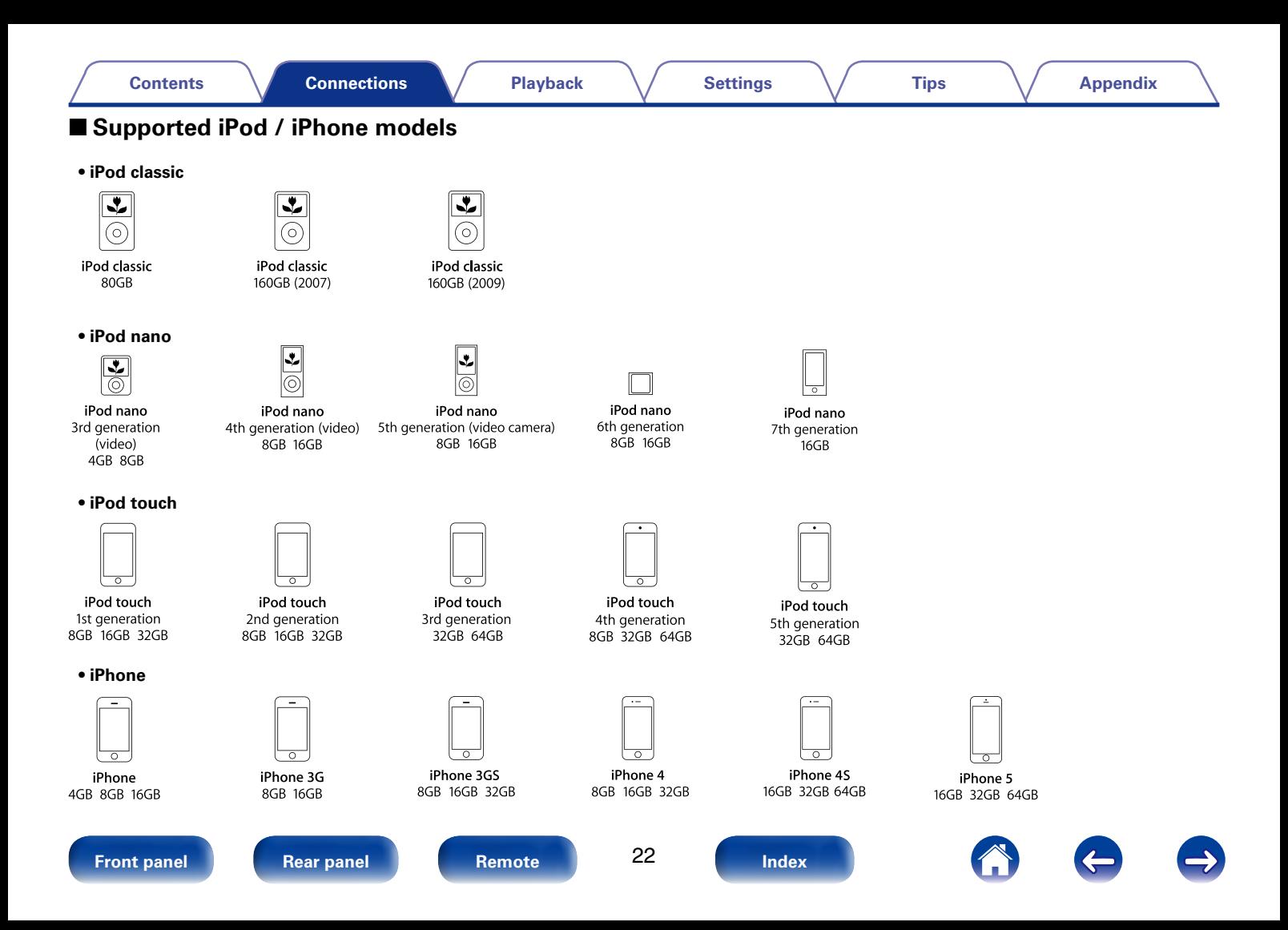

# <span id="page-22-1"></span><span id="page-22-0"></span>**Connecting a DAB/FM antenna**

After connecting the antenna and receiving a broadcast signal (**Figual 47** "Listening to DAB/FM broadcasts"), fix the antenna with tape in a position where the noise level becomes minimal.

#### Direction of broadcasting station

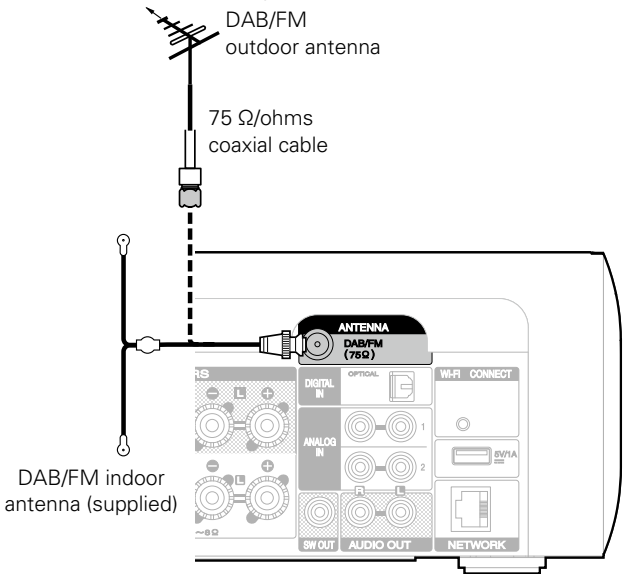

#### **NOTE**

- • For best results with the supplied indoor antenna, orient the antenna along a wall such that it is stretched out horizontally and parallel to the floor (but above the floor), and then fasten the two end tabs to the wall. This type of antenna is directional and best results will be obtained when it is correctly oriented toward the transmitting location.
- For example, if the transmission tower is to the north, then the two ends of the antenna (with the tabs) should be stretched toward west and east.
- Do not connect two DAB/FM antennas simultaneously.
- If you are unable to receive a good broadcast signal, we recommend installing an outdoor antenna. For details, inquire at the retail store where you purchased the unit.

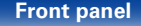

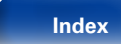

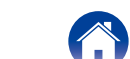

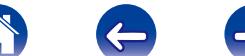

# <span id="page-23-1"></span><span id="page-23-0"></span>**Connecting to a home network (LAN)**

You can connect this unit to your home network (LAN) to perform various types of playbacks and operations as follows.

- Playback of network audio such as Internet Radio and from your music server(s)
- • Playback of music content from online streaming services
- Using the Apple AirPlay function
- • Operation on this unit via the network
- Firmware Update

# **Wired LAN**

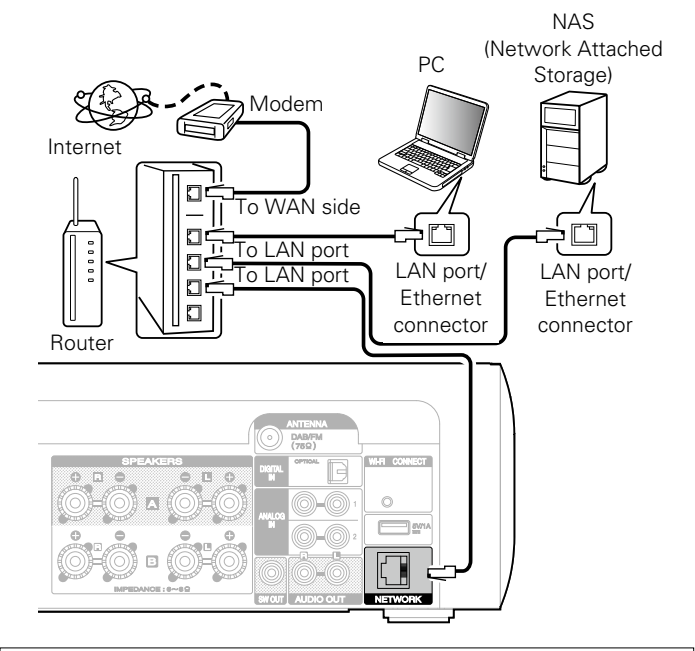

**For connections to the Internet, contact an ISP (Internet Service Provider) or a computer shop.**

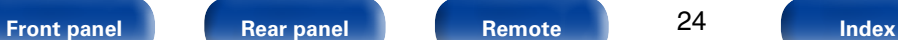

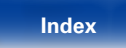

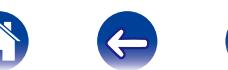

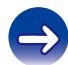

# <span id="page-24-0"></span>**Wireless LAN**

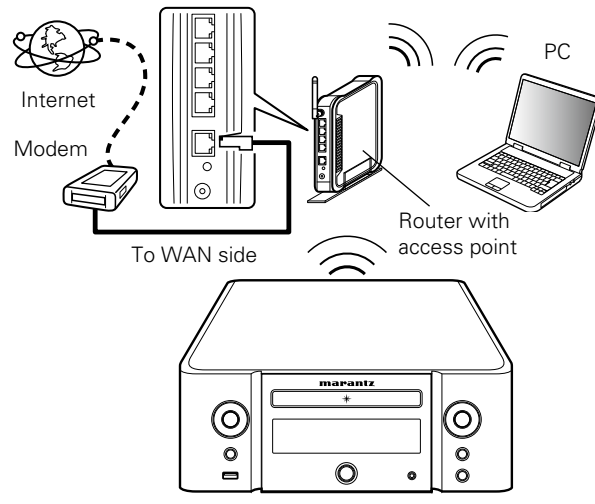

\* This unit comes with a built-in Wi-Fi antenna.

## %

- • With this unit, it is possible to use the DHCP and Auto IP functions to make the network settings automatically.
- When using this unit with the broadband router's DHCP function enabled, this unit automatically performs the IP address setting and other settings.

When using this unit connected to a network with no DHCP function, make the settings for the IP address, etc., at ["Network" \(](#page-86-2)verage 87)).

- When using this unit, we recommend you use a router equipped with the following functions:
- • Built-in DHCP server

This function automatically assigns IP addresses on the LAN.

- Built-in 100BASE-TX switch When connecting multiple devices, we recommend a switching hub with a speed of 100 Mbps or greater.
- Use only a shielded STP or ScTP LAN cable which is easily available at electronics stores (CAT-5 or greater recommended).
- The normal shielded-type LAN cable is recommended. If a flat-type cable or unshielded-type cable is used, other devices could be affected by noise.
- • When using a WPS (Wi-Fi Protected Setup) compatible router, easy wireless connection is possible by pressing this unit's Wi-Fi CONNECT button. (See the separate "Quick Setup Guide".)

#### **NOTE**

- The types of routers that can be used depend on the ISP. Contact your ISP or a computer shop for details.
- This unit is not compatible with PPPoE. A PPPoE-compatible router is required if you have a contract for a type of line set by PPPoE.
- Do not connect an NETWORK connector directly to the LAN port/ Ethernet connector on your computer.

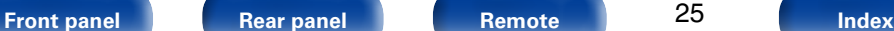

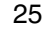

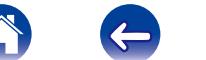

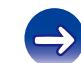

<span id="page-25-0"></span>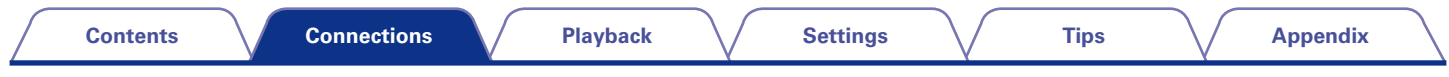

# <span id="page-25-1"></span>**Connecting the power cord**

After completing all the connections, insert the power plug into the power outlet.

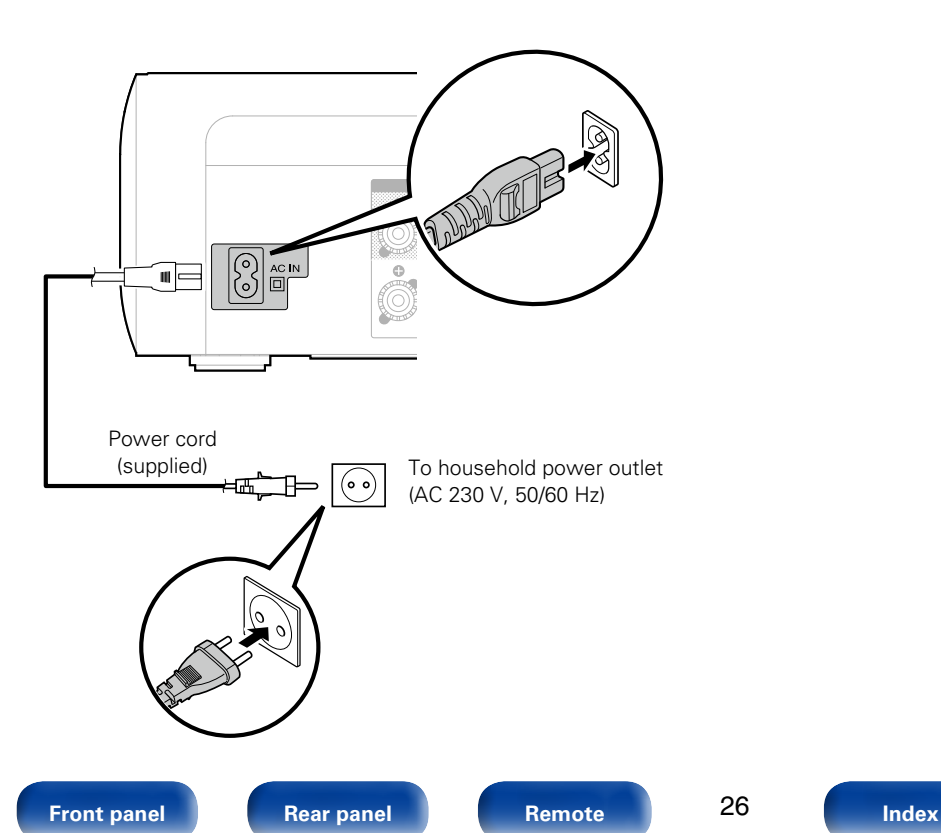

<span id="page-26-1"></span><span id="page-26-0"></span>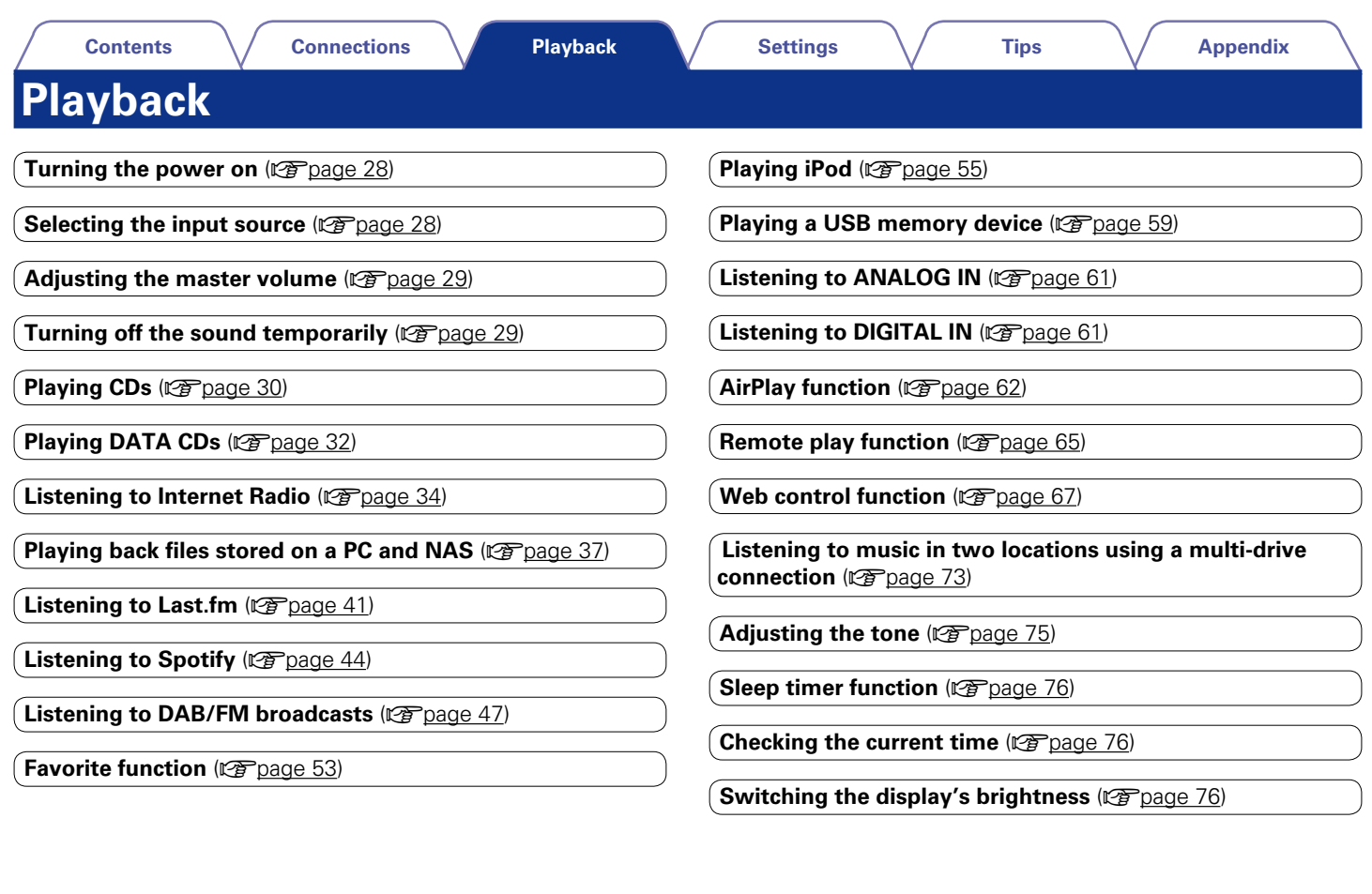

27

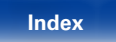

4

 $\Leftrightarrow$ 

<span id="page-27-0"></span>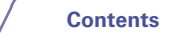

# **Basic operation**

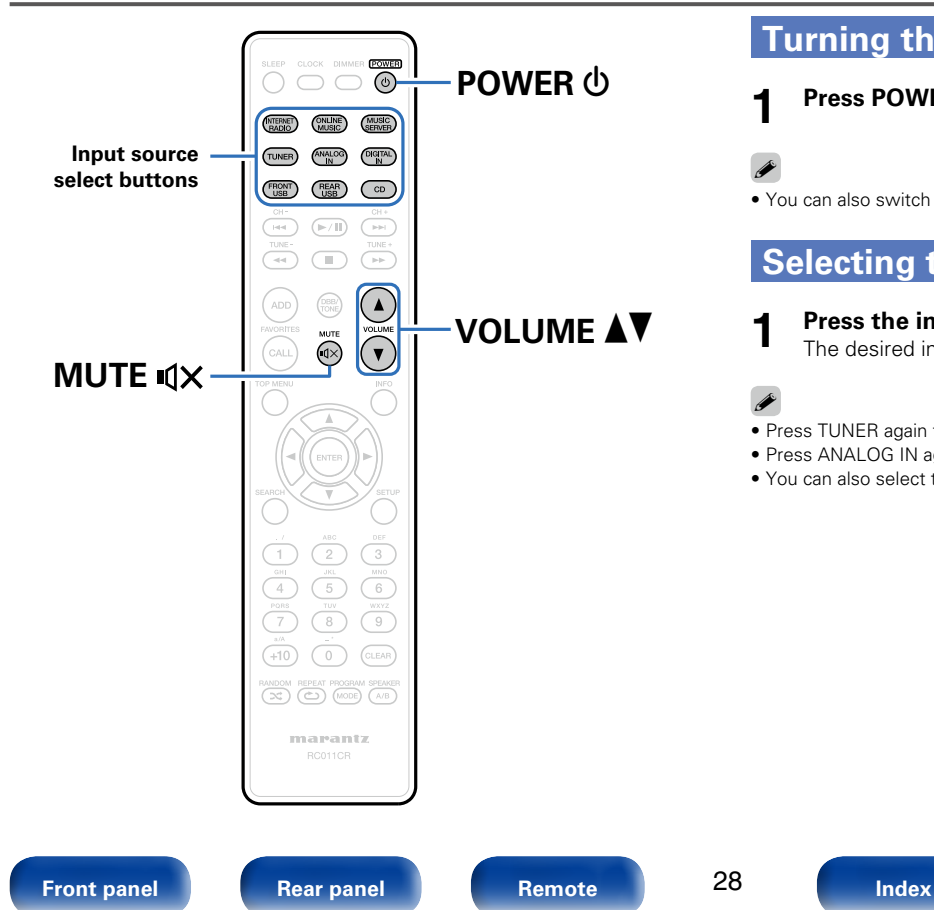

# <span id="page-27-2"></span>**Turning the power on**

**Press POWER**  $\psi$  **to turn on power to the unit.** 

# %

• You can also switch the power to standby by pressing  $\Phi$  on the main unit.

# <span id="page-27-1"></span>**Selecting the input source**

**1 Press the input source select button to be played back.** The desired input source can be selected directly.

# %

- Press TUNER again to switch between DAB/FM.
- Press ANALOG IN again to switch between Analog In 1/2.
- You can also select the input source by pressing INPUT on the main unit.

<span id="page-28-0"></span>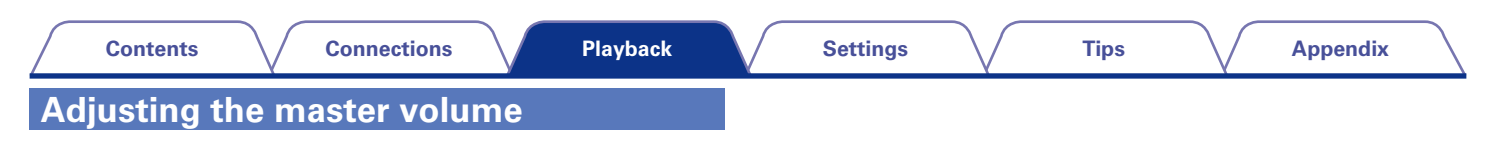

# <span id="page-28-2"></span>**1** Use VOLUME **∆V** to adjust the volume.

The volume level is displayed.

# $\rightarrow$

• You can also adjust the master volume by turning VOLUME  $\blacktriangle$  on the main unit.

# <span id="page-28-1"></span>**Turning off the sound temporarily**

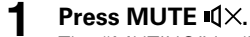

The "MUTING" is displayed.

# %

• To cancel, press MUTE  $\mathbb{I} \times \mathbb{I}$  again.

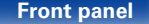

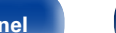

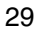

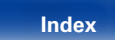

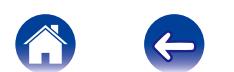

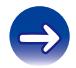

# <span id="page-29-1"></span><span id="page-29-0"></span>**Playing CDs**

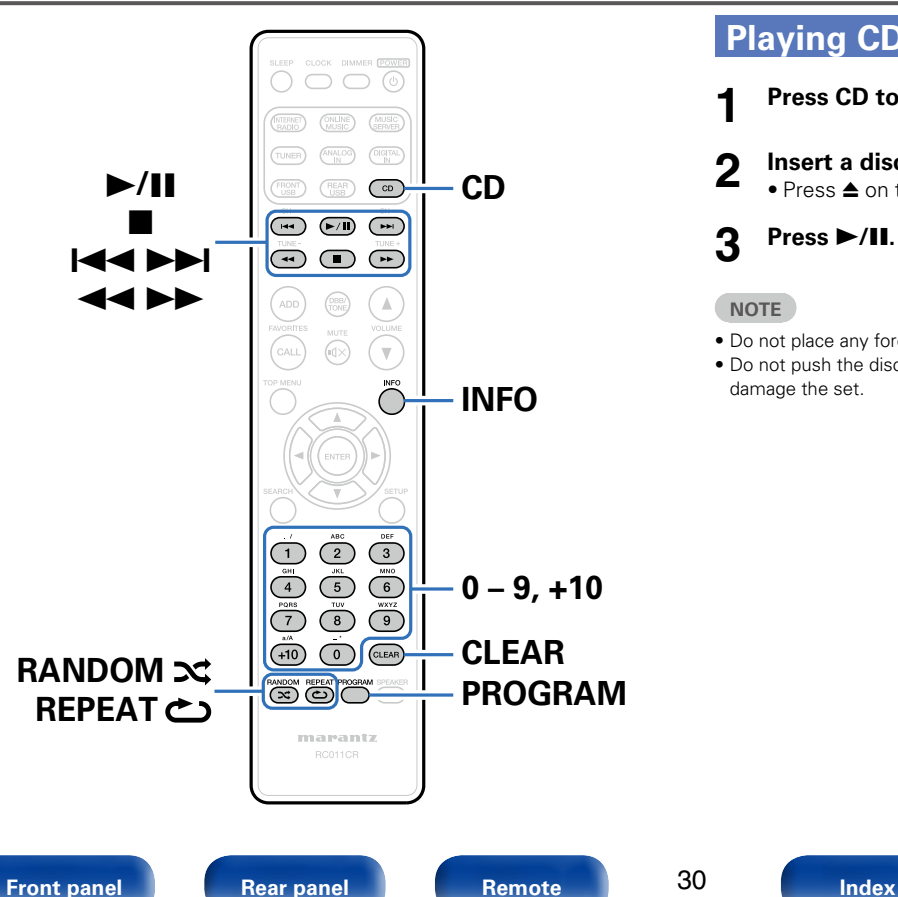

# **Playing CDs**

- **1 Press CD to switch an input source.**
- **2 Insert a disc (** $\mathbb{C}$ **[page 114](#page-113-1)**).
	- $\bullet$  Press  $\triangle$  on the main unit to open/close the disc tray.

**3 Press** 1**/**3**.**

### **NOTE**

**[Playback](#page-26-0)**

30

- Do not place any foreign objects in the disc tray. Doing so could damage it.
- Do not push the disc tray in by hand when the power is turned off. Doing so could damage the set.

<span id="page-30-1"></span><span id="page-30-0"></span>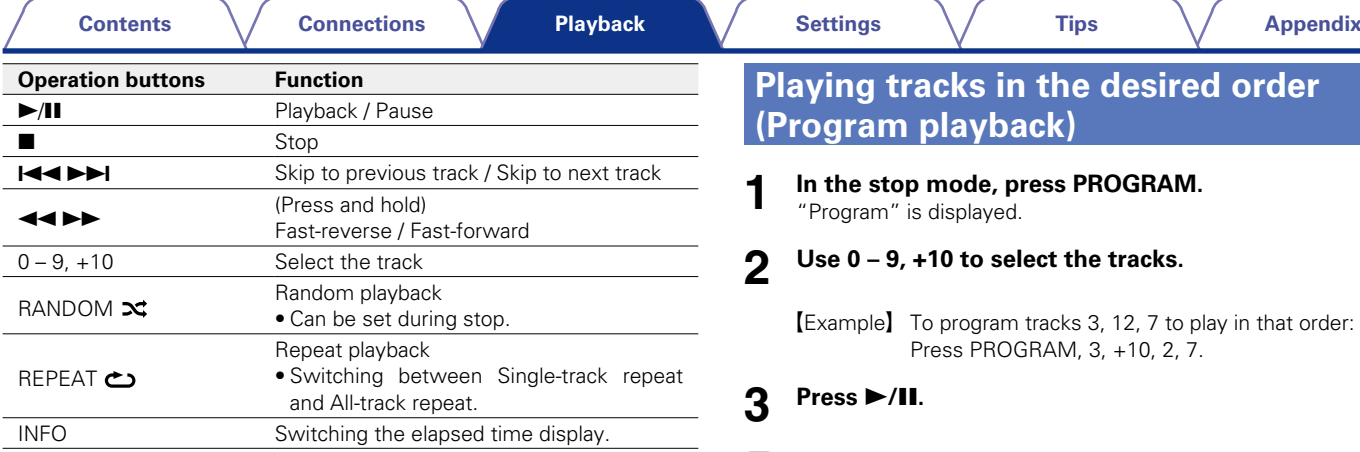

<span id="page-30-2"></span>**Playing tracks in the desired order (Program playback)**

### **1 In the stop mode, press PROGRAM.** "Program" is displayed.

# **2 Use 0 – 9, +10 to select the tracks.**

[Example] To program tracks 3, 12, 7 to play in that order: Press PROGRAM  $3, +10, 2, 7$ 

# **3 Press** 1**/**3**.**

## $\mathscr{I}$

- The program is cleared when the disc tray is opened or the power is turned off.
- In the stop mode, press CLEAR, the last track programmed is cleared. Press  $\blacktriangleright$  to select the track you want to delete.
- In the stop mode, press PROGRAM, clear the all programmed track.
- Up to 25 tracks can be programmed.

**[Front panel](#page-7-0) [Rear panel](#page-9-0) [Remote](#page-11-0) [Index](#page-124-0)**

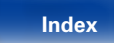

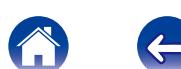

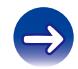

<span id="page-31-1"></span><span id="page-31-0"></span>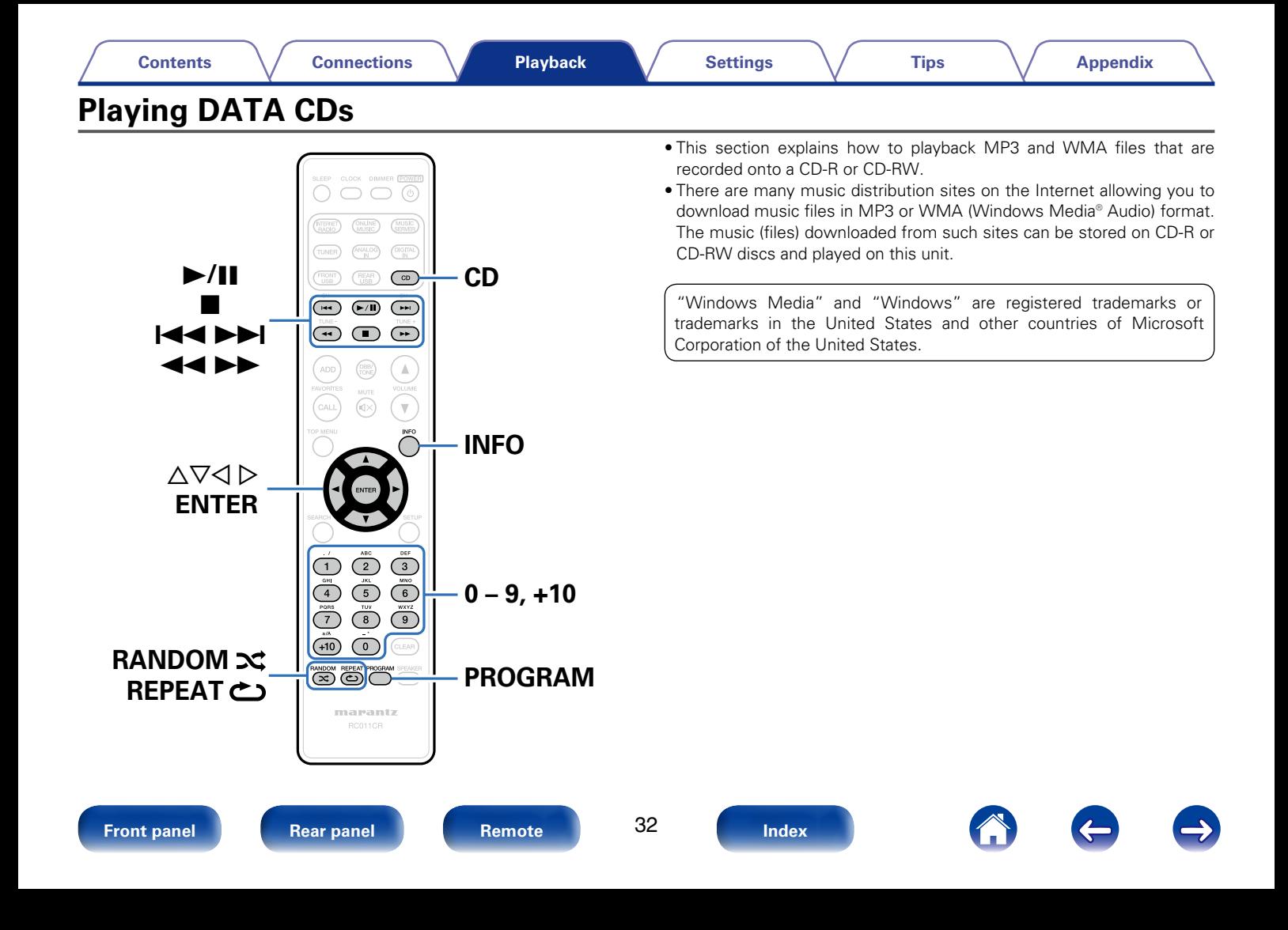

<span id="page-32-1"></span><span id="page-32-0"></span>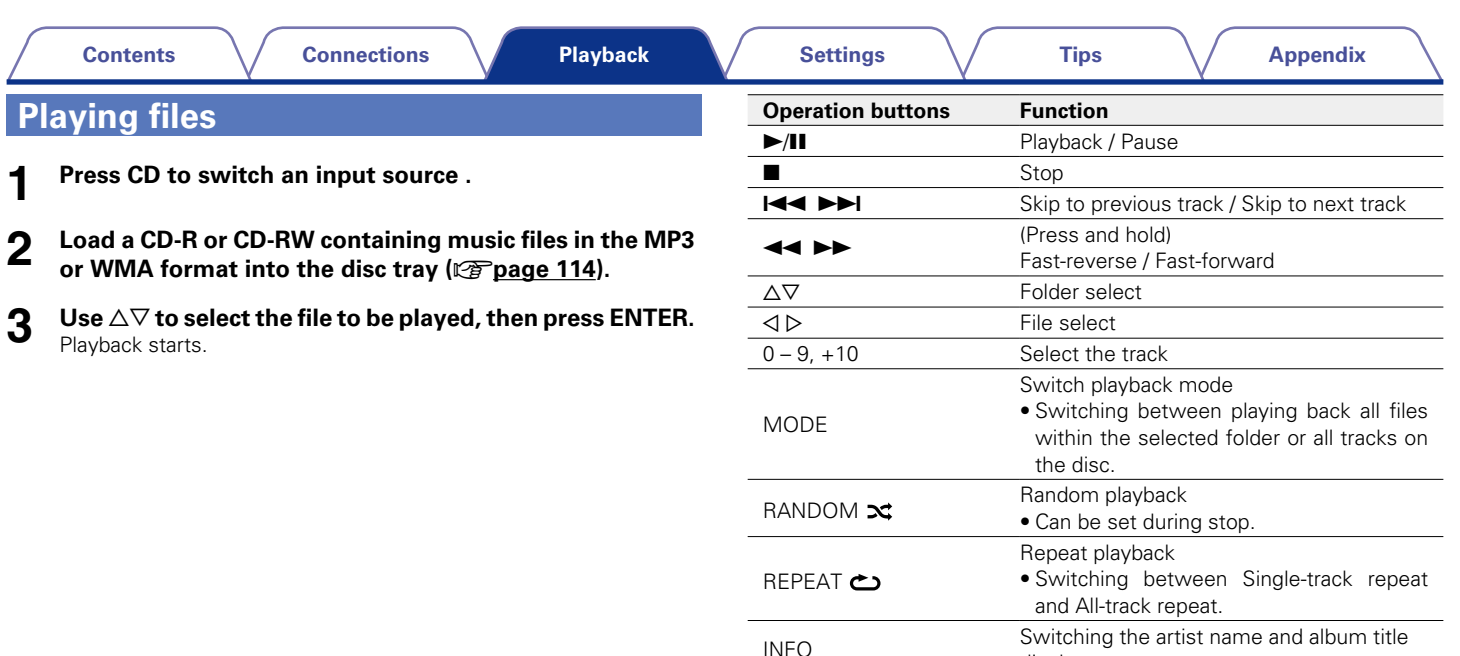

# %

• The folder and file numbers are set automatically when the disc is loaded.

display.

# $\blacksquare$  **Files that can be played back**

See ["Playing back DATA CDs" \(](#page-109-2)vFpage 110).

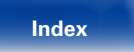

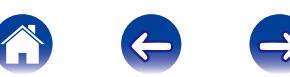

<span id="page-33-1"></span><span id="page-33-0"></span>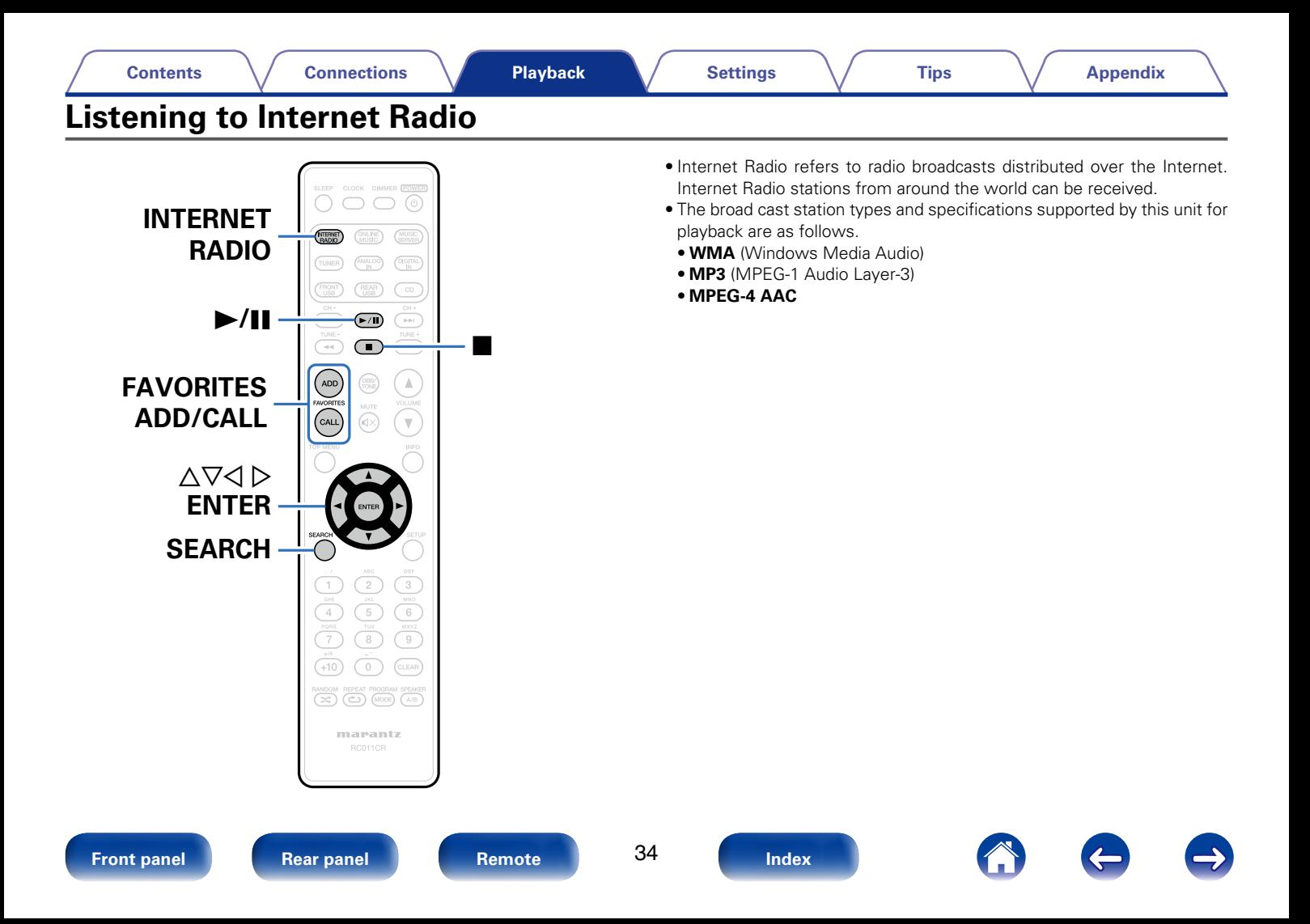

# <span id="page-34-1"></span><span id="page-34-0"></span>**Listening to Internet Radio**

This unit memorizes the last played Internet Radio station. If you press INTERNET RADIO to switch to the Internet Radio function from another input source, the last Internet Radio station you listened to is played.

## **1 Prepare for playback.**

• Check the network environment, then turn on this unit's power (**v**) [page 24 "Connecting to a home network \(LAN\)"](#page-23-1)).

# **2 Press INTERNET RADIO.**

Use  $\Delta \nabla$  to select the you want to play, then press **ENTER.**

\*\*\*\*\* (Country name) :

• Displays typical Internet Radio stations your country.

#### **Search Stations** :

• Displays all Internet Radio stations that this unit can tune in to.

### **Search Podcasts** :

• Displays Internet Radio stations in the podcasts that this unit can tune in to.

### **Recommended Stations** :

• Displays recommended Internet Radio stations.

### **radiomarantz.com** :

• Displays Internet Radio stations added to favorites in yTuner. For instructions on how to add to favorites in vTuner, see ["Using](#page-35-1) [vTuner to add Internet Radio stations to favorites" \(](#page-35-1)verbage 36).

### **Recently Played :**

• Displays recently played Internet Radio stations. Up to 20 stations can be stored in "Recently Played".

### **Search by Keyword :**

• Displays Internet Radio stations searched by keyword. For character input, see [page 81.](#page-80-1)

# **4** Use  $\triangle\triangledown$  to select the station, then press ENTER.

Playback starts once buffering reaches "100%".

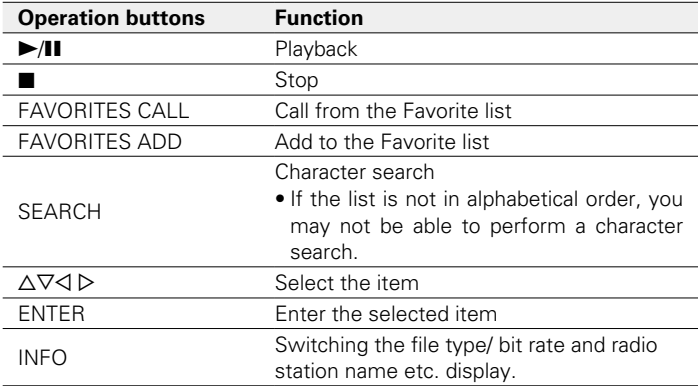

## %

• Any characters that cannot be displayed are replaced with "." (period).

### **NOTE**

• The radio station database service may be suspended or be otherwise unavailable without notice.

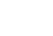

35

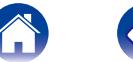

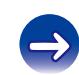

# <span id="page-35-0"></span>**Playing the last played Internet Radio station**

### **1 Press INTERNET RADIO.**

The source switches to "Internet Radio" and the last played radio station plays.

# <span id="page-35-1"></span>**Using vTuner to add Internet Radio stations to favorites**

There are many Internet Radio stations in the world, and this unit can tune into these stations. But finding the radio station you want to hear may be difficult, because there are too many stations. If this is the case, then please use vTuner, an Internet Radio station search website specifically designed for this unit. You can use your PC to search Internet Radio stations and add them as your favorites. This unit can play radio stations added to vTuner.

- **1** Check the MAC address of this unit ( $\sqrt{p}$  [page](#page-86-3) 87 **["Network Information"\)](#page-86-3).**
	- The MAC address is necessary when you create an account for vTuner.
- **2 Use your PC to access the vTuner website [\(http://www.](http://www.radiomarantz.com) [radiomarantz.com\)](http://www.radiomarantz.com).**

**3 Enter the MAC address of this unit, then click "Go".**

- **4 Enter your E-mail address and a password of your choice.**
- **5 Select the search criteria (genre, region, language, etc.) of your choice.**
	- • You can also enter a keyword to search for a station you want to hear.
- **6 Select the radio station of your choice from the list, and then click the Add to Favorites icon.**

#### **7 Enter the name of the favorite group, then click "Go".** A new favorite group that includes the selected radio station is created.

• Internet Radio stations added to favorites in vTuner can be played from "radiomarantz.com" ( $\sqrt{p}$  [page 35](#page-34-1)) with this unit.

# **E** Files that can be played back

See ["Playing back Internet Radio" \(](#page-111-1)Pragage 112).

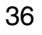

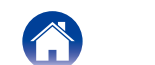
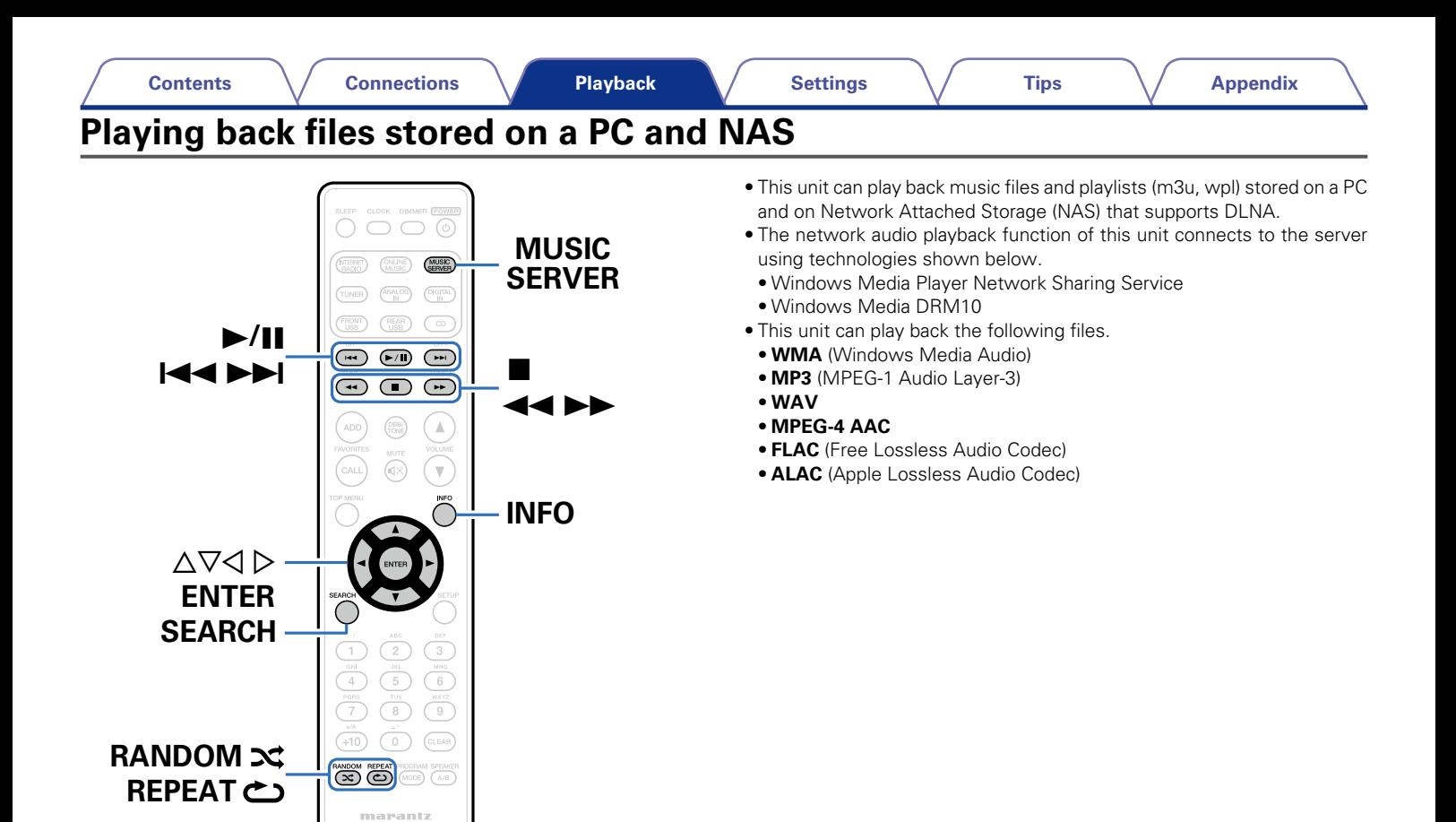

BC011CB

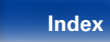

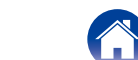

# <span id="page-37-0"></span>**Applying media sharing settings**

Here, we apply the settings to share music files stored on a PC and NAS on the network. If you are using a Media Server, be sure to apply this setting first.

# ■ When using Windows Media Player 12 **(Windows 7 / Windows 8)**

- **1 Start up Windows Media Player 12 on the PC.**
- **2 Select "More streaming options..." in the "Stream".**
- **3 Select "Allowed" in the drop-down list for "M-CR610".**
- **4 Select "Allowed" in the drop-down list for "Media programs on this PC and remote connections...".**
- **5 Follow the instructions on the screen to complete the settings.**

# ■ When using Windows Media Player 11

- **1 Start up Windows Media Player 11 on the PC.**
- **2 Select "Media Sharing" in the "Library".**
- **3 Click the "Share my media" check box, select "M-CR610", and then click "Allow".**
- **4 As you did in step 3, select the icon of the device (other PCs and mobile devices) you want to use as a media controller, and then click "Allow".**
- **5 Click "OK" to finish.**

# 2 **Sharing media stored on a NAS device**

Change settings on the Network Attached Storage (NAS) device to allow this unit and other devices (PCs and mobile devices) used as media controllers to access the NAS. For details, see the owner's manual that came with the NAS.

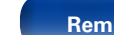

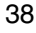

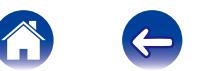

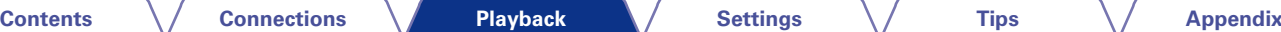

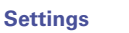

# **Playing back files stored on a PC and NAS**

Use this procedure to play music files or playlists.

### **1 Prepare for playback.**

- q Check the network environment, then turn on this unit's power (**v**) [page 24 "Connecting to a home network \(LAN\)"](#page-23-0)).
- (2) Prepare the computer (vecomputer's operating instructions).

# **2 Press MUSIC SERVER.**

**3** Use  $\Delta \nabla$  to select the server including the file to be **played, then press ENTER.**

 $\Delta$  Use  $\Delta \nabla$  to select the file, then press ENTER. Playback starts once buffering reaches "100%".

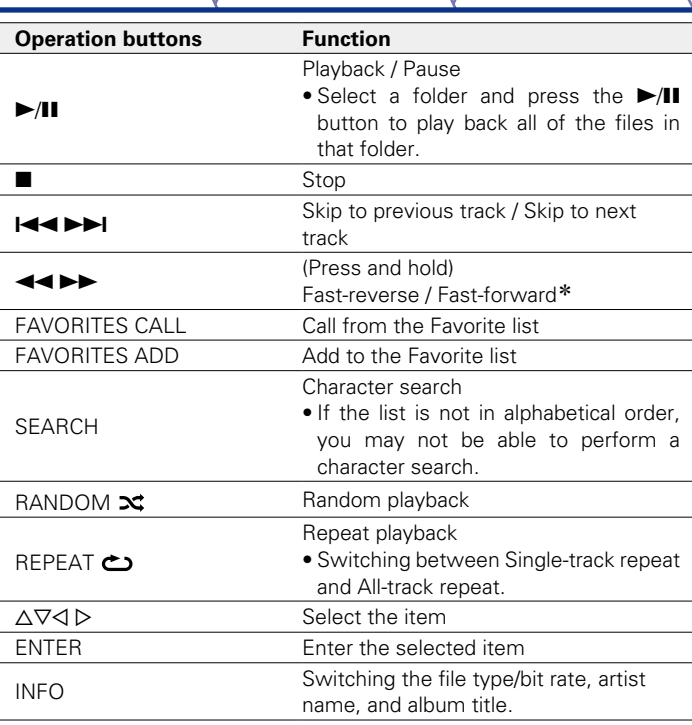

\* This function is available while an MP3 / WAV / AAC / FLAC file is being played back.

# **E** Files that can be played back

See ["Playing back files stored on PC or NAS" \(](#page-112-0)ver page 113).

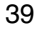

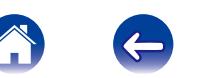

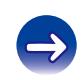

# %

• WMA Lossless files can be played when using a server supporting transcoding, such as Windows Media Player Ver. 11 or later.

#### **NOTE**

- When playing back music files with your PC or NAS connected through wireless LAN, audio may be interrupted depending on your wireless LAN environment. In this case, play back music files with your PC or NAS connected through wired LAN.
- The order in which the tracks/files are displayed depends on the server specifications. If the tracks/files are not displayed in alphabetical order due to the server specifications, searching by the first letter may not work properly.

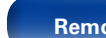

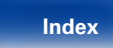

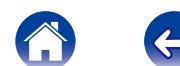

# **Listening to Last.fm**

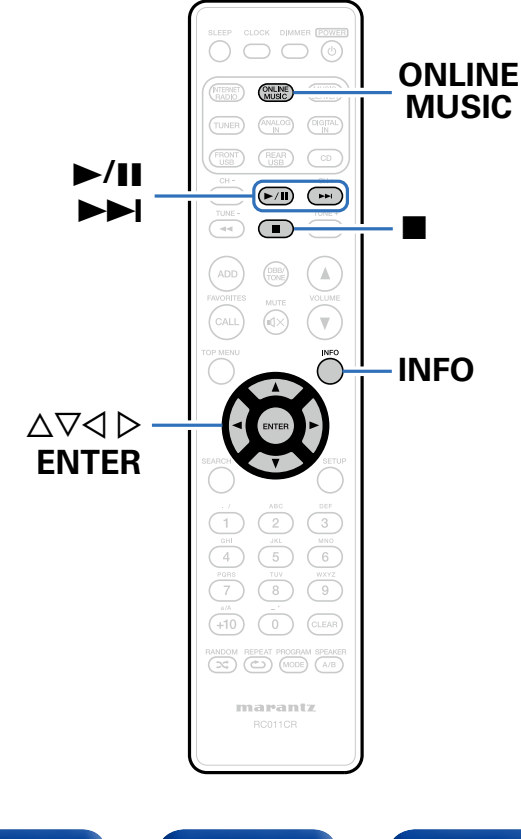

• Last.fm learns what you love... and it's a great way to discover new music.

Your new Marantz CD Receiver is very clever. You can create a free Last. fm profile when you start using your Marantz CD Receiver and magically keep track of all the songs you hear.

When you sign in at [http://www.last.fm,](http://www.last.fm) you can see your top music charts, view thousands of reviews, biographies and artwork, and get recommendations for local performances you won't want to miss.

With an affordable subscription you can enjoy an endless choice of personalized ad-free radio stations. Check out [http://www.last.fm/](http://www.last.fm/subscribe) [subscribe](http://www.last.fm/subscribe) today for more details.

Your subscription also gives you access to Last.fm radio on a great range of music products, including your Marantz CD Receiver. This feature is not available in all countries.

Visit<http://www.last.fm/hardware> to find out more.

• Last.fm radio is not available in all countries. Please check <http://www.last.fm/hardware>for more information. You'll also need a subscription. Get one today at [http://www.last.fm/subscribe.](http://www.last.fm/subscribe)

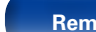

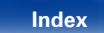

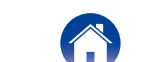

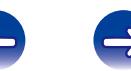

### **1 Prepare for playback.**

• Check the network environment, then turn on this unit's power ( $\sqrt{2}$  [page 24 "Connecting to a home network \(LAN\)"](#page-23-0).

#### **2 Press ONLINE MUSIC to switch the input source to "Last.fm".**

### **3** If you have a Last.fm account, use  $\Delta \nabla$  to select "I have **a Last.fm account", then press ENTER.**

• If you do not have a Last.fm account, press  $\nabla$  to select "I am new to Last.fm". Then press ENTER.

Create an account in accordance with the instructions on the display.

# **4 Input "Username" and "Password" then select "Login".**

The top menu for Last.fm is displayed.

• For character input, see [page 81](#page-80-0).

# **5** Use  $\Delta \nabla$  to select menu and then press ENTER.

#### **Popular Stations** :

• Play popular artists and tags in your area.

#### **Your Recent Stations** :

Play your recent stations.

#### **Your stations** :

• You can play tracks from the following personalized stations ("Your Recommended Radio", "Your Library", "Your Friends' Radio", "Your Top Artists".)

#### **Search Stations** :

• You can search station by Artist or Tag.

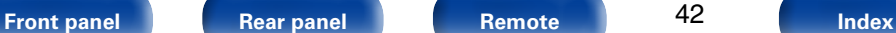

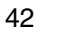

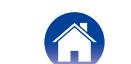

### **6** Use  $\triangle\triangledown$  to select a station, and press ENTER to start **playback.**

Playback starts.

#### *When you press* $\triangleright$  **during playback, the following menu appears.**

#### **Love this track** :

• Loving tracks improves your Last.fm recommendations, and you can optionally share them on popular social networks.

#### **Ban this track** :

• If you ban a track, we won't play it again. You can undo this on the Last.fm website.

#### **Scrobbling** :

• Scrobbling sends the tracks you played to your Last.fm account. You can see charts of the music you've been listening to, get recommendations for new music and events in your area and share your listening tastes with your friends. You can turn this service on or off using this option. The more you scrobble, the better your recommendations will become.

# **Log Out**

Disassociate this unit from your Last.fm account.

- While the Last.fm top menu is displayed, use  $\Delta \nabla$  to **select "Log Out", then press ENTER.**
- 
- **2** Use  $\triangle\triangledown$  to select "OK", then press ENTER.

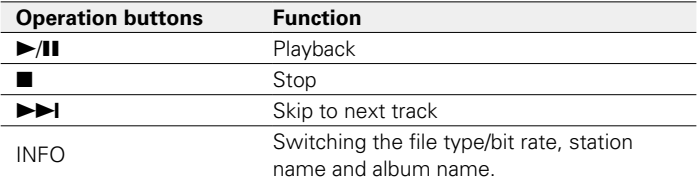

43

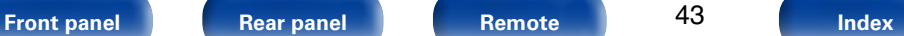

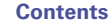

# **Listening to Spotify**

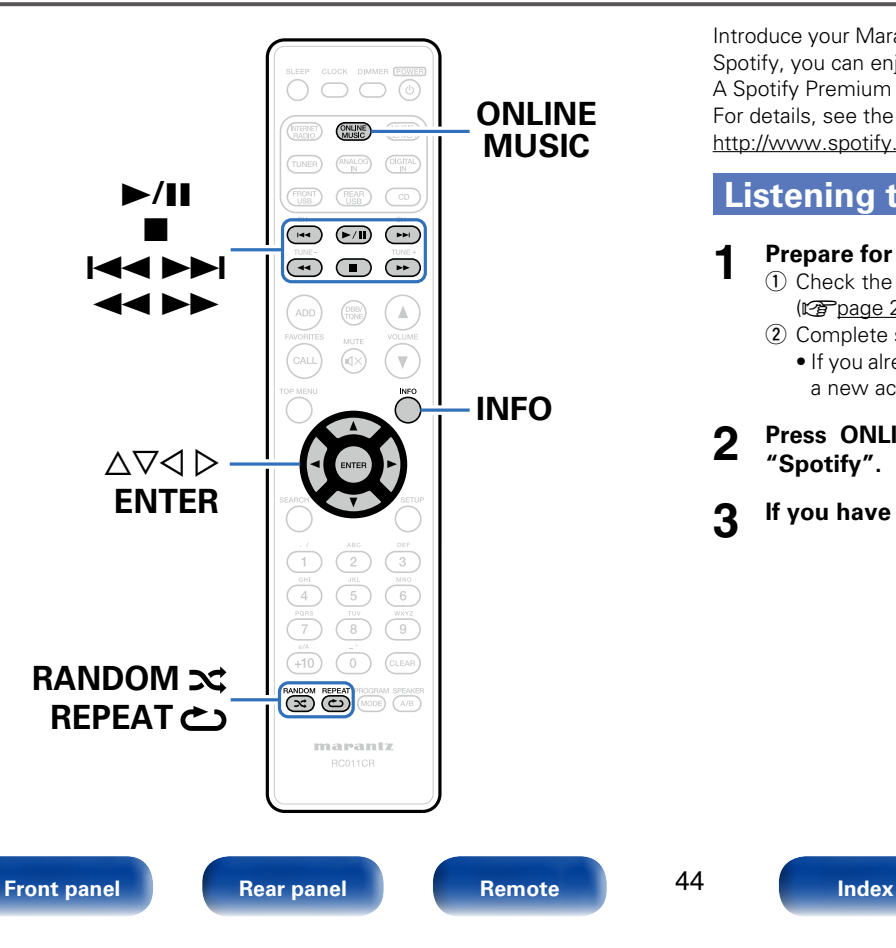

Introduce your Marantz CD Receiver to a whole new world of music. With Spotify, you can enjoy instant access to millions of songs.

A Spotify Premium subscription is required.

For details, see the Spotify homepage.

<http://www.spotify.com>

44

# **Listening to Spotify**

- **1 Prepare for playback.**<br> **1 0** Check the network environment, then turn on this unit's power ( $\mathbb{Z}$ [page 24 "Connecting to a home network \(LAN\)"\)](#page-23-0).
	- 2 Complete step 4 and obtain a Spotify account.
		- If you already have a Spotify account, you do not need to obtain a new account. Use your existing Spotify account.

## **2 Press ONLINE MUSIC to switch the input source to "Spotify".**

**3 If you have a Spotify account, then press ENTER.**

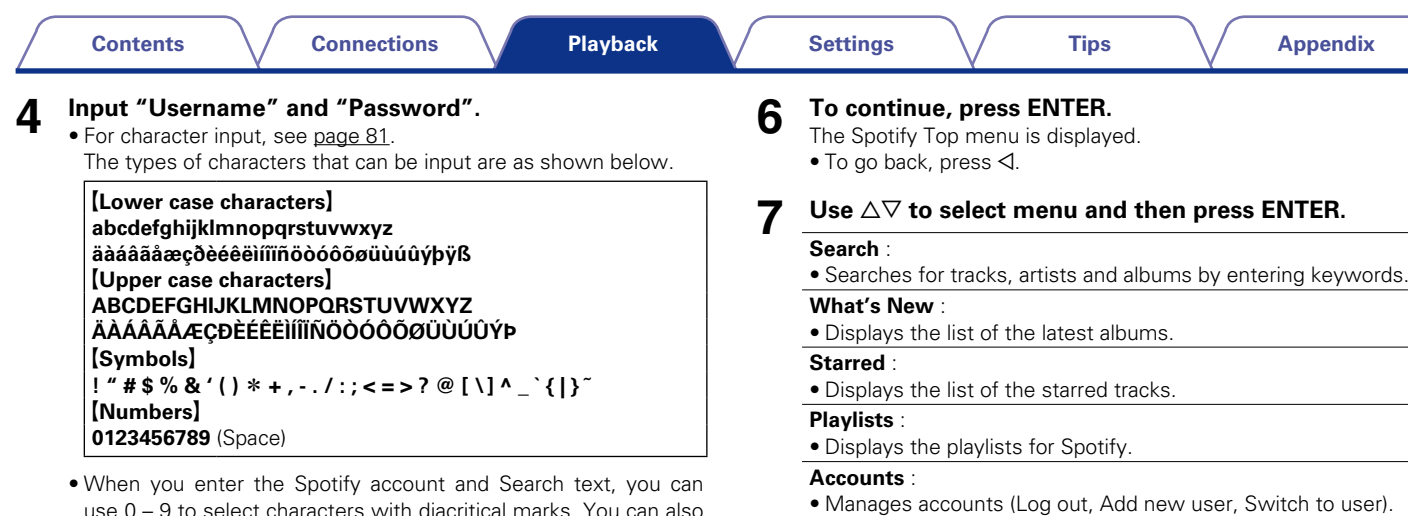

use 0 – 9 to select characters with diacritical marks. You can also select the base character and then press +10 to change diacritical marks.

**5 Select "Log in", and then press ENTER.**

**8 Use**  $\triangle \triangledown$  to select a station, and press ENTER.

Playback starts.

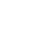

45

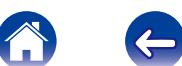

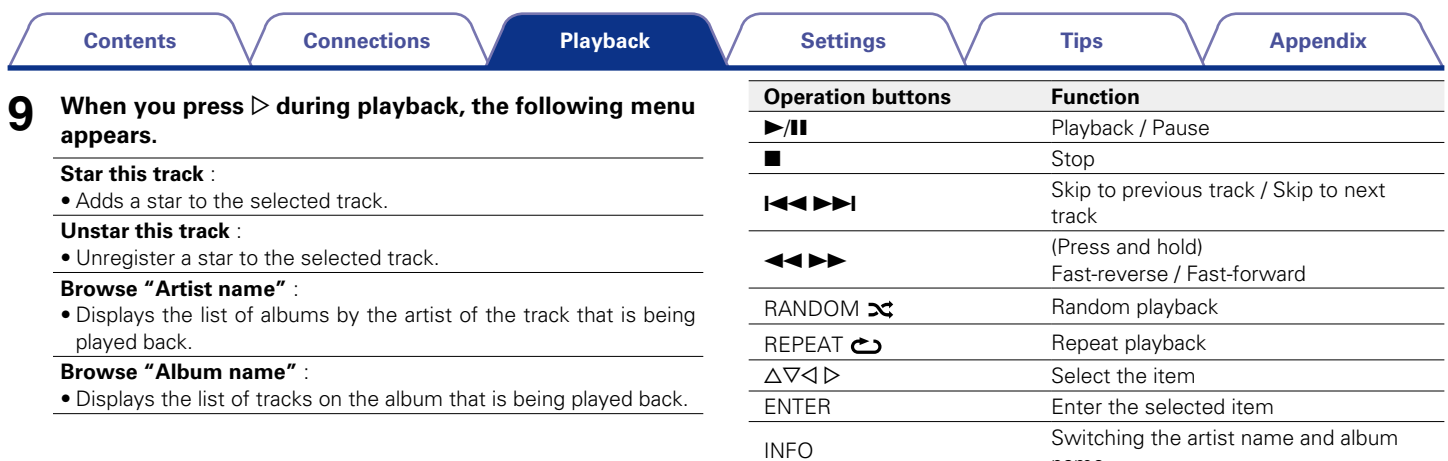

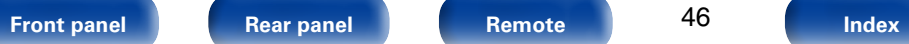

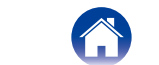

name.

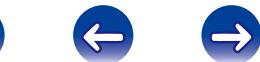

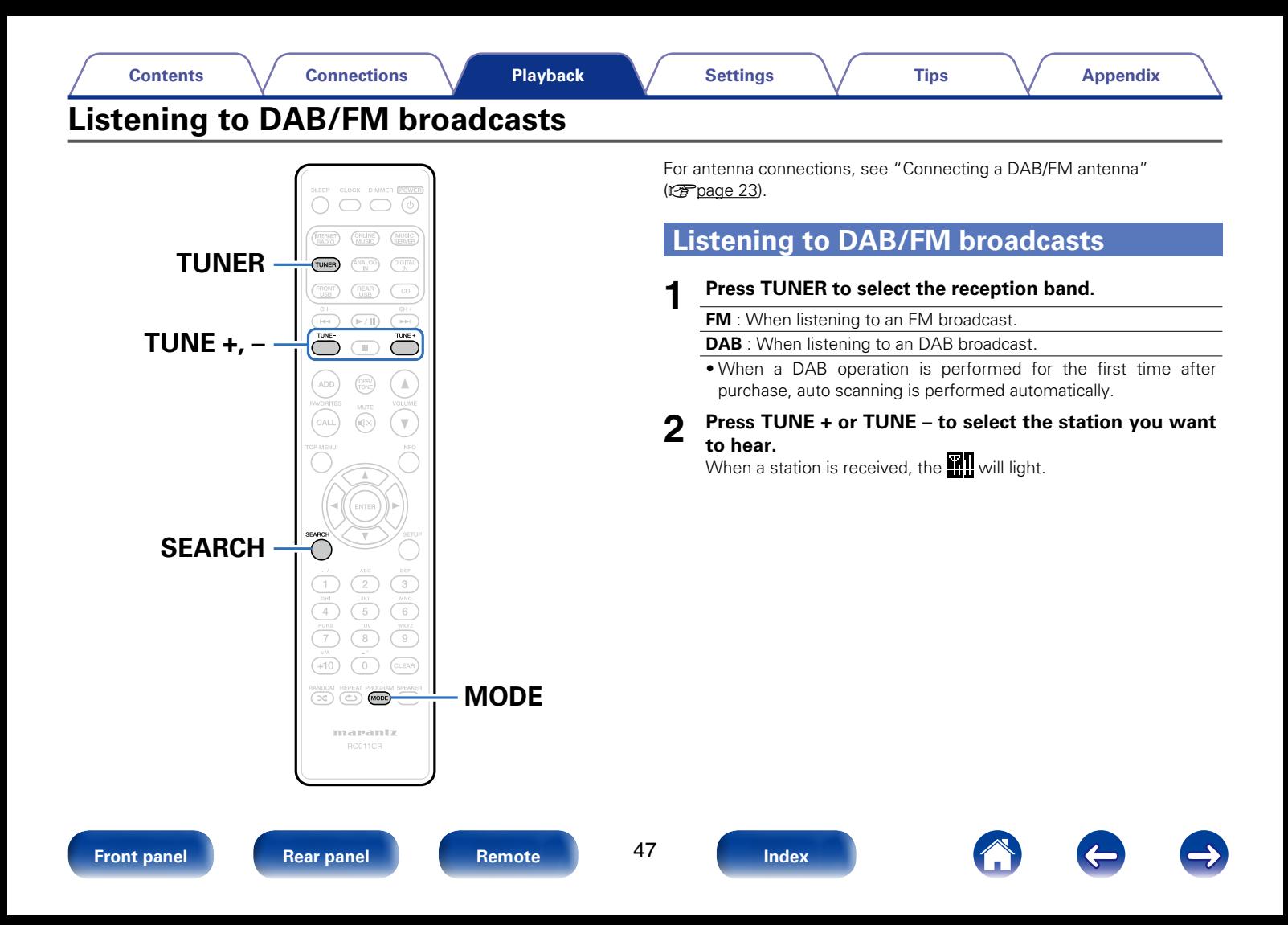

# **Changing the FM tuning mode (Tune Mode)**

You can change the mode for tuning into FM broadcasts. If you cannot tune in automatically with "Auto" mode, then change the mode to "Manual" and tune in manually.

## **1 Press MODE during FM reception.**

**Auto** : Automatically search for and tune to a receivable radio station.

**No indication** : Manually change the frequency one step at a time each time the button is pressed.

# **Automatically presetting FM stations (Auto Preset)**

This unit can be preset to favorite list with a total of 50. For details on how to use Favorite, see ["Favorite function" \(](#page-52-0)voltage 53).

### **1 Press SEARCH during FM reception.**

"Search" menu appears.

### **2 Use** △▽ to select "Auto Preset" – "Start", then press **ENTER.**

The unit starts to tune in to radio stations automatically and preset them.

• When presetting is completed, "Completed" is displayed.

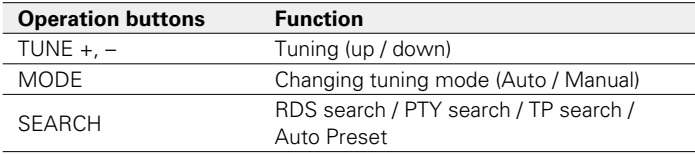

# $\blacktriangleright$

 $\bullet$  To stop auto tuning, press  $\blacksquare$ .

• Broadcast stations whose antenna signals are weak cannot be preset automatically. If you wish to preset such stations, tune them in manually.

• When all 50 items in the favorite list are registered, no additional registrations can be made.

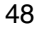

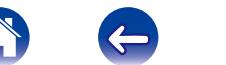

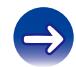

# **RDS search**

RDS is a broadcasting service which allows a station to send additional information along with the regular radio program signal.

Use this function to automatically tune to FM stations that provide the RDS service.

Note that the RDS function only works when receiving RDS compatible stations.

#### **1 Press SEARCH during FM reception.**

"Search" menu appears.

**2** Use  $\Delta \nabla$  to select "RDS Search", then press ENTER.

**3 Press ENTER.**<br>The search for RDS stations begins automatically.

# $\overline{\mathcal{L}}$

• The display switches between Program service name, Frequency, Program Type, and Radio Text each time the INFO is pressed.

# **PTY search**

Use this function to find RDS stations broadcasting a designated program type (PTY).

PTY identifies the type of RDS program.

The program types and their displays are as follows:

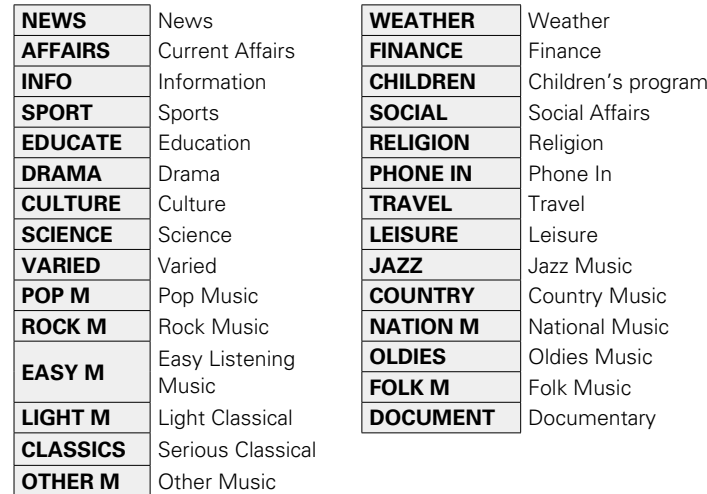

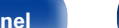

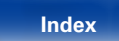

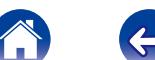

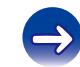

- **1 Press SEARCH during FM reception.** "Search" menu appears.
- 
- **2** Use  $\Delta \nabla$  to select "PTY Search", then press ENTER.
- 

#### **3** Use  $\Delta \nabla$  to call out the desired program type, then press **ENTER.**

Automatically begin the PTY search operation.

# **TP search**

TP identifies programs that carry traffic announcements.

This allows you to easily find out the latest traffic conditions in your area before leaving home.

Use this function to find RDS stations broadcasting traffic programs (TP stations).

## **1 Press SEARCH during FM reception.**

"Search" menu appears.

**2 Use**  $\triangle \nabla$  to select "TP Search", then press ENTER.

Automatically begin the TP search operation.

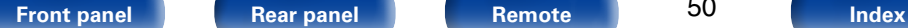

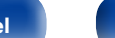

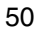

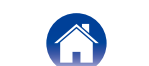

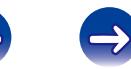

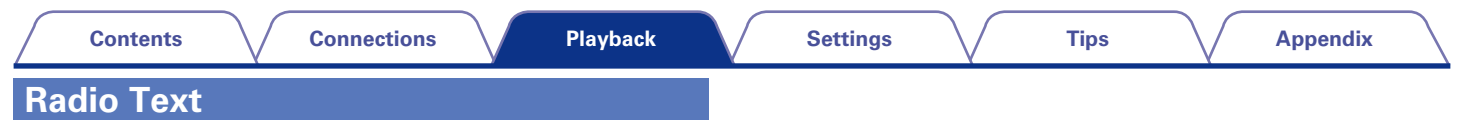

RT allows RDS stations to send text messages that appear on the display.

 $\rightarrow$ 

- When the RT mode is turned on while an RDS broadcast station not offering an RT service is tuned in, "NO TEXT" is displayed on the display.
- The operations described below selecting "RDS Search" will not function in areas in which there are no RDS broadcasts.

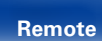

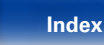

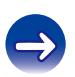

# **Auto scanning DAB broadcast stations**

**1 Press SEARCH during DAB reception.**

#### Use  $\triangle \nabla$  to select "Start", then press ENTER.

After "Searching" is displayed, "\_ \_Stations" is displayed. This unit searches for receivable DAB stations.

# **Switching the reception information for the currently tuned in DAB station**

### **1 Press INFO during DAB reception.**

#### **Dynamic Label Segment :**

Text data included in the broadcast is scrolled.

#### **Station Name :**

The service station name is displayed.

#### **Program Type :**

The category of the tuned in station is displayed.

#### **Ensemble Name :**

The ensemble name is displayed.

#### **Frequency:**

The frequency is displayed.

#### **Signal Quality :**

The reception signal sensitivity is displayed (0 to 100).

• If the reception signal sensitivity is 80 or greater, the program can be received without noise.

#### **Audio Information :**

The mode of the currently tuned in station and its bit rate are displayed.

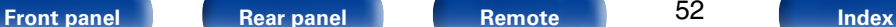

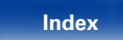

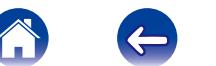

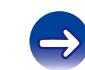

<span id="page-52-0"></span>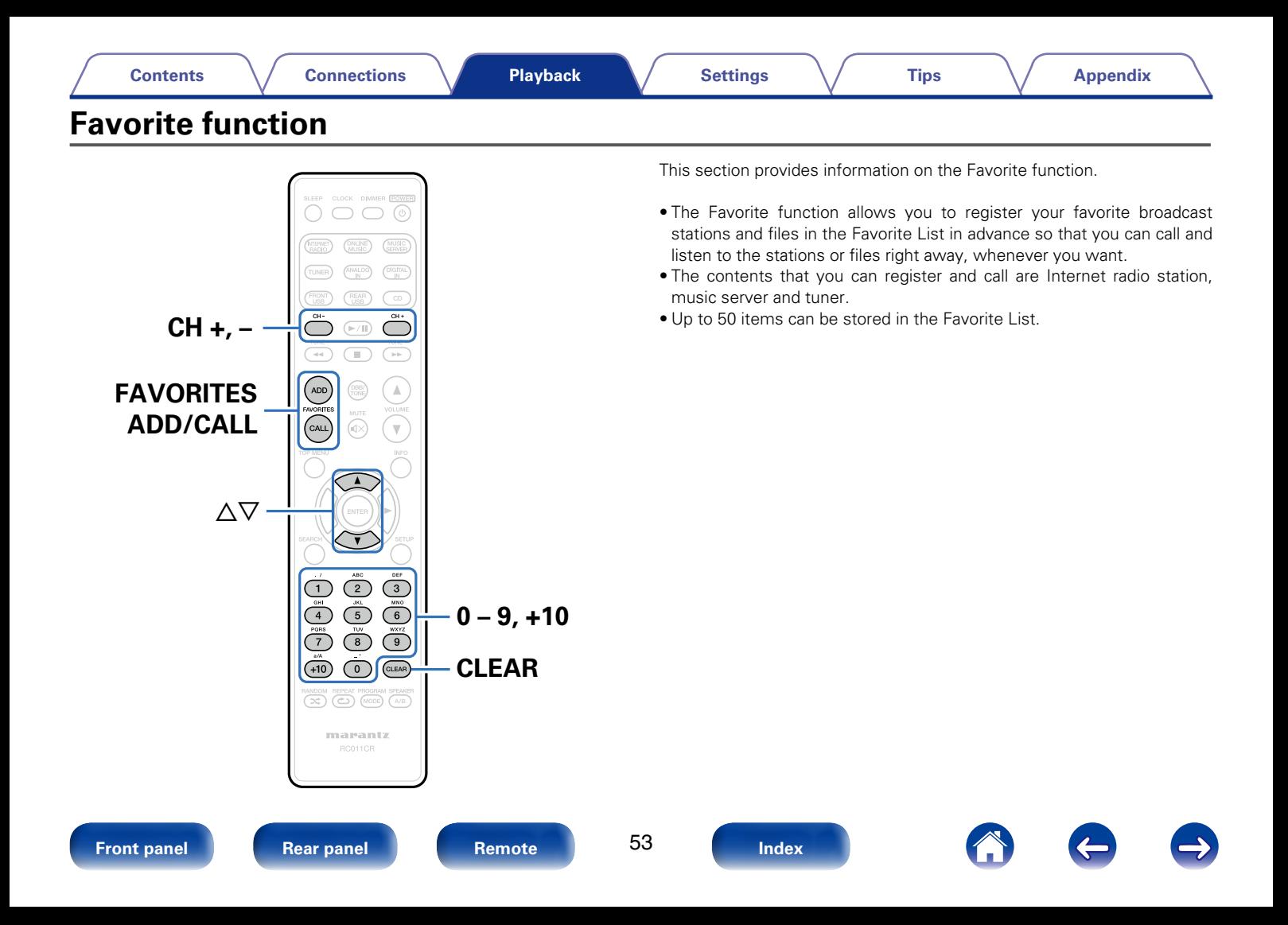

# **Registering stations or files to the favorites list**

- **1 Press FAVORITES ADD while the Internet radio station or file to register is played back.**
- Use  $\Delta \nabla$  to select a number to register the station or file, **and press ENTER.**

"Add to Favorite" is displayed and the registration is completed.

# **Calling stations or files from the favorites list**

- **1 Press FAVORITES CALL.**
- **2 Use CH+, CH− or**  $\triangle$   $\triangledown$  to select the station or file that you **want to call, and press ENTER.**

The respective function starts up and playback starts.

 $\blacktriangleright$ 

• Press  $0 - 9$ ,  $+10$  to call files registered to the Favorite list by number.

# **To switch between registered stations and files during playback**

**Use CH+, CH− or**  $\triangle$ ▽.

# **Deleting stations or files from the favorite list**

**1 Press FAVORITES CALL.**

**2 Use**  $\Delta \nabla$  to select the station or file that you want to **delete, and press CLEAR.**

**3 When the prompt "Delete?" appears, press ENTER.** "Deleted" is displayed and the deletion is completed.

# **g**

• Press  $\triangleleft$  to cancel the operation.

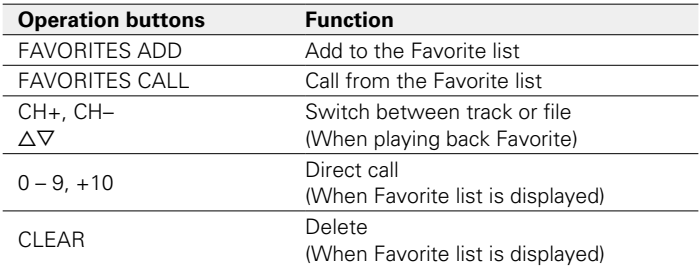

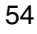

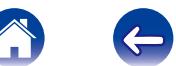

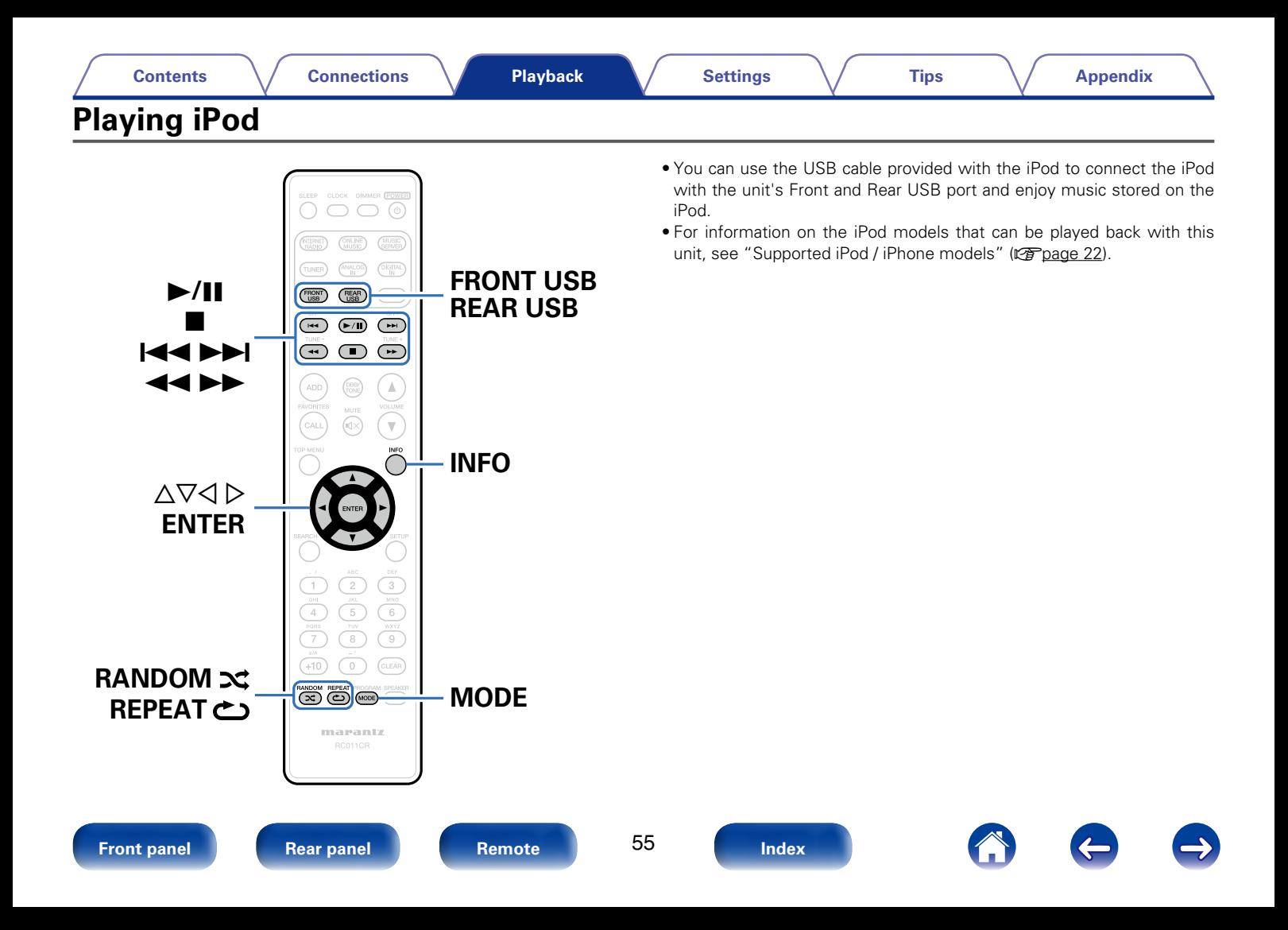

# **Listening to music on an iPod**

- **1 Connect the iPod to the USB port (** $\sqrt{p}$  **[page 21\)](#page-20-0).** When you connect iPod to the Front USB port, the input source automatically switches to "Front USB".
- **2 Press FRONT USB or REAR USB to switch the input source to "Front USB" or "Rear USB".**

"Direct iPod" is displayed on the display of this unit.

**3 Operate iPod itself directly while seeing the iPod screen to play back music.**

# $\rightarrow$

- The iPod display modes include "Direct iPod" and "Remote iPod". By default, "Direct iPod", where you directly operate the iPod itself while looking at the iPod screen, is set.
- To change to "Remote iPod", where you perform operations while having the iPod information displayed on the body. See ["Setting operation mode \(Remote iPod](#page-56-0)  [mode\)" \(](#page-56-0) $\sqrt{p}$ page 57).
- You can also listen to iPod music using the ["AirPlay function" \(](#page-61-0)ver page 62).

#### **NOTE**

- Depending on the type of iPod and the software version, some functions may not operate.
- Note that Marantz will accept no responsibility whatsoever for any problems arising with the data on an iPod when using this unit in conjunction with the iPod.

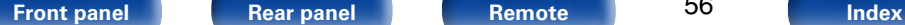

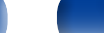

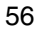

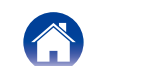

# <span id="page-56-0"></span>**Setting operation mode (Remote iPod mode)**

In this mode, various lists and screens during playback on the iPod are displayed on the body.

This section describes the steps up to playing back tracks on the iPod in "Remote iPod".

- **1 Press MODE and display "Remote iPod".**
- 

#### **2** Use  $\Delta \nabla$  to select the file to be played, then press ENTER. Playback starts.

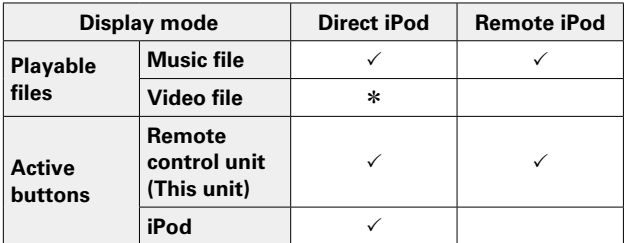

\* Only the sound is played.

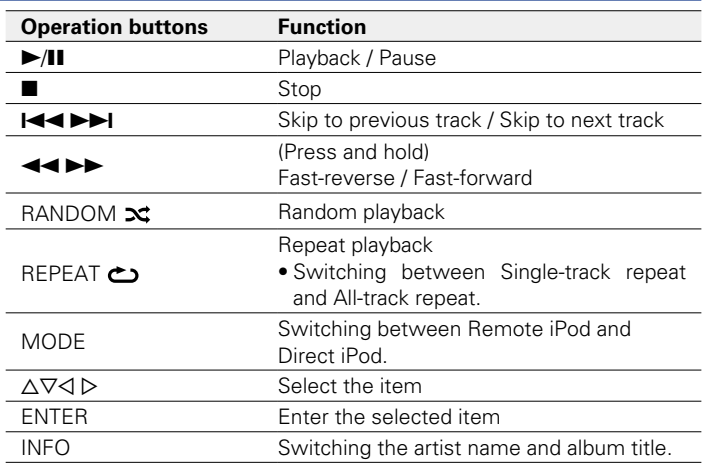

# $\blacktriangleright$

• 1st generation iPod nano and iPod video do not have Direct iPod mode support.

#### **NOTE**

- • Marantz will accept no responsibility whatsoever for any loss of iPod data.
- Depending on the type of iPod and the software version, some functions may not operate.

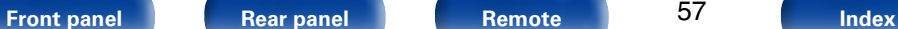

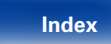

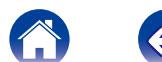

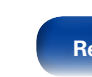

# **Charging the iPod**

You can charge your iPhone/iPod by connecting it to USB port.

# 2 **Standby charging**

If the unit enters power standby mode while the iPhone/iPod is charging, the unit will switch to standby charging mode, and the iPhone/iPod will continue to be charged. When in standby charging mode, the standby indicator lights turns red.

When the iPhone/iPod is fully charged, the unit automatically stops supplying power for charging and enters normal power standby mode, and the standby indicator lights turns off.

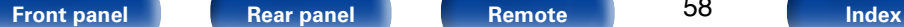

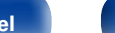

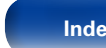

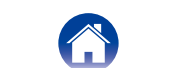

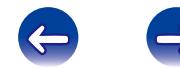

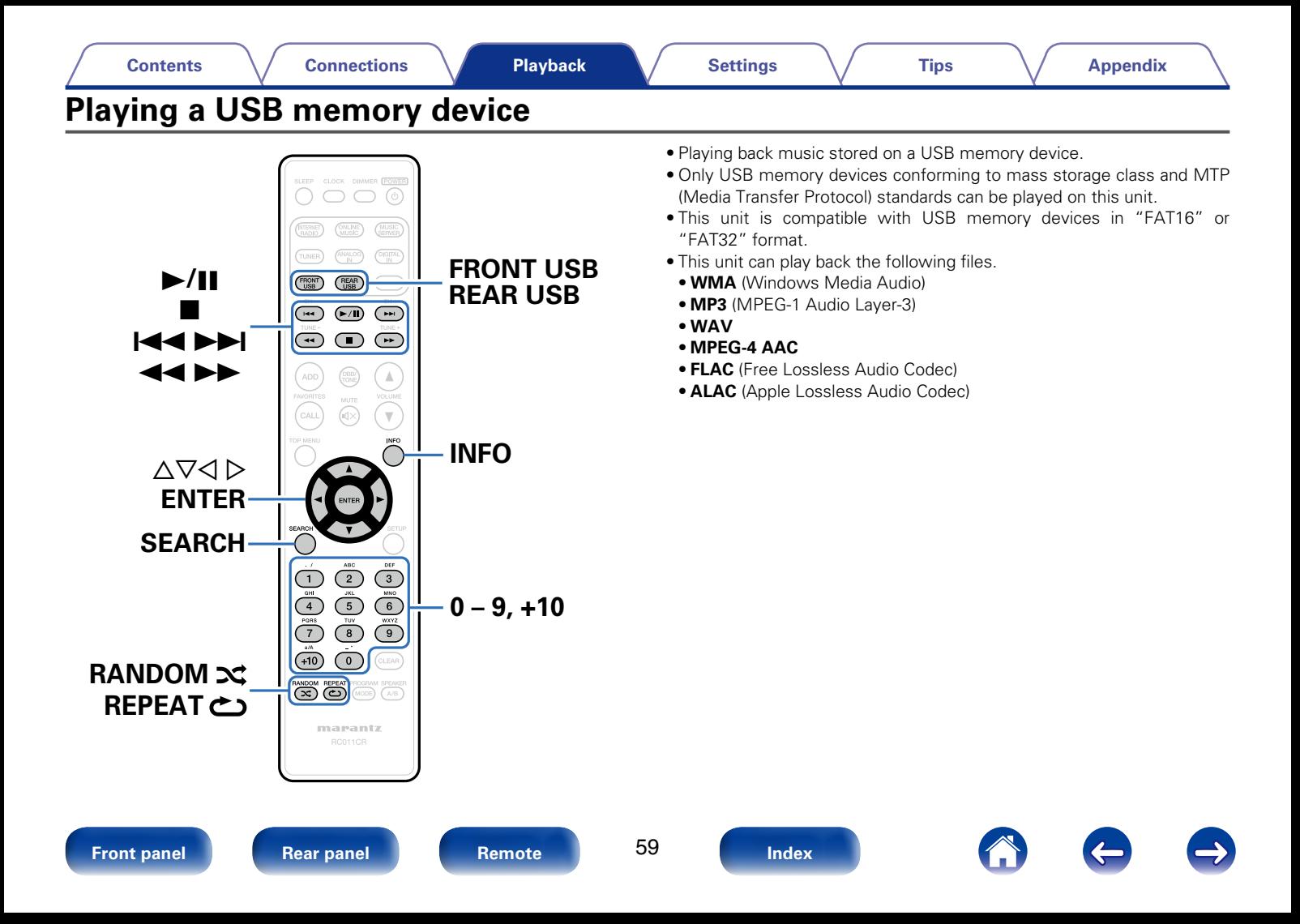

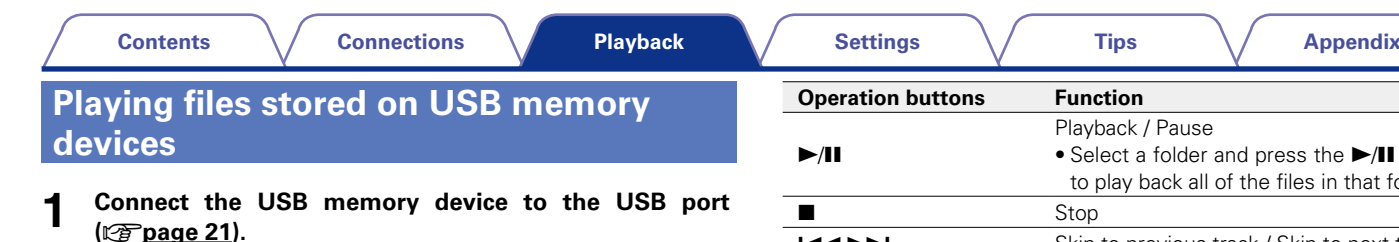

When you connect USB memory device to the Front USB port, the input source automatically switches to "Front USB".

- **2 Press FRONT USB or REAR USB to switch the input source to "Front USB" or "Rear USB".**
- **3** Use  $\triangle \nabla$  to select the file to be played, then press ENTER. Playback starts.

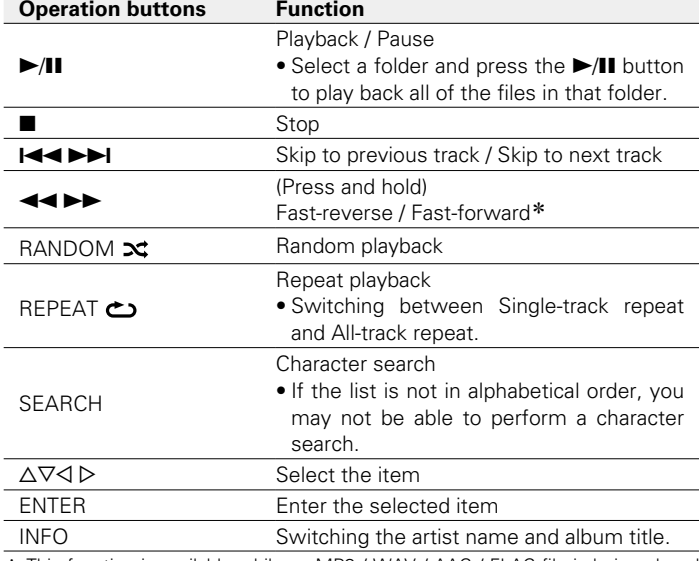

\* This function is available while an MP3 / WAV / AAC / FLAC file is being played back.

#### **NOTE**

• Note that Marantz will accept no responsibility whatsoever for any problems arising with the data on a USB memory device when using this unit in conjunction with the USB memory device.

# **E** Files that can be played back

See ["Playing back USB memory devices" \(](#page-110-0)verbage 111).

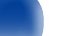

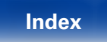

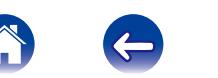

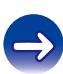

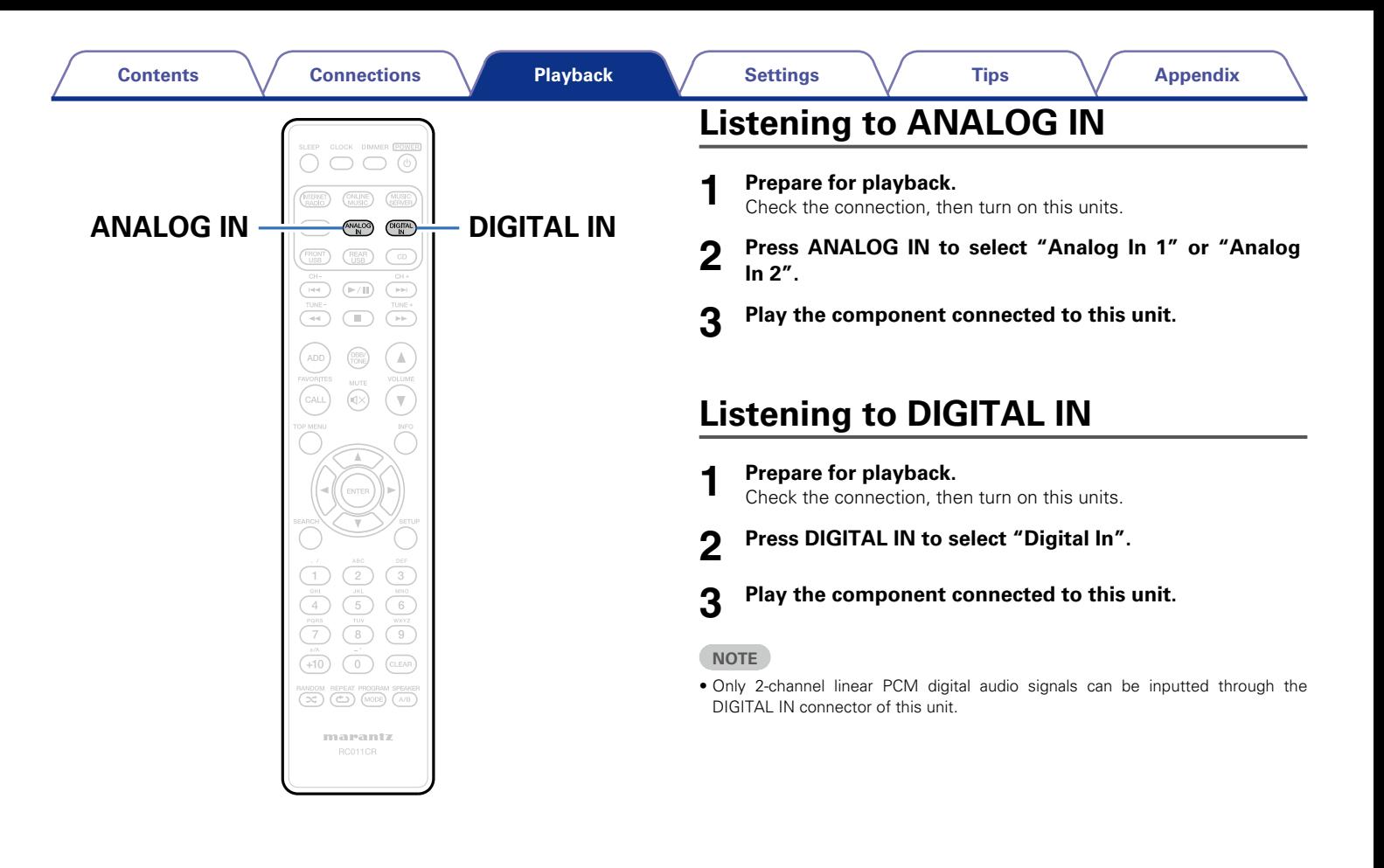

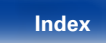

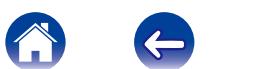

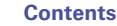

# <span id="page-61-0"></span>**AirPlay function**

Enjoy music from your iTunes library with high quality sound anywhere in your home.

PC

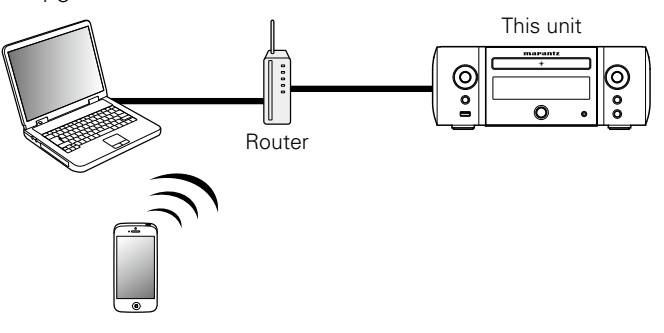

# **Streaming music stored in iPhone, iPod touch, or iPad directly to the unit**

If you update your "iPhone/iPod touch/iPad" to iOS 4.2.1 or later, you can stream music stored in your "iPhone/iPod touch/iPad" directly to this unit.

**1 Make the Wi-Fi settings for iPhone, iPod touch, or iPad.**

• For details, see your device's manual.

- **2 Startup iPhone, iPod touch, or iPad music.**  $\Box$  is displayed on the iPhone, iPod touch or iPad screen.
- **3 Tap the AirPlay icon** '**.**

# **4 Select the speaker you want to use.**

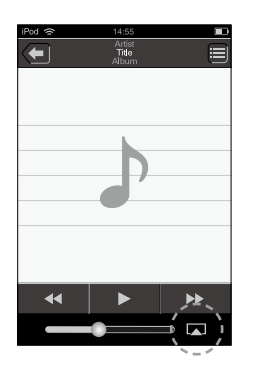

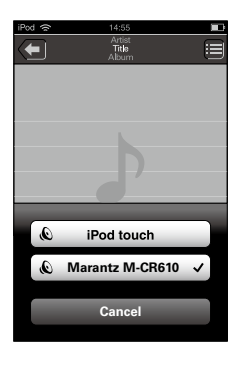

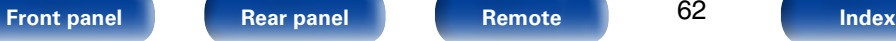

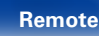

62

# **Playing iTunes music with this unit**

**1 Install iTunes 10, or later, on a Mac or Windows PC that is connected to the same network as this unit.**

## **2 Turn this unit ON.**

Set ["Network Control" \(](#page-86-0) $\sqrt{p}$  nage 87) to "On" for this unit.

#### **NOTE**

• When "Network Control" is set to "On", the unit consumes more standby power.

#### **3** Launch iTunes and click the AirPlay icon **A** displayed **the window and select this unit from the list.**

# $\sqrt{2}$

### **4 Choose a song and click play in iTunes.**

The music will stream to this unit.

# **Selecting multiple speakers (devices)**

It is possible to play iTunes songs on your home's AirPlay compatible speakers (devices) other than those of this unit.

**1 Click the AirPlay icon** ' **and select "Multiple".**

## **2 Check the speakers you want to use.**

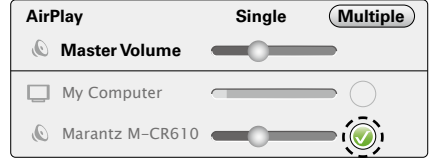

#### **NOTE**

- In playback using the AirPlay function, the sound is output at the iPhone, iPod touch, iPad or iTunes volume setting level.
- You should turn down the iPhone, iPod touch, iPad or iTunes volume prior to playback and then adjust it to a suitable level.

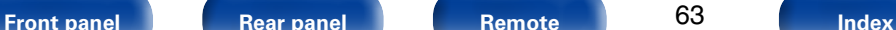

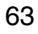

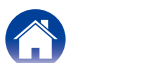

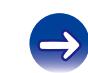

# **Perform iTunes playback operations with the remote control unit of this unit**

With this unit's remote control unit, you can perform iTunes song play, pause, and auto search (cue) operations.

- **1 Select "Edit" "Preferences..." on the menu.**
- **2 Select "Devices" in the iTunes setting window.**
- **3 Check "Allow iTunes audio control from remote speakers", and then click "OK".**
- %
- Source input will be switched to "AirPlay" when AirPlay playback is started.
- You can stop AirPlay playback by pressing  $\triangleleft$  or choosing other input source.
- • To see artist name or album title together, press INFO.
- For information about how to use iTunes, also see the Help for iTunes.
- The screen may differ depending on the OS and software versions.

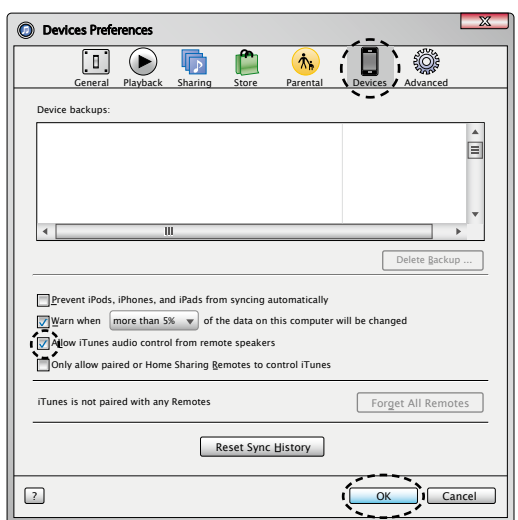

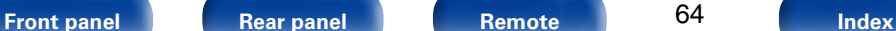

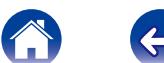

# **Remote play function**

You can use your home network to play back with this unit music files stored on PC, NAS, mobile phones and portable audio players. In this case, you use PC, mobile phones and portable audio players for operations.

# $\overline{\mathscr{L}}$

- The relevant devices should comply with the DLNA (Digital Living Network Alliance) Ver. 1.5 standard.
- A wireless LAN environment is required for playing back music files on mobile phones or portable audio players.
- For some mobile phones, you must install an application for DLNA music playback.

### ■ Roles each device plays

The following devices are used for Remote Play. As specified in the DLNA standard, these devices are called DMC, DMS or DMR according to their role.

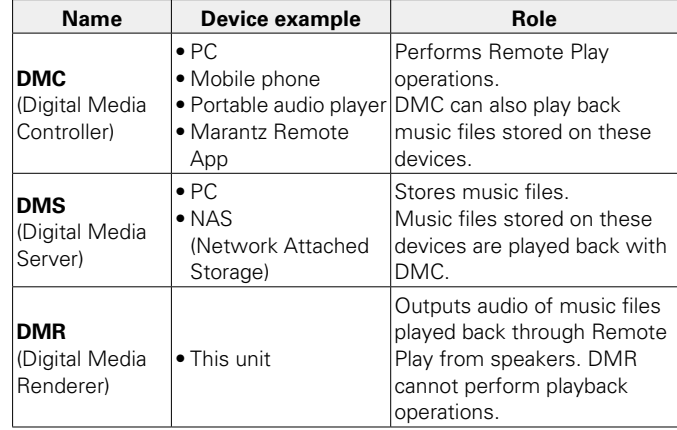

# **E** Files that can be played back

See ["Playing back files stored on PC or NAS" \(](#page-112-0)vrag page 113).

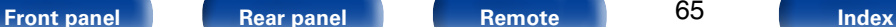

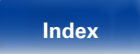

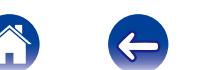

# **Settings required for each device**

You must make settings on DMC and DMS for Remote Play. Make the following settings. Also see the owner's manual of each device for settings.

# ■ Settings on PC and NAS

Make settings on PC and NAS to exchange data with DMR devices. For settings, see ["Applying media sharing settings" \(](#page-37-0)verage 38).

# 2 **Settings on mobile phones**

You must install an application for DLNA music playback on your mobile phone to perform operations on DMS and this unit (DMR) with your mobile phone. The applicable application differs according to your mobile phone.

## %

• Some mobile phones support DLNA music playback with the factory settings. See the owner's manual of your mobile phone.

## 2 **Settings on portable audio players**

Make settings so that this unit (DMR) can play back music files stored on your portable audio player. For settings, see the owner's manual of your portable player.

# ■ Settings on this unit

Connect this unit to the DLNA network. You do not need to make other settings.

For the network connection, see the provided Quick Setup Guide, ["Connecting to a home network \(LAN\)" \(](#page-23-0) $\sqrt{p}$  page 24) and ["Settings"](#page-87-0)  $(\sqrt{p})$  [page 88\).](#page-87-0)

## **E** Remote Play operations

Operations are different for each device, but the procedures for preparing for Remote Play are the same. The preparation procedures are shown below.

**1 Turn on this unit.**<br>
• Make sure that this unit is connected to the network.

### **2 Display the music file playback screen on DMC.**

- For PC, open Windows Media Player 12, etc.
- For mobile phones, switch to the music file playback mode.

### **3 Select the friendly name of this unit for the item that sets the playback device on the playback screen.**

• The default friendly name of this unit is "Marantz M-CR610".

### **4 Start playing back a music file on DMC.**

• The function on this unit automatically switches to Music Server and the Remote Play mark **a** appears on the display. Remote Play starts.

## %

 $\bullet$  Press  $\triangleleft$  to exit Remote Play mode.

#### **NOTE**

• During Remote Play, you cannot perform playback operations with this unit. Use the DMC device for these operations.

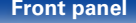

66

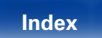

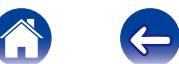

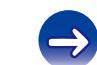

# <span id="page-66-0"></span>**Web control function**

You can control this unit from a web control screen on a web browser.

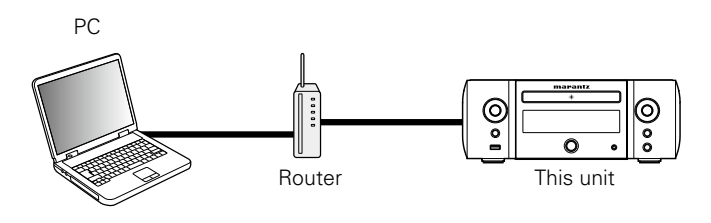

%

- This unit and the Computer need to be connected to the network properly (**Figure 24** "Connecting to a home network (LAN)") in order to use the web control function.
- Depending on the settings of your security-related software, you may not be able to access this unit from your PC. If this is the case, then change the settings of the security-related software.

# **Controlling the unit from a web control**

**1 Switch the ["Network Control" \(](#page-86-0)**v**page 87) setting to "On".**

**2 Check the IP address of this unit with ["Network](#page-86-1)  [Information" \(](#page-86-1)**v**page 87).**

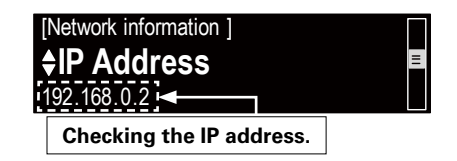

**3 Start up the web browser.**

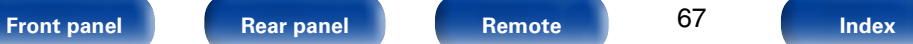

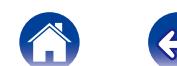

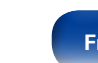

### **4 Enter the IP address of this unit in browser's address box.**

For example, if the IP address of this unit is "192.168.0.2", enter "http://192.168.0.2".

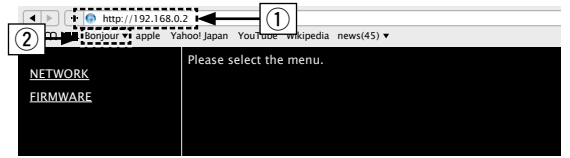

- $(i)$  Entering the IP address.
- 2 If you are using the Safari web browser, you can select "Bonjour" and directly access the unit's web control screen from the overview section

# $\mathscr{L}$

• By adding this unit's IP address to the browser's bookmark, you can display the web control screen using the bookmark function the next time you use the browser. If you are using a DHCP server and ["Network Control"](#page-86-0)  ( $\sqrt{2}$ [page](#page-86-0) 87) is set to "Off", turning the power on/off changes the IP address.

**5 When the top menu is displayed, click on the menu item you want to operate.**

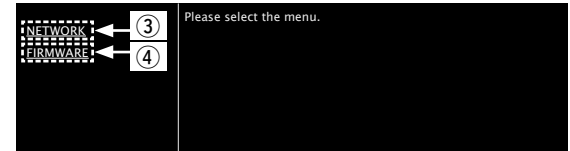

- 3 Click when you setup network settings. (vG**Example 1**H)
- <span id="page-67-0"></span> $\overline{r}$  Click when you update firmware ( $\mathbb{Z}$ P[page 70\)](#page-69-0)

#### **[Front panel](#page-7-0) [Rear panel](#page-9-0) [Remote](#page-11-0) [Index](#page-124-0)**

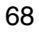

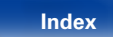

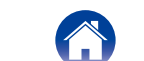

## **6 Operate.**

### **[Example 1] Network Setting 1**

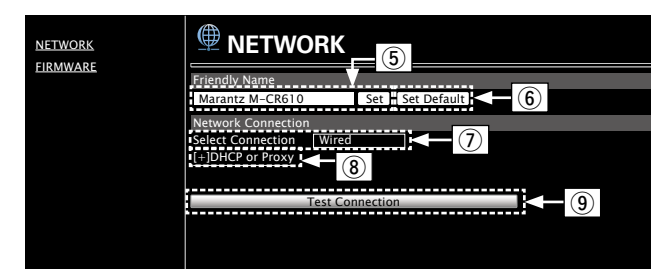

#### n **Friendly Name setting**

- (5) To change the Friendly Name, enter the new name in the text box and click "Set".
- (6) To reset the Friendly Name, click "Set Default".

#### $\Box$  Network connection settings

 $\overline{u}(t)$  Click to change the network connection method. If you select "Wi-Fi", a new item will appear on-screen.

#### (vG**Example 2**H)

- <sup>(8)</sup> Click to change DHCP/proxy settings. (vG**Example 2**H)
- **9** Click to connect using the newly applied settings.

#### **[Example 2] Network Setting 2**

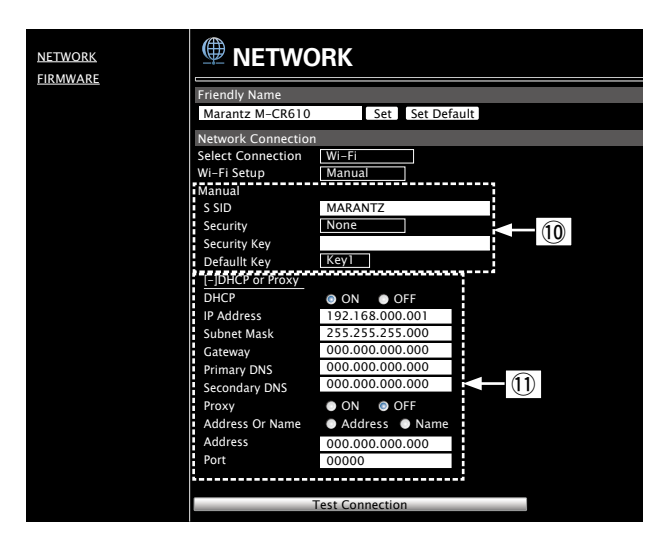

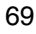

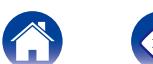

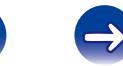

#### $\Box$  Network connection settings

- Q0Various items will be displayed if you selected "Wi-Fi" in Example 1 –  $(\overline{l})$ . Select or input items as necessary, and then click "Test Connection" to apply the changes.
	- Items displayed may vary depending on selected items and connection status.
	- After selecting each item, wait a moment for the display to be updated.
- $\overline{10}$  Displayed if "DHCP" or "Proxy" is selected in Example 1 **(8).** When changing DHCP/proxy settings, input or select for each item.

# $\mathscr{L}$

• To apply network connection settings, click "Test Connection" after making changes.

# $\blacksquare$  Update on web screen

<span id="page-69-0"></span>Firmware can be updated using the ["Web control function"](#page-66-0)   $(\sqrt{p \cdot p})$ .

["Web control function" \(](#page-66-0) $\sqrt{p}$  page 67) settings must be completed in advance on a PC belonging to the same network.

For information on obtaining update files, please contact our customer service center.

### **12** Click  $\Phi$  from step 5 for the "Web control function" **(**v**[page 68](#page-67-0)).**

The PC will display the following screen.

Wait for approximately 1 minute.

You can also gain access by entering the IP address shown by the unit into a web browser.

#### [The web display]

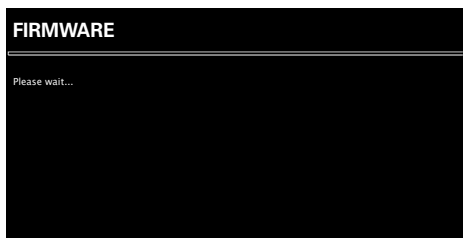

[The unit's display]

pAddress 192.168 xxx xxx

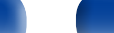

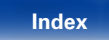

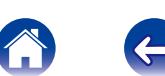

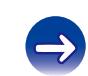

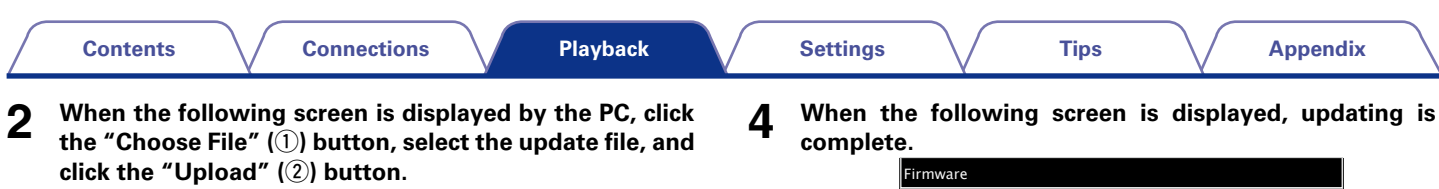

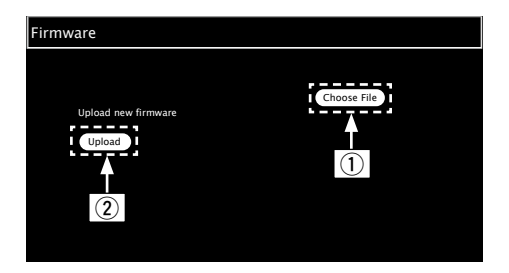

**3 When the following screen is displayed, click the "OK"**   $(3)$  button.

Updating will begin.

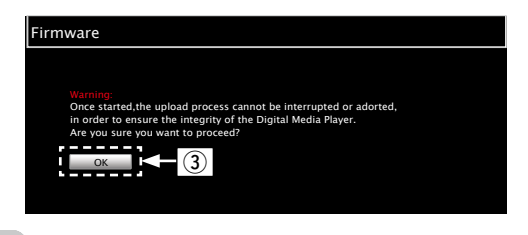

#### **NOTE**

• Do not operate the unit while updating is in progress.

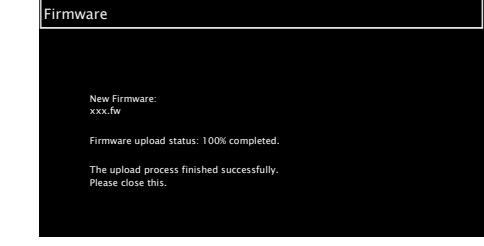

### $\overline{\mathscr{L}}$

• Button names may vary depending on the OS language used on your computer.

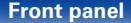

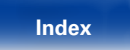

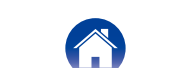

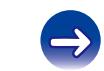

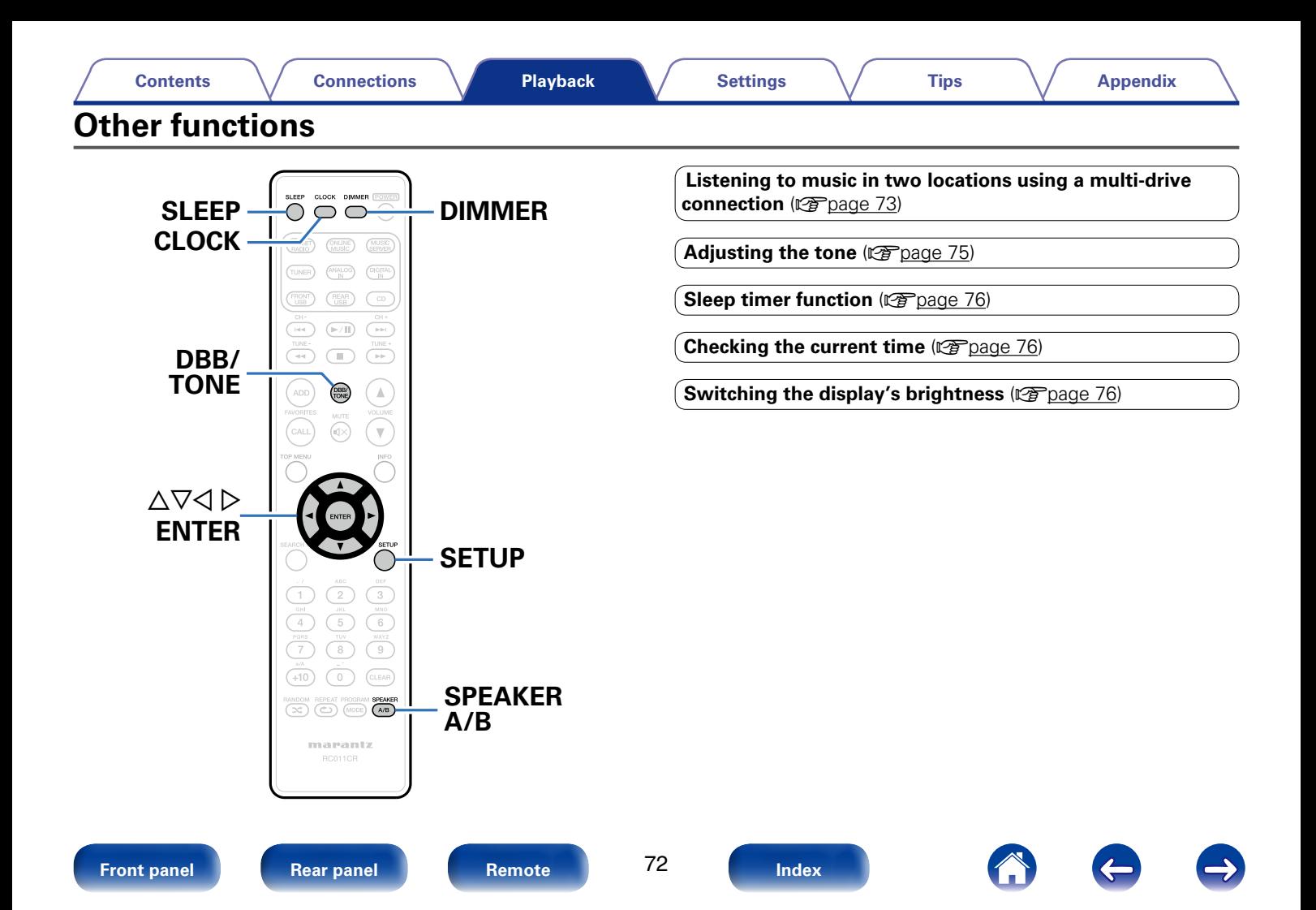
# <span id="page-72-0"></span>**Listening to music in two locations using a multi-drive connection**

You can listen to music in different rooms using this unit with two pairs of speaker systems.

## ■ Connecting the speaker cables

Carefully check the left  $(L)$  and right  $(R)$  channels and + (red) and – (black) polarities on the speakers being connected to the unit, and be sure to connect the channels and polarities correctly.

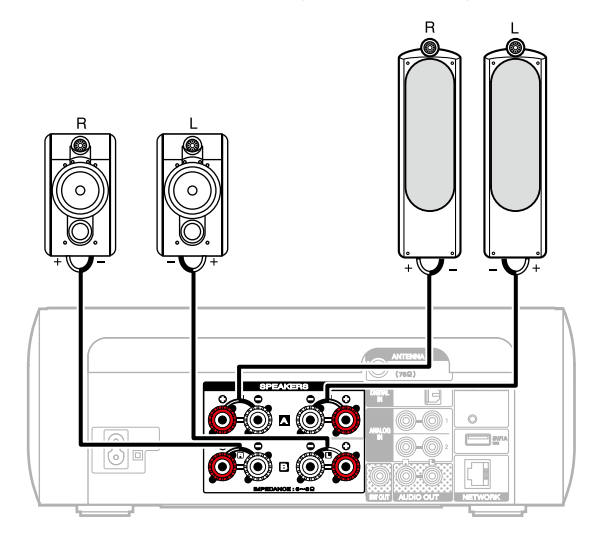

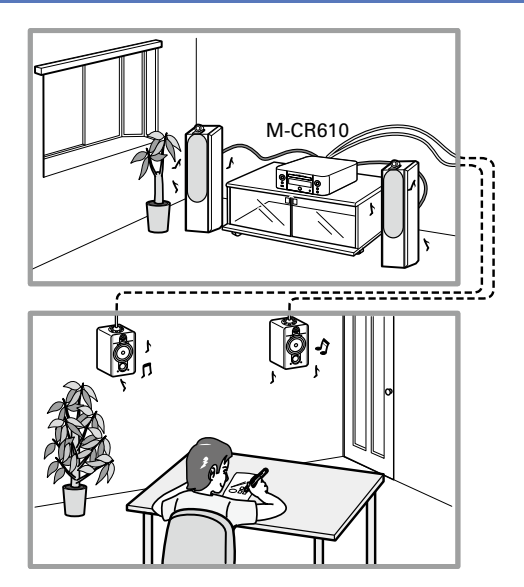

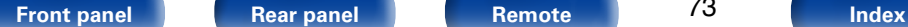

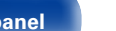

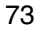

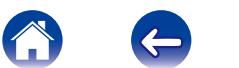

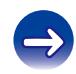

## ■ Selecting speakers to output audio

<span id="page-73-0"></span>You can set up this unit to output audio from Speaker A, Speaker B, or both.

#### **1 Press SPEAKER A/B**.

The current setting is displayed.

## **2 Press SPEAKER A/B again to change the settings.**

**Speakers A are On** : Outputs audio from Speaker A only.

**Speakers B are On**: Outputs audio from Speaker B only.

**Both Speakers A and B are On** : Outputs audio from both Speaker A and Speaker B.

 $\rightarrow$ 

- • When using this connection, also set "Bi-Amp" in the menu to "Disable" (Cap[page 83\)](#page-82-0).
- You can adjust the volume of speaker B while the volume of speaker A remains fixed (ver[page 84 "Volume Offset"](#page-83-0)).

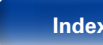

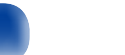

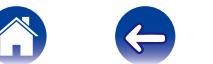

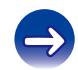

# <span id="page-74-0"></span>**[Playback](#page-26-0) Adjusting the tone**

- **1 Press DBB/TONE to select the tone parameter to be adjusted.**
- **2 Use**  $\Delta \nabla$  to adjust the "Dynamic Bass Boost", "Bass", **"Treble", "Balance" or "Source Direct".**

#### n **Dynamic Bass Boost**

Emphasizes the bass sound with 10dB boost.

**On** / **Off** (Default : Off)

#### n **Bass**

Adjusts the bass sound.

**–10dB – +10dB** (Default : 0dB)

**[Contents](#page-1-0) [Connections](#page-14-0) [Settings](#page-76-0) [Tips](#page-93-0) [Appendix](#page-109-0)** n **Treble** Adjusts the treble sound. **–10dB – +10dB** (Default : 0dB) n **Balance**  Use  $\triangleleft$   $\triangleright$  to adjust the left/right volume balance.

### n **Source Direct**

The tone is not adjusted. **On** / **Off** (Default : Off)

**g** 

• "Dynamic Bass Boost", "Bass", "Treble" or "Response" settings are disabled when the audio source has a sampling frequency over 176.4 kHz.

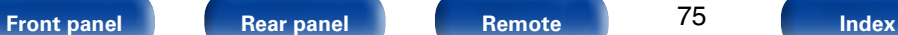

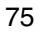

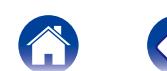

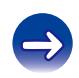

# <span id="page-75-0"></span>**Sleep timer function**

You can have the power automatically switched to standby once a set time has elapsed. This is convenient for listening while going to sleep.

### **1 Press SLEEP and display the time you want to set.**

- The **P** indicator on the display lights.
- You can set the sleep timer in the range from 10 to 90 minutes in steps of 10 minutes.

# ■ To cancel the sleep timer

Press SLEEP to set "Sleep > Off".

The  $\Omega$  indicator on the display turns off.

# %

- The sleep timer is also cancelled when this unit is set to the standby mode.
- • To check the time remaining until the sleep timer is activated, press SLEEP.

# **Checking the current time**

■ Checking the current time when the power is **on**

Press CLOCK

• Press once more and the display returns to its original condition.

# ■ Checking the current time when the power is **set to standby**

Press CLOCK

• The current time is displayed for 30 seconds.

**NOTE**

• The time cannot be set when in the standby mode. Turn on the power first.

# <span id="page-75-1"></span>**Switching the display's brightness**

**1 Press DIMMER.**<br>
• The brightness of the display switches each time the button is pressed (5 levels).

## %

• If the buttons are operated when the display is turned off, information is displayed temporarily at a low brightness level.

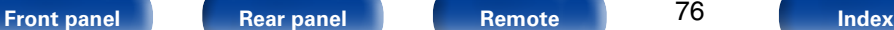

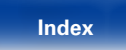

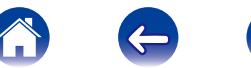

<span id="page-76-0"></span>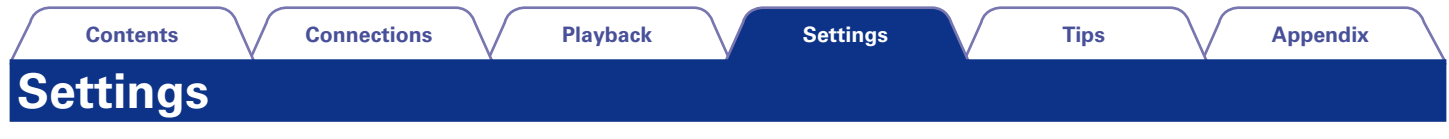

# **Menu map**

For menu operations, see the following page.

By default, this unit has recommended settings defined. You can customize this unit based on your existing system and your preferences.

# ■ Quick Setup

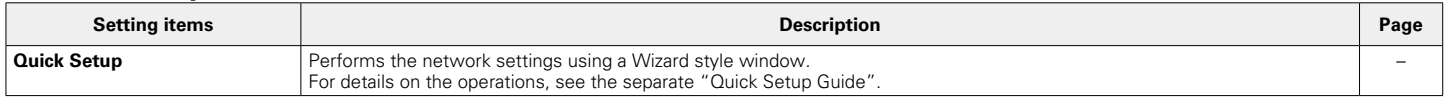

# 2 **General**

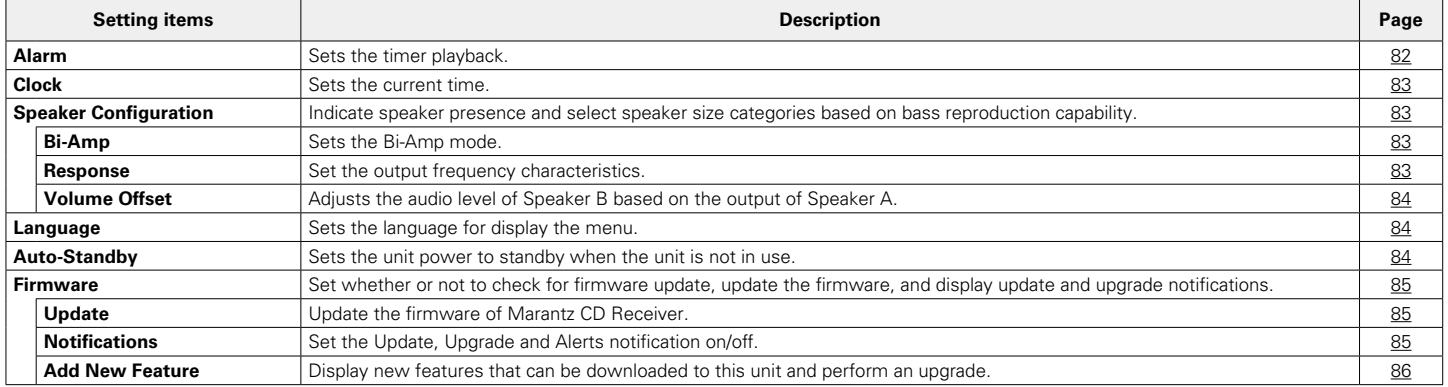

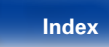

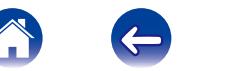

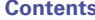

## ■ Network

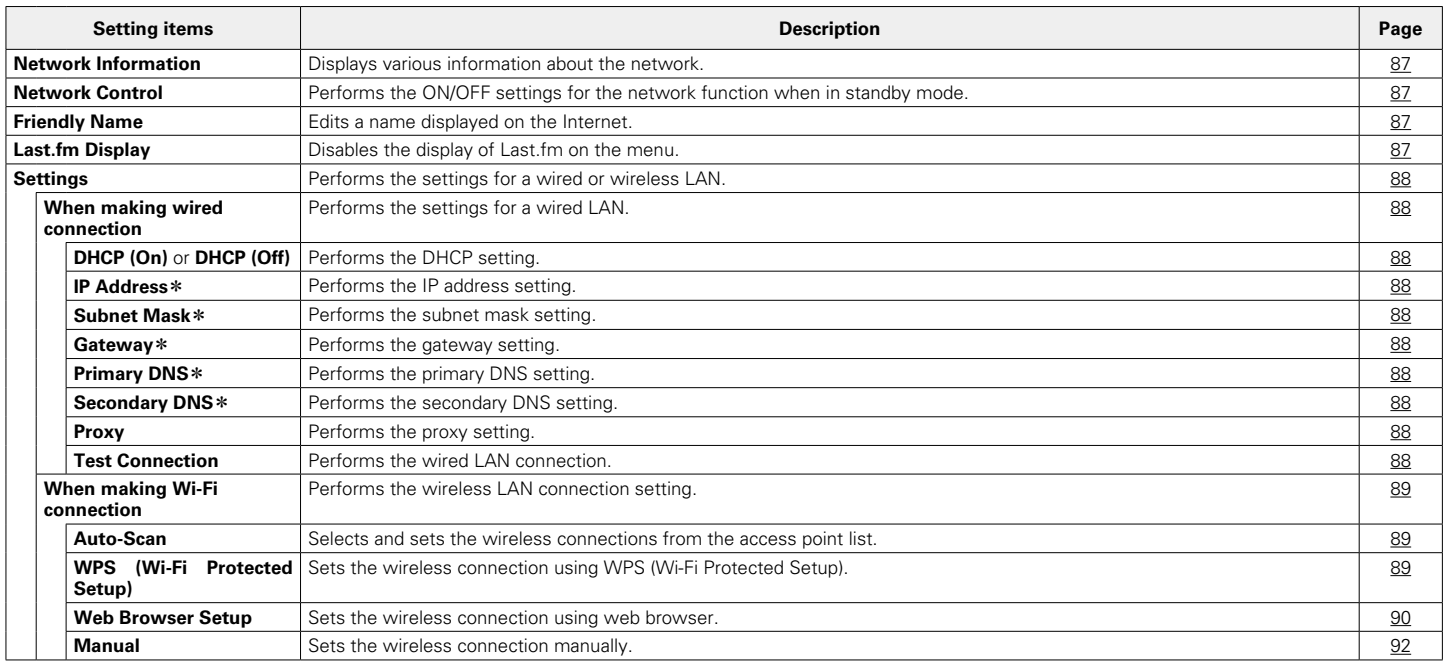

\* Displayed when the "DHCP" setting is "Off" (verifying 88).

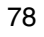

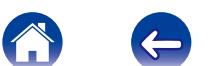

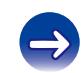

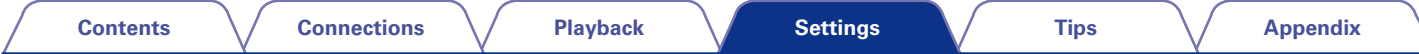

**DAB** (Only displayed when DAB Source is selected.)

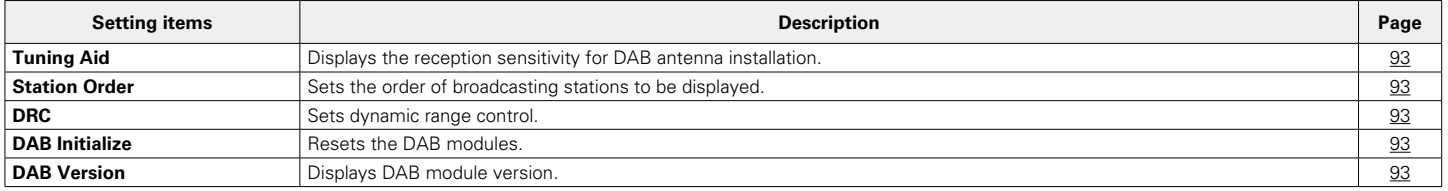

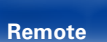

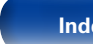

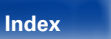

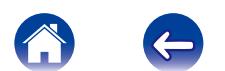

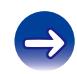

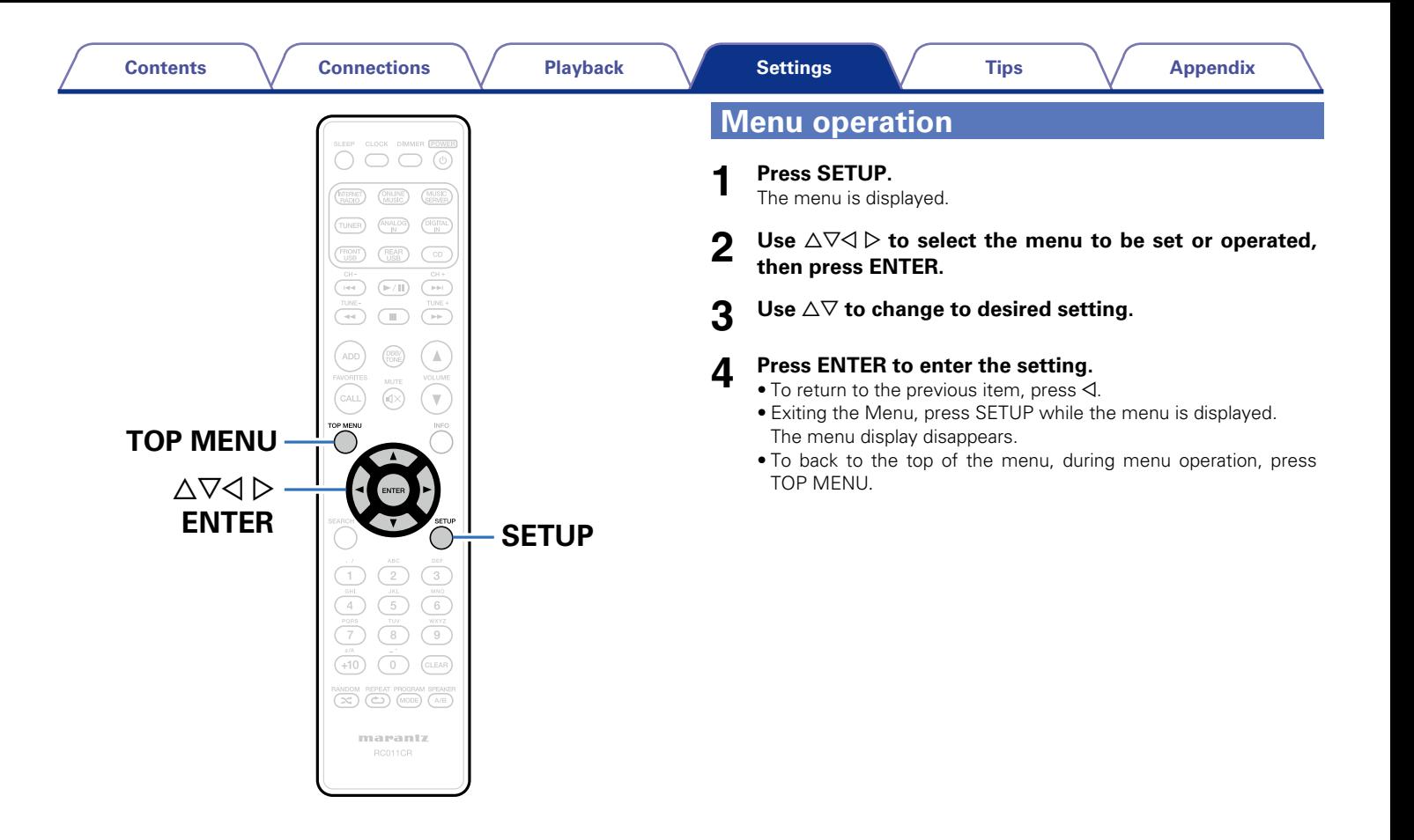

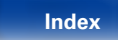

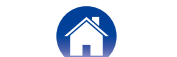

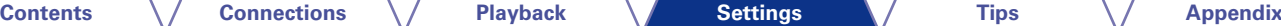

# <span id="page-80-0"></span>**Inputting characters**

On this unit, you can change the name displayed on the following menu to the names that you prefer.

- Character Search (repression 35, [39](#page-38-0), [60\)](#page-59-0)
- Friendly Name (v P[page 87\)](#page-86-2)
- Character input for the network functions ( $\mathbb{C}$ P[page 35,](#page-34-0) [42](#page-41-0), [44\)](#page-43-0)

# **Using the number buttons**

- **1 Display the menu for inputting characters.**
	- To change a character, use  $\triangleleft$   $\triangleright$  to align the cursor with the character that you want to change.
- **2 Press +10 to select the character type (upper case, lower case, or numeric characters).**

# **3 Press 0 – 9, +10 until the desired character is displayed.**<br>
• The types of characters that can be input are as shown below.

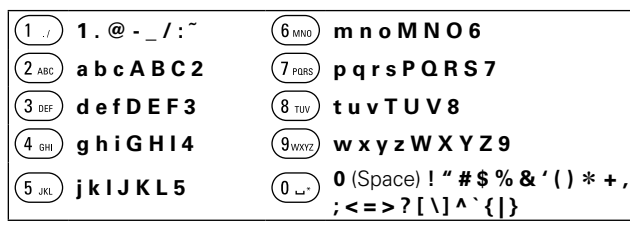

• Approximately 1 second after inputting the character, the character is entered and the cursor moves to the right.

# **4 Repeat steps 2 and 3 to change the name then press ENTER to register it.**

# **Using the cursor buttons**

# **1 Display the menu for inputting characters.**

• To change a character, use  $\triangleleft$   $\triangleright$  to align the cursor with the character that you want to change.

# Use  $\triangle \nabla$  to change the character.

• The types of characters that can be input are as shown below.

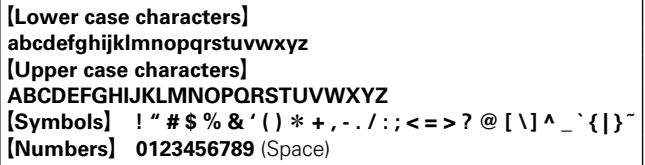

• Approximately 1 second after inputting the character, the character is entered and the cursor moves to the right.

# **3 Repeat step 2 to change the name then press ENTER to register it.**

**g** 

- Press CLEAR to delete the character.
- Press  $\blacktriangleright$  to insert a space.

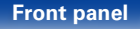

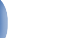

81

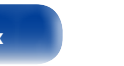

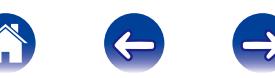

# **General**

Make various other settings.

# <span id="page-81-0"></span>**Alarm**

Set the once alarm and everyday alarm.

# ■ Once

**Time display** : Set the once alarm to on.

**Off** : The alarm does not operate.

# 2 **Everyday**

**Time display** : Set the everyday alarm to on.

**Off** : The alarm does not operate.

# 2 **Edit Alarm**

Edit the once alarm and everyday alarm.

- Use  $\triangle \nabla$  to select the alarm mode, then press ENTER.
- **2** Use  $\triangle\heartsuit$  to setting for the alarm start time, then press **ENTER.**
- **3** Use  $\Delta \nabla$  to select the input source, then press ENTER.
- **4** Use  $\triangle\triangledown$  to select the volume level "00 60", then press **ENTER.**

The display shows "Complete!!" and the setting is completed.

• The standby indicator lights orange when the unit is switched to standby mode in this state.

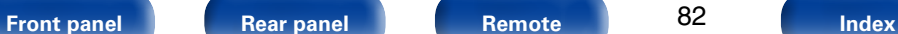

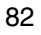

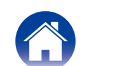

# <span id="page-82-1"></span>**Clock**

# ■ Set the current time

You can automatically adjust the clock of this unit using the Internet.

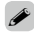

• To use this function, the unit must be connected to the Internet.

Use  $\triangle\triangledown$  to select your time zone, then press ENTER.

Use  $\Delta \nabla$  to select the summer time, then press ENTER.

**On** : Set the summer time to on.

**Off** (Default) : Set the summer time to off.

# <span id="page-82-2"></span>**Speaker Configuration**

You can set up the Bi-Amp function, speakers to use, and the properties of speakers.

# ■ Bi-Amp

<span id="page-82-0"></span>You can use the Speaker A/B terminals to output audio from speakers compatible with Bi-Amp drive.

**Enable** : The Bi-Amp function is enabled.

**Disable** (Default) : The Bi-Amp function is disabled. You can switch between Speaker A and B.

# <span id="page-82-3"></span>2 **Response**

Set the output frequency characteristics.

**Flat** (Default) : Properties are flat.

**Response 1** : Cuts low frequencies 60 Hz or under by –12 dB/oct.

- **Response 2** : Cuts low frequencies 100 Hz or under by –12 dB/oct.
- **Response 3** : Cuts low frequencies 60 Hz or under by –12 dB/oct. Also, raises the 400 Hz region by 3 dB.
- **Response 4** : Cuts low frequencies 100 Hz or under by –12 dB/oct. Also, raises the 400 Hz region by 3 dB.

% • "Response" setting values are not reflected in headphone out, Audio out or subwoofer out.

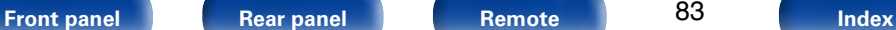

83

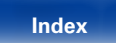

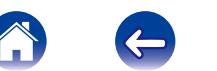

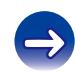

<span id="page-83-2"></span><span id="page-83-1"></span><span id="page-83-0"></span>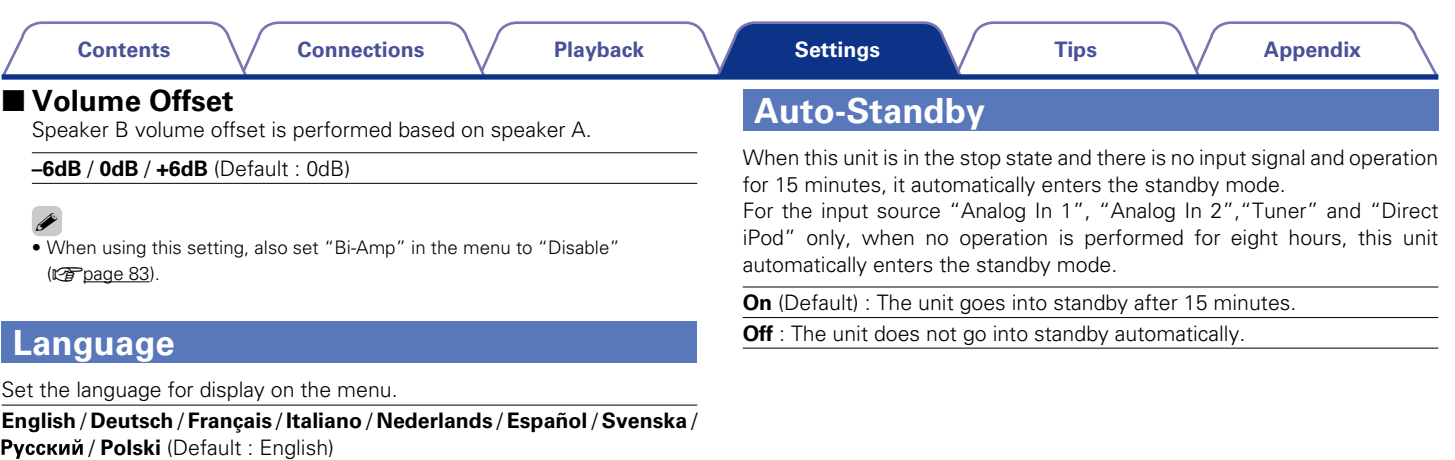

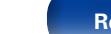

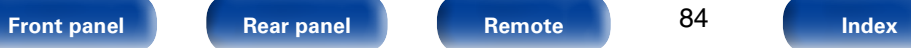

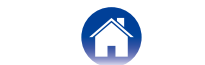

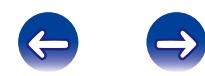

#### **[Contents](#page-1-0) [Connections](#page-14-0) [Playback](#page-26-0) [Tips](#page-93-0) [Appendix](#page-109-0)**

# <span id="page-84-0"></span>**Firmware**

Set whether or not to check for firmware update, update the firmware, and display update, upgrade and alert notifications.

# 2 **Update**

<span id="page-84-1"></span>Update the firmware of Marantz CD Receiver.

**Check for Update** : Check for firmware updates.

**Update Start** : Execute the update process.

# %

• Even if the update fails, this unit will automatically try to update again.

## 2 **Notifications**

<span id="page-84-2"></span>Notification messages are displayed in the screen when the power is switched on when new firmware can be used, or when there are other notification messages.

### **Update**

**On** (Default) : Display update message.

**Off** : Do not display update message.

## **Upgrade**

**On** (Default) : Display upgrade message.

**Off** : Do not display upgrade message.

## **Notification Alerts**

**On** (Default) : Displays notification messages from Marantz in the popup menu.

**Off** : Does not display notification messages from Marantz in the popup menu.

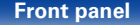

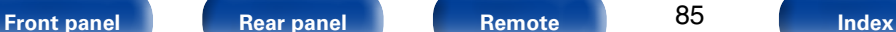

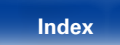

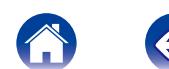

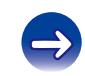

<span id="page-85-0"></span>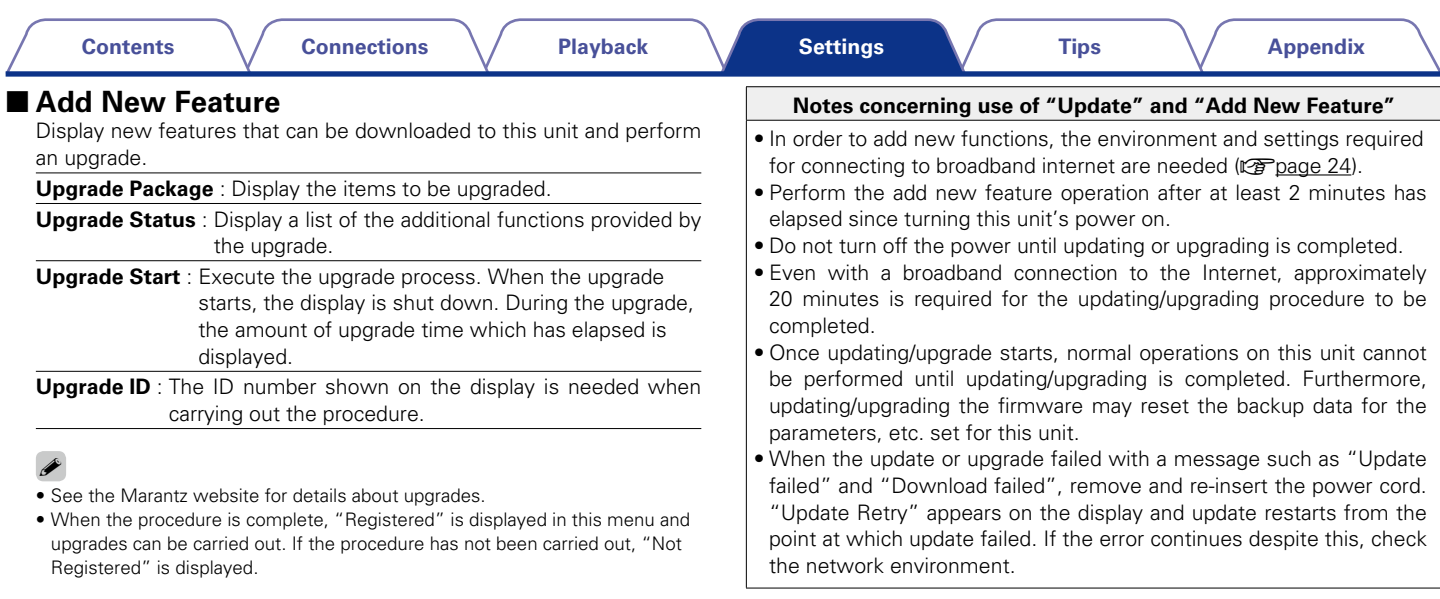

#### %

• Information regarding the "Update" function and "Add New Feature" will be announced on the Marantz web site each time related plans are defined.

**[Front panel](#page-7-0) [Rear panel](#page-9-0) [Remote](#page-11-0) [Index](#page-124-0)**

# **Network**

To use this unit by connecting it to a home network (LAN), you must configure network settings.

If you set up your home network via DHCP, set "DHCP" to "On" (use the default setting). This allows this unit to use your home network.

If you assign an IP address for each device, you must use the "IP Address" setting to assign an IP address to this unit and enter the information about your home network such as the gateway address and subnet mask.

# <span id="page-86-0"></span>**Network Information**

Display network information.

#### **Friendly Name / DHCP On or Off / IP Address / MAC Address / SSID<sup>\*</sup>**

\* This is displayed only while a Wi-Fi connection is enabled.

# <span id="page-86-1"></span>**Network Control**

Enables network communication in standby power mode.

- **On**: The network function can be used when in standby power mode. Main unit operable with a network compatible controller.
- **Off** (Default) : The network function cannot be used in standby power mode.

# %

• Set to "On" when using the web control function or a network compatible controller.

#### **NOTE**

• When "Network Control" is set to "On", it consumes more standby power.

# <span id="page-86-2"></span>**Friendly Name**

The Friendly Name (personalized name) is the name of this unit displayed on the network.

# 2 **Select Name**

Selects Friendly Name from the list.

**AV Room** / **Bedroom** / **Dining Room** / **Family Room** / **Guest Room** / **Kids Room** / **Kitchen** / **Living Room** / **Office** / **Marantz M-CR610** / **Other** (Default : Marantz M-CR610)

• When you select "Other", you can change the Friendly Name according to your preferences.

# %

- Up to 63 characters can be input.
- • For character input, see [page 81.](#page-80-0)

# <span id="page-86-3"></span>**Last.fm Display**

Set whether or not to display Last.fm item on the menu.

**Show** (Default) : Last.fm items will be displayed.

**Hide** : Last.fm items will not be displayed.

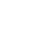

87

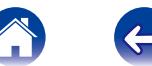

# <span id="page-87-0"></span>**Settings**

You can make detailed settings for the network.

To change the network environment, perform "Quick Setup". (For details on the operations, see the separate "Quick Setup Guide".)

- If you are using a broadband router (DHCP function), there is no need to make the settings at "IP Address" and "Proxy", since the DHCP function is set to "On" in this unit's default settings.
- • Only set "Settings" when connecting to a network without a DHCP function.

# <span id="page-87-1"></span>■ When making wired connection

### n **DHCP**

<span id="page-87-2"></span>Selects how to connect to the network.

**On** (Default) : Configure the network settings automatically from your router.

**Off** : Configure the network settings manually.

### n **IP Address**

<span id="page-87-3"></span>Set the IP address within the ranges shown below.

• The Network Audio function cannot be used if other IP addresses are set.

**CLASS A:** 10.0.0.1 – 10.255.255.254 **CLASS B:** 172.16.0.1 – 172.31.255.254 **CLASS C:** 192.168.0.1 – 192.168.255.254

#### n **Subnet Mask**

<span id="page-87-4"></span>When connecting an xDSL modem or connector adapter directly to this unit, input the subnet mask indicated in the documentation supplied by your provider. Normally input 255.255.255.0.

#### n **Gateway**

<span id="page-87-6"></span><span id="page-87-5"></span>When connected to a gateway (router), input its IP address.

## **D** Primary DNS, Secondary DNS

If there is only one DNS address indicated in the documentation supplied by your provider, input it at "Primary DNS". If two or more DNS are provided by your provider, enter both "Primary DNS" and "Secondary DNS".

### □ Proxy

<span id="page-87-7"></span>Make this setting when connecting to the Internet via a proxy server. Make the proxy settings only when you connect to the Internet via a proxy server that is on your internal network or provided by your provider, etc.

#### **Proxy (Off)** or **Proxy (On)** : Set the proxy server.

**Proxy (Address)** or **Proxy (Name)** : Select when inputting by address or domain name.

**Address** or **Name** : Inputting address or domain name. Up to 38 characters can be input.

**Port** : Enter port number.

# %

- If you cannot connect to the Internet, recheck "Connecting to a home [network \(LAN\)" \(](#page-23-0)verpage 24).
- If you do not understand about Internet connection, contact your ISP (Internet) Service Provider) or the store from which you purchased your computer.

88

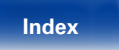

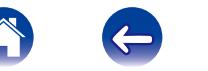

# ■ When making Wi-Fi connection

<span id="page-88-0"></span>In this menu, Wi-Fi settings and connections can be made using any of the four connection methods.

#### **Auto Scan / WPS(PIN) / Web Browser Setup / Manual**

# $\overline{\rightarrow}$

- If a LAN cable is connected, remove it.
- See the Quick Setup Guide for details on how to connect to Wi-Fi using the Wi-Fi CONNECT button on the rear panel.

## n **Auto-Scan**

<span id="page-88-1"></span>This automatically searches for networks.

#### **1 From the list of the networks, select the one you want to connect to.**

When the network you want to connect to is not detected, select "Rescan".

# **2 Make the following settings.**

**Default Key** : Select the default key.

• When connecting to a "WEP" encrypted network, "Default Key" menu is displayed.

**Password** : Input the password.

**DHCP** / **Proxy** : Make settings for DHCP / Proxy (verifying 88).

**Test Connection** : Test the connection.

### <span id="page-88-2"></span> $\Box$  **WPS (PIN code method)**

**1 From the list of the networks, select the one you want to connect to.**

When the network you want to connect to is not detected, select "Rescan".

### **2 Set this PIN code to the register.**

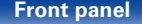

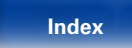

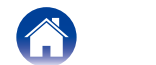

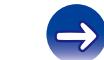

<span id="page-89-0"></span>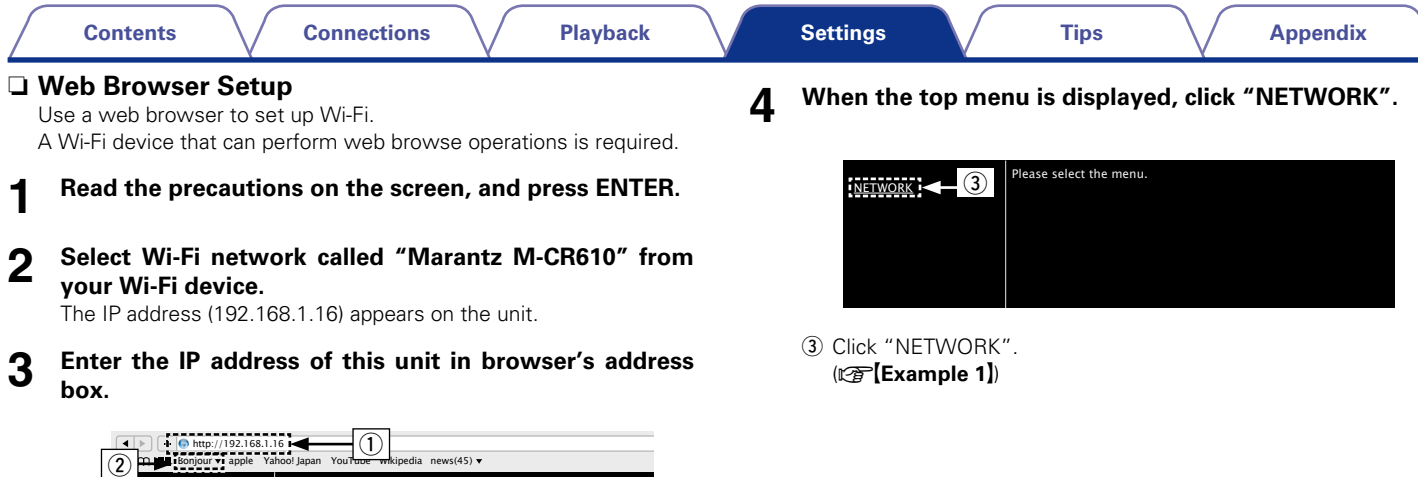

 $Q$  Entering the IP address (192.168.1.16).

NETWORK

2) If you are using the Safari web browser, you can select "Bonjour" and directly access the unit's web control screen from the overview section.

Please select the menu.

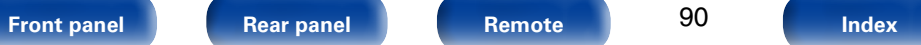

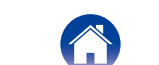

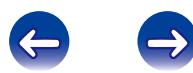

# **5 Operate.**

**[Example 1] Network Setting 1** 

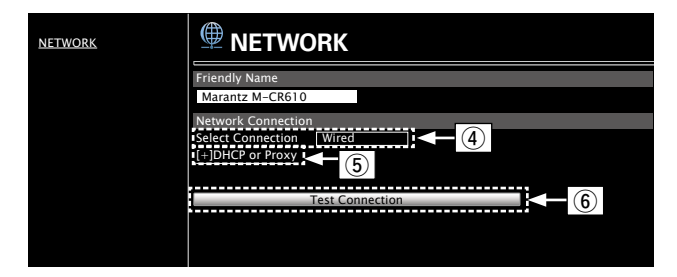

#### $\Box$  Network connection settings

4 Click to change the network connection method. If you select "Wi-Fi", a new item will appear on-screen.

### (vG**Example 2**H)

- **5** Click to change DHCP/proxy settings. (vG**Example 2**H)
- $\circ$  Click to connect using the newly applied settings.

# $\mathscr{I}$

• To apply network connection settings, click "Test Connection" after making changes.

#### **[Example 2] Network Setting 2**

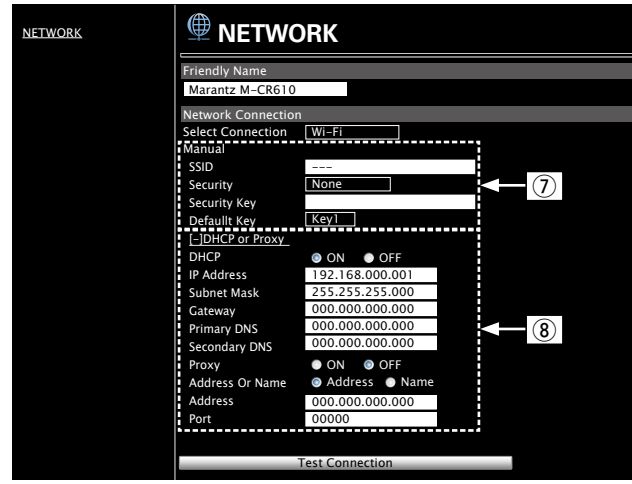

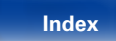

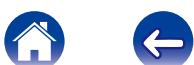

#### $\Box$  Network connection settings

- u Various items will be displayed if you selected "Wi-Fi" in Example  $1 - \overline{4}$ . Select or input items as necessary, and then click "Test Connection" to apply the changes.
	- Items displayed may vary depending on selected items and connection status.
	- After selecting each item, wait a moment for the display to be updated.
- $\circ$  Displayed if "DHCP" or "Proxy" is selected in Example 1 t. When changing DHCP/proxy settings, input or select for each item.

# %

• To apply network connection settings, click "Test Connection" after making changes.

### n **Manual**

<span id="page-91-0"></span>Sets the wireless connection manually.

**SSID** : Input the name of the wireless network (SSID).

**Security**: Select the encryption method according to the encryption setting of the access point you are using.

#### **Password** : Input the password.

**Default Key** : Select the default key.

• When connecting to a "WEP" encrypted network, "Default Key" menu is displayed.

**DHCP** / **Proxy**: Make settings for DHCP / Proxy (verbage 88).

**Test Connection** : Test the connection.

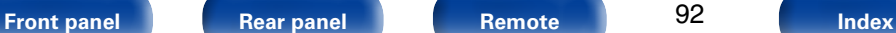

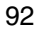

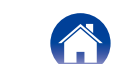

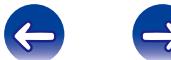

# <span id="page-92-5"></span>**DAB**

Making the DAB settings.

# **Making the DAB settings**

# **Z** Tuning Aid

<span id="page-92-0"></span>The reception sensitivity of the currently tuned in frequency is displayed.

• The program can be received without noise when the cursor move to the right of the sensitivity display.  $\overrightarrow{1}$ 

# <span id="page-92-1"></span>■ **Station Order**

The service list is created with the auto scan function.

**Multiplex** : In order of frequency

**Alphanumeric** : In alphabetical order

# **DRC** (Dynamic Range Control)

<span id="page-92-2"></span>Compress dynamic range (difference between loud and soft sounds).

**Off** / **1/2** / **1**

# <span id="page-92-3"></span>2 **DAB Initialize**

When the "DAB Initialize" procedure is performed, all the preset memory settings for the stations and DABs are reset.

# 2 **DAB Version**

<span id="page-92-4"></span>The DAB module's version is displayed.

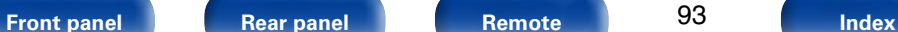

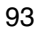

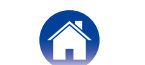

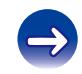

# <span id="page-93-0"></span>**Tips**

# **Contents**

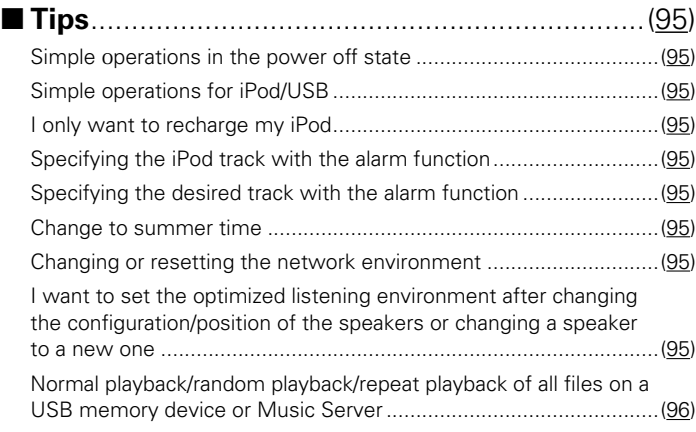

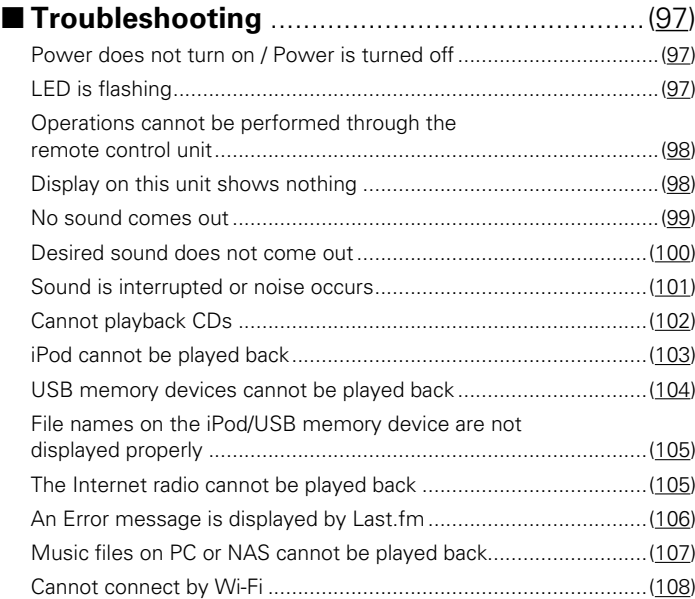

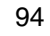

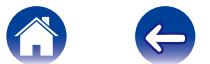

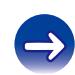

# <span id="page-94-0"></span>**Tips**

# <span id="page-94-1"></span>**Simple operations in the power off state**

- When a input source select buttons,  $\blacktriangleright$ /II button, FAVORITES CALL button or  $\blacktriangle$  button is pressed, the operation is performed at the same time as the unit switches on ( $\sqrt{p}$ [page 28,](#page-27-0) [30](#page-29-0), [53\)](#page-52-0).
- When the "Network Control" is set to "On", you can perform playback, or other operations through AirPlay, Marantz Remote App ( $\mathbb{F}_2$  [page 62,](#page-61-0) [87\)](#page-86-1).

# <span id="page-94-2"></span>**Simple operations for iPod/USB**

• When connected to the Front USB port, the Input Source automatically changes and playback begins (verbage 56, [60](#page-59-0)).

# <span id="page-94-3"></span>**I only want to recharge my iPod**

- Connect the iPod to this unit when the unit power is on. Then turn the unit power off, and the iPod will continue to charge until fully charged  $(\sqrt{p})$  [page 58](#page-57-0)).
- • When connected to the Rear USB port, the iPod can be charged without the current Input Source changing.

# <span id="page-94-4"></span>**Specifying the iPod track with the alarm function**

- In the power off state after setting the alarm, pause the iPod playback of the track you want to use ( $\sqrt{2}$  [page 82\)](#page-81-0).
- When using alarm playback on an iPod touch or iPhone, set the iPod touch or iPhone to "Sleep" mode. If the power is switched off using the power off operation, alarm playback cannot be used.

# <span id="page-94-5"></span>**Specifying the desired track with the alarm function**

• After registering the desired track in NAS, etc., register the track in the favorites and then specify the track in the alarm settings ( $\sqrt{p}$  [page 82](#page-81-0)).

# <span id="page-94-6"></span>**Change to summer time**

• Select Setup – "General" – "Clock" and configure the settings (verbage 83).

# <span id="page-94-7"></span>**Changing or resetting the network environment**

• Prepare the provided Quick Setup Guide, and run Setup – "Quick Setup". For detailed settings, run Setup – "Network" – "Settings" (留[page 88](#page-87-0)).

## <span id="page-94-8"></span>**I want to set the optimized listening environment after changing the configuration/position of the speakers or changing a speaker to a new one**

• Select Setup – "General" – "Speaker Configuration" – "Response" and configure the settings ( $\sqrt{2}$  [page 83](#page-82-2)).

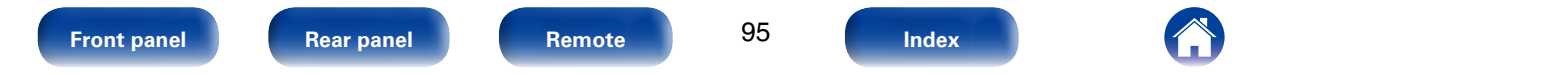

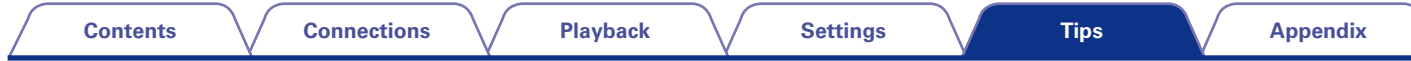

## <span id="page-95-0"></span>**Normal playback/random playback/repeat playback of all files on a USB memory device or Music Server**

• Select the folder that you want to play back and press the  $\blacktriangleright/\blacksquare$  button for normal playback of all of the tracks in the folder. To play back all of the tracks using normal playback, random playback or repeat playback, store all of the files in one folder as shown below.

### **[Content of USB memory device]**

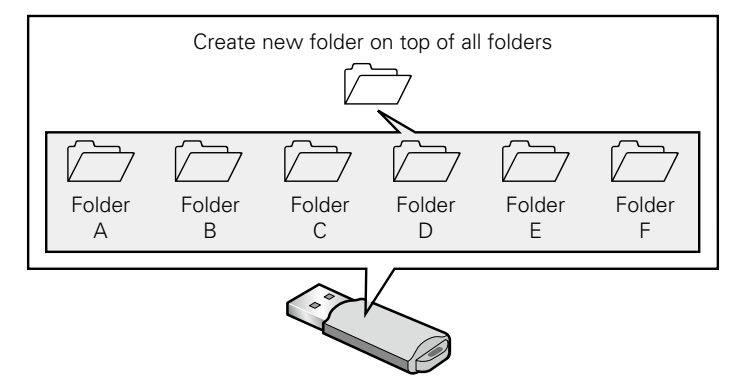

Display the Top folder, press the ►/II button and then press the RANDOM  $\leq$  button or REPEAT  $\leq$  button to play back all of the files in the Top folder using random playback or repeat playback.

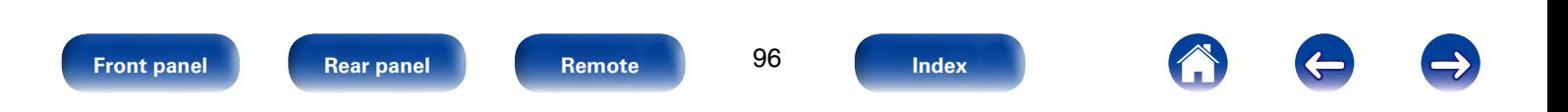

**[Tips](#page-93-0)**

# <span id="page-96-0"></span>**Troubleshooting**

- **If a problem should arise, first check the following:**
- **1. Are the connections correct?**
- **2. Is the set being operated as described in the owner's manual?**

#### **3. Are the other devices operating properly?**

If this unit does not operate properly, check the items listed in the table below. Should the problem persist, there may be a malfunction. In this case, disconnect the power immediately and contact your store of purchase.

# <span id="page-96-1"></span>■ Power does not turn on / Power is turned off

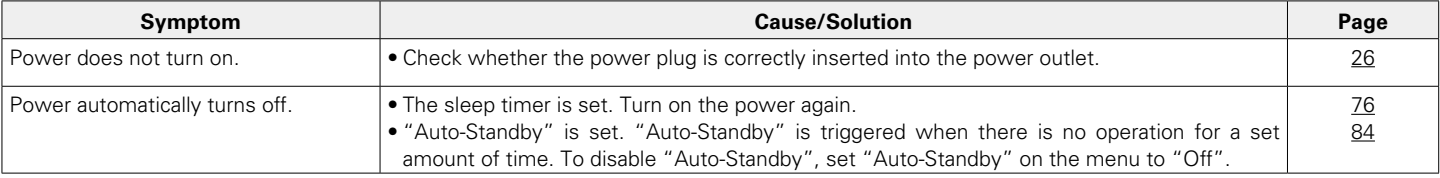

# <span id="page-96-2"></span>**ELED** is flashing

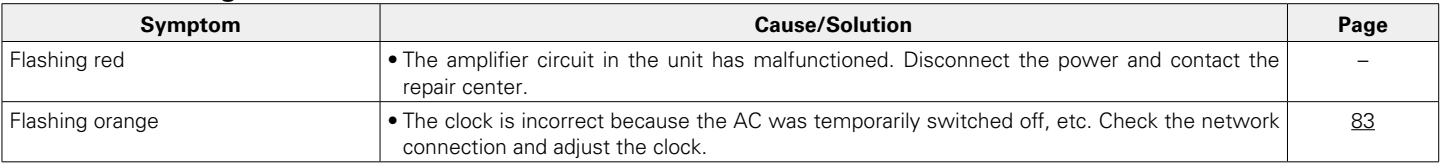

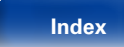

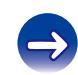

# <span id="page-97-0"></span>■ Operations cannot be performed through the remote control unit

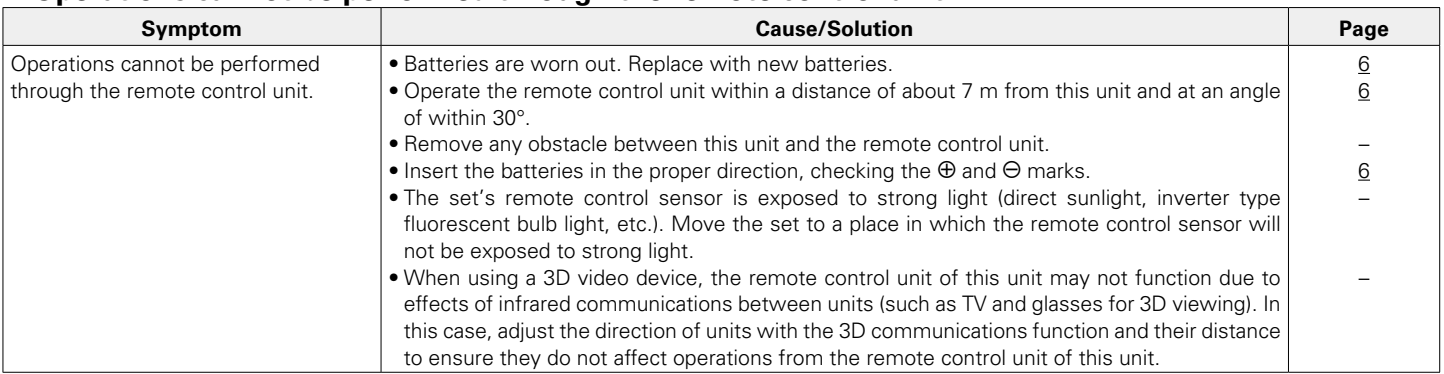

# <span id="page-97-1"></span>2 **Display on this unit shows nothing**

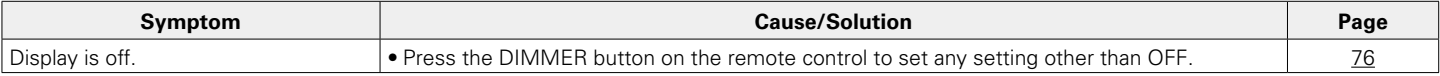

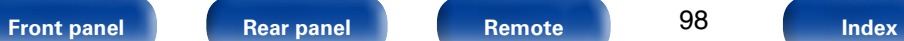

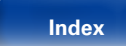

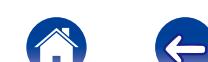

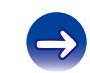

<span id="page-98-0"></span>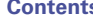

# ■ No sound comes out

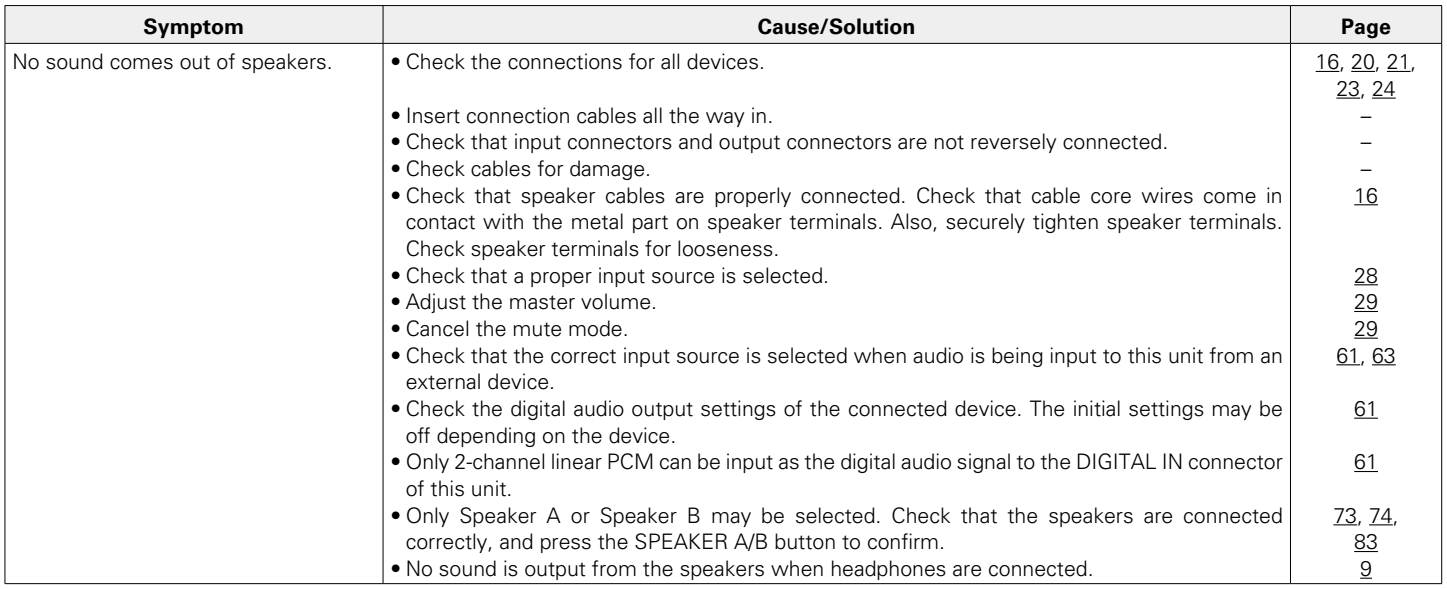

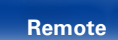

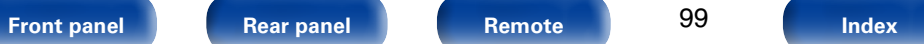

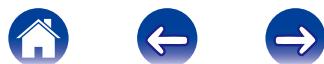

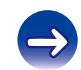

<span id="page-99-0"></span>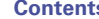

## ■ Desired sound does not come out

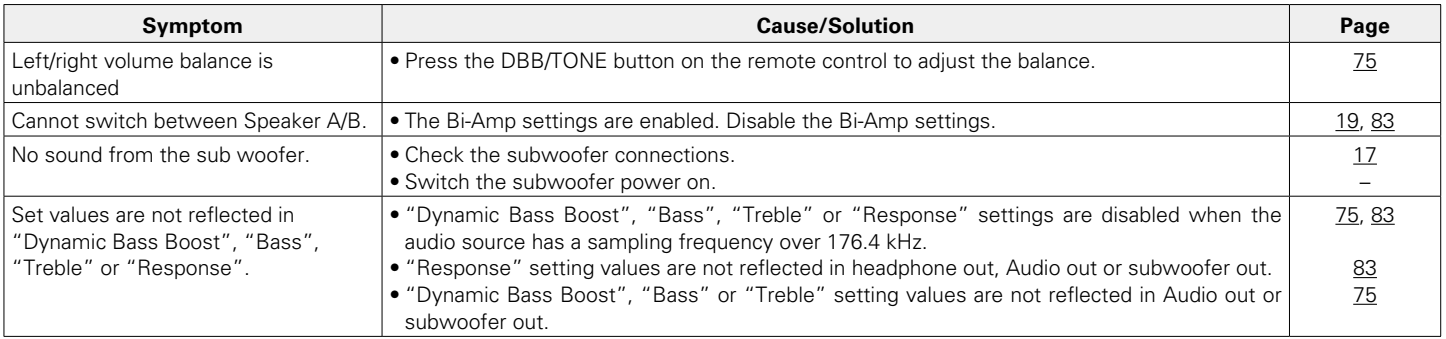

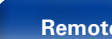

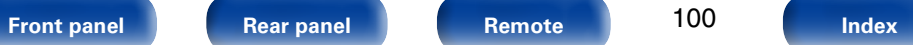

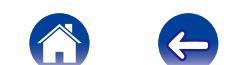

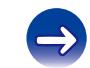

<span id="page-100-0"></span>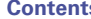

## ■ Sound is interrupted or noise occurs

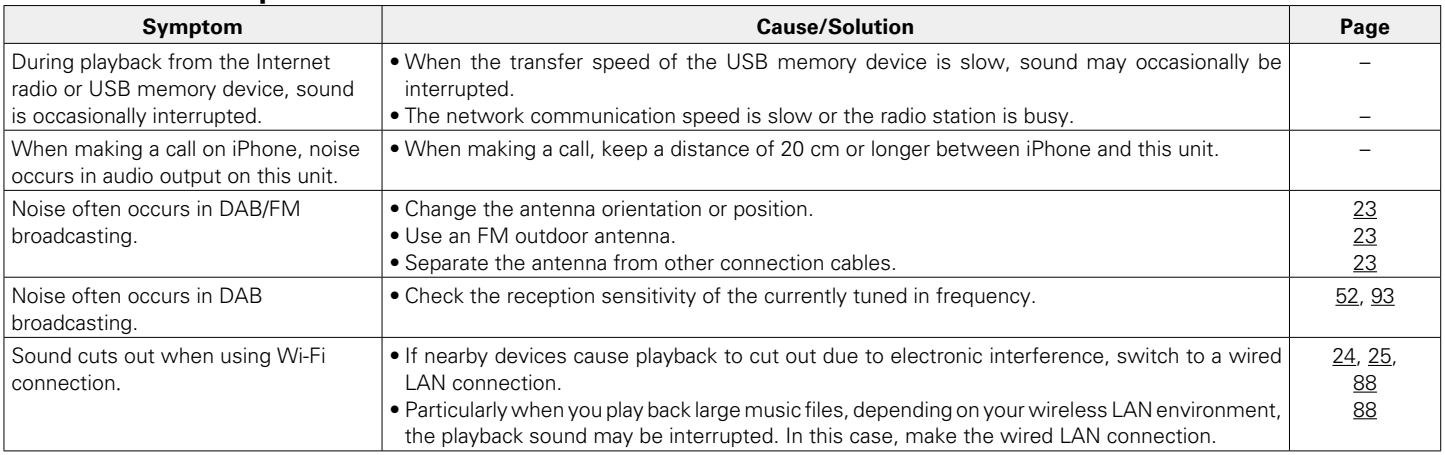

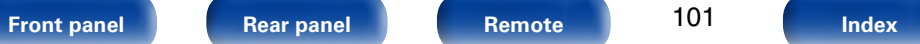

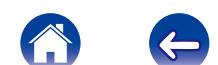

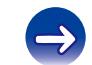

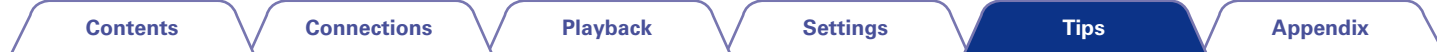

# <span id="page-101-0"></span>2 **Cannot playback CDs**

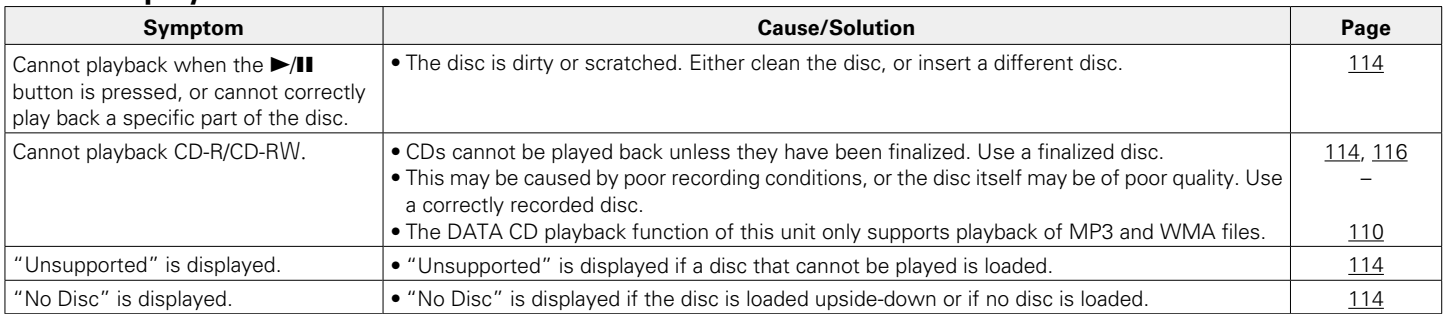

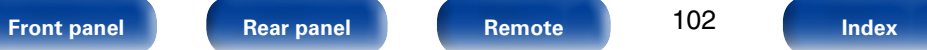

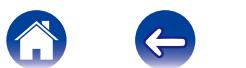

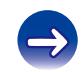

## <span id="page-102-0"></span>2 **iPod cannot be played back**

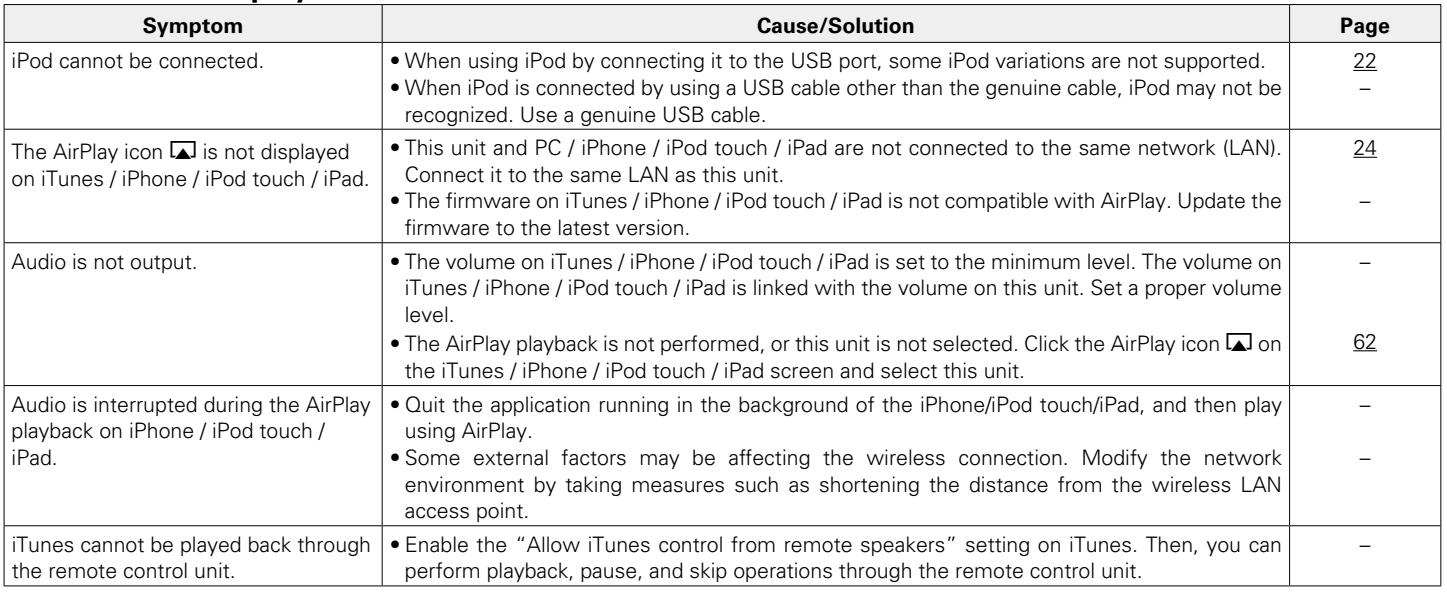

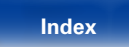

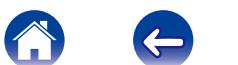

 $\rightarrow$ 

# <span id="page-103-0"></span>■ USB memory devices cannot be played back

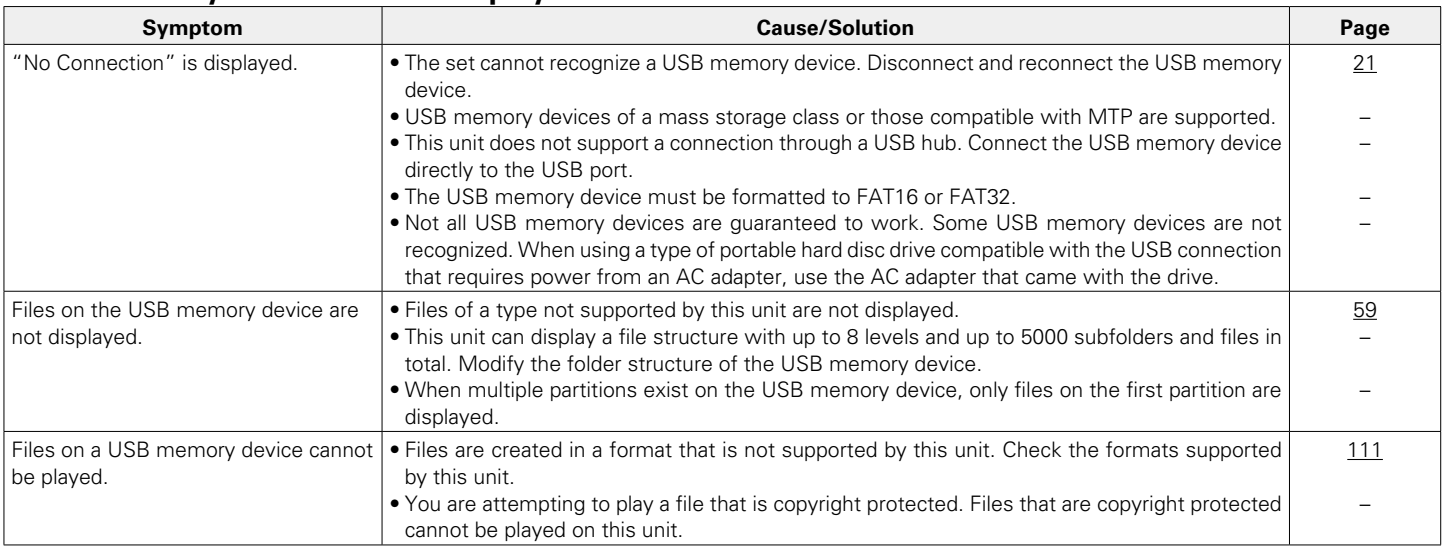

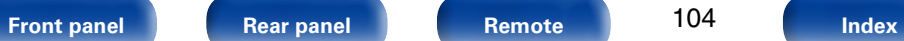

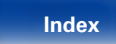

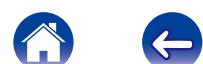

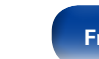

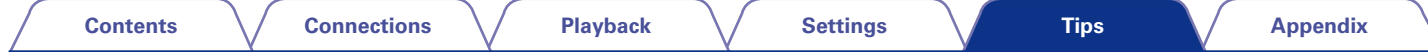

# <span id="page-104-0"></span>2 **File names on the iPod/USB memory device are not displayed properly**

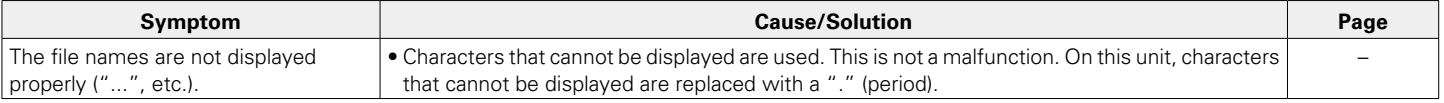

# <span id="page-104-1"></span>2 **The Internet radio cannot be played back**

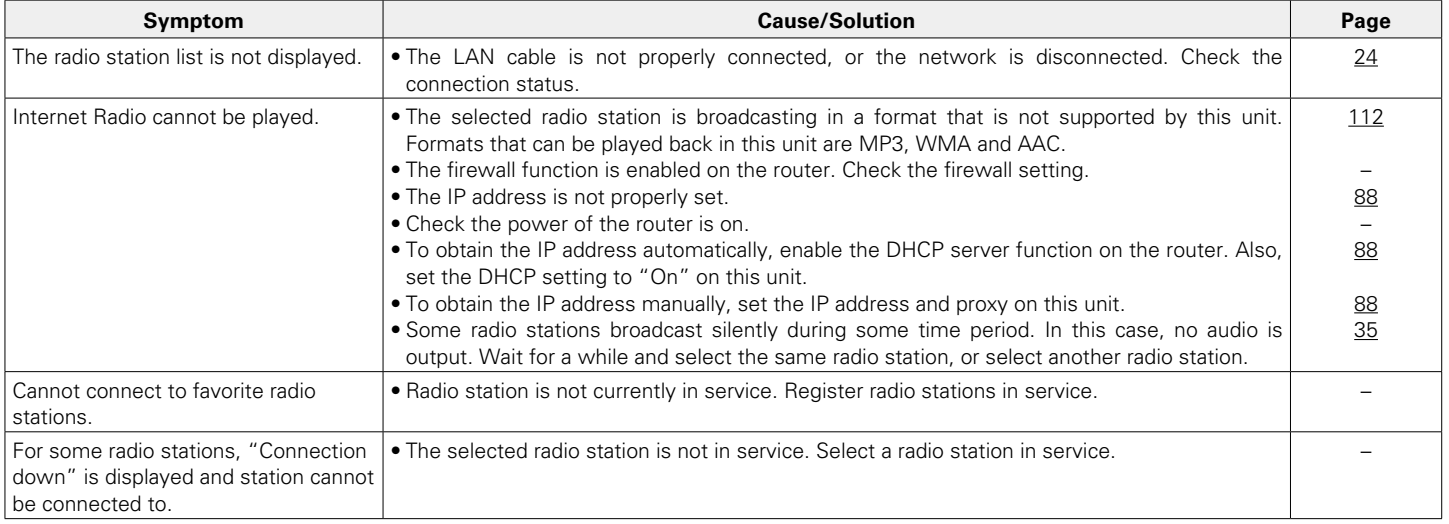

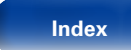

# <span id="page-105-0"></span>■ An Error message is displayed by Last.fm

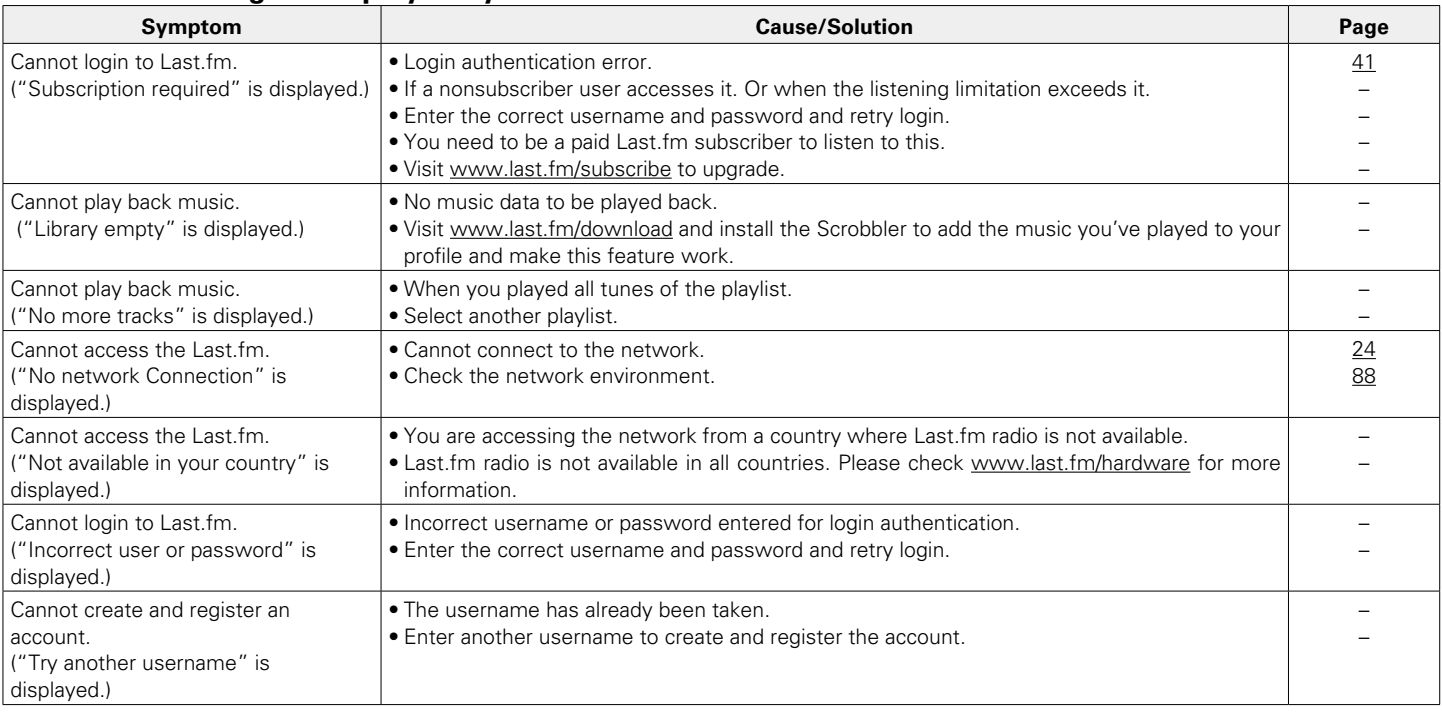

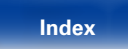

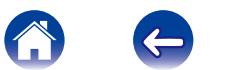

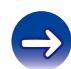

# <span id="page-106-0"></span>■ Music files on PC or NAS cannot be played back

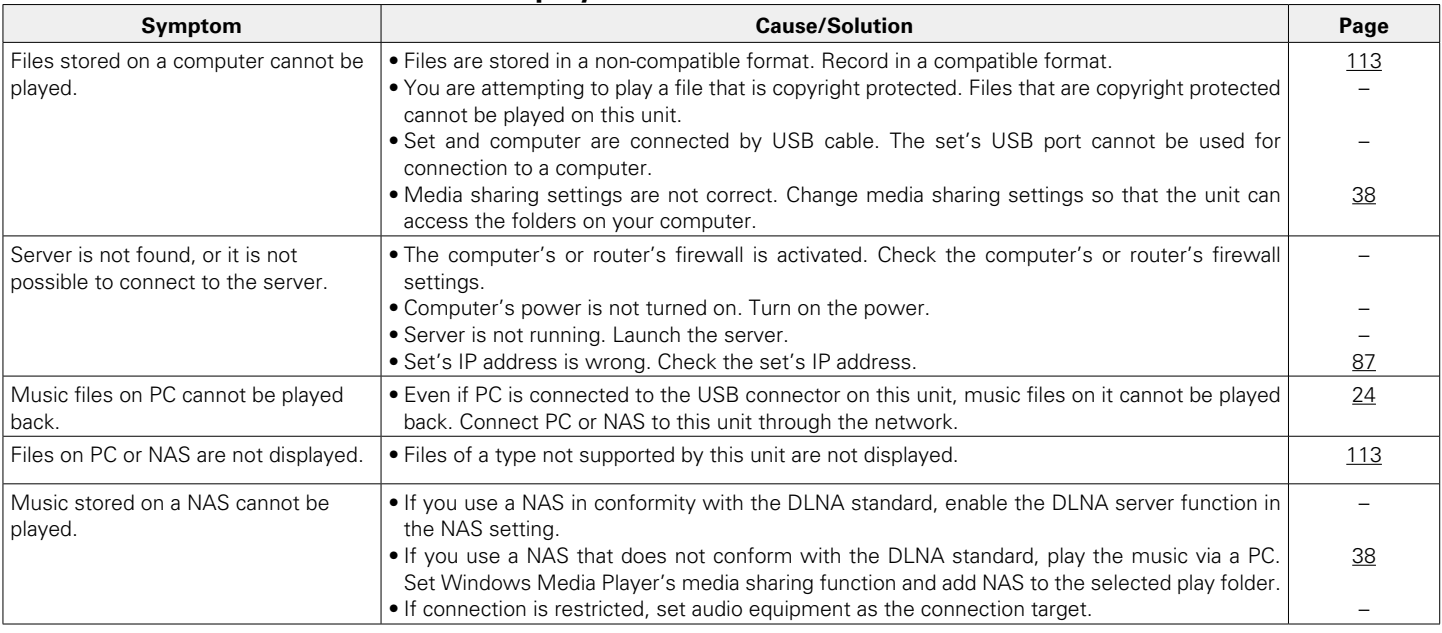

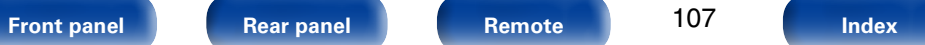

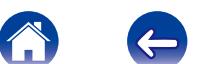

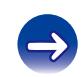

<span id="page-107-0"></span>

## ■ Cannot connect by Wi-Fi

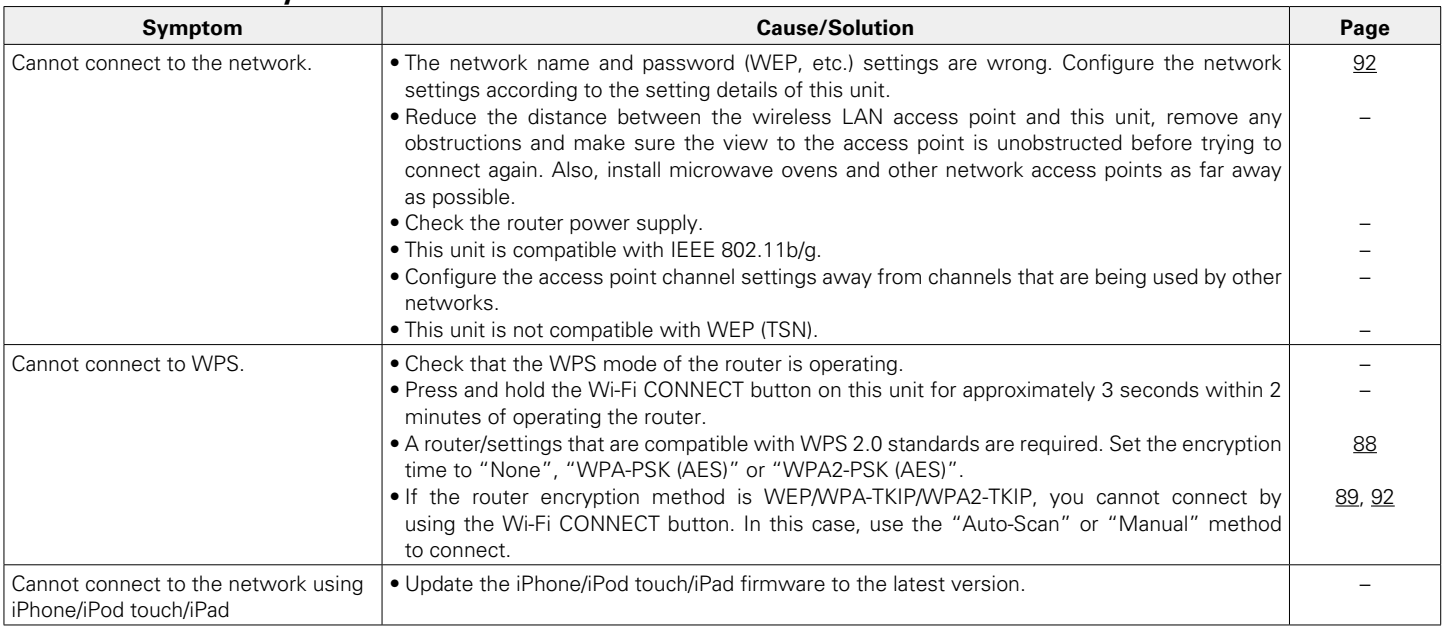

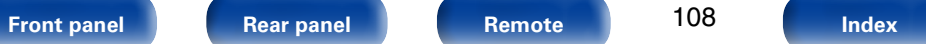

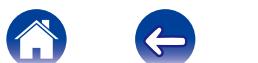

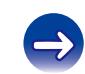
<span id="page-108-0"></span>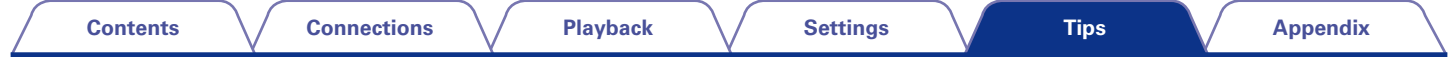

# **Resetting factory settings**

Perform this procedure if the display is abnormal or if operations cannot be performed.

When the microprocessor is reset, all the settings are reset to their default values and all previously stored custom settings will be have to be manually restored.

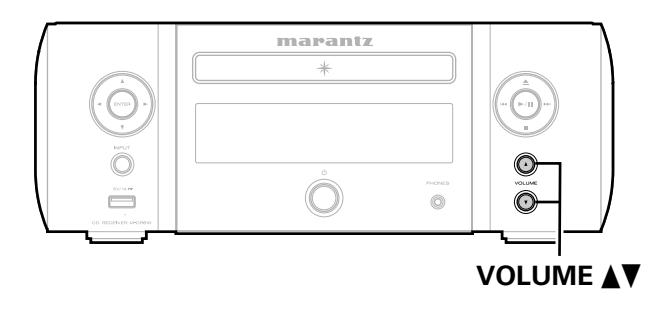

- **1 Pull the power cord out of the power outlet.**
- **2 Plug the power cord into a power outlet while pressing VOLUME** df **on the main unit.**
- **3 When the standby indicator lights green, release the buttons.**

"Initialized" appears in the display.

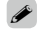

• If "Initialized" does not display in step 3, start over from step 1.

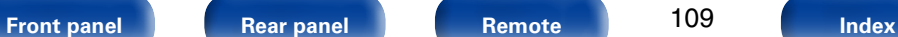

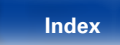

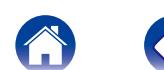

# <span id="page-109-1"></span><span id="page-109-0"></span>**Appendix**

# **Playing back DATA CDs**

# 2 **DATA CDs formats**

CD-R and CD-RW discs created in the format described below can be played.

# **Writing software format**

ISO9660 level 1

When written in other formats, it may not be possible to play the disc properly.

# **Maximum number of playable files and folders**

Total number of folders and files : 512 Number of folders : 256

# **File format**

MPEG-1 Audio Layer-3 WMA (Windows Media Audio)

# **Tag data**

ID3-Tag (Ver. 1.x and 2.x) META-Tag (Compatible with title, artist and album names)

# 2 **Compatible formats**

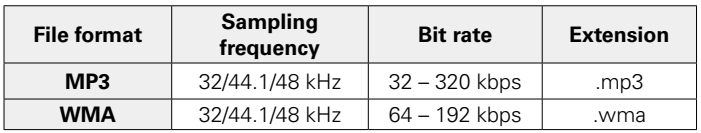

 $\overline{a}$ 

- Be sure to give files the extension ".MP3" or ".WMA". Files with any other extensions or with no extensions cannot be played.
- Mac OS X files assigned with filenames that begin with ". " are not music data and cannot be played back.
- In accordance with copyright laws, recordings you have made should only be used for your personal enjoyment and may not be used in other ways without permission of the copyright holder.

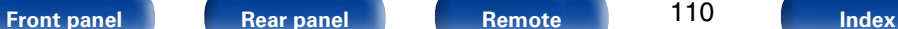

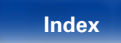

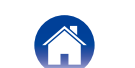

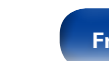

# <span id="page-110-0"></span>**Playing back USB memory devices**

- This unit is compatible with MP3 ID3-Tag (Ver. 2) standard.
- This unit can show the artwork that was embedded by using MP3 ID3-Tag Ver. 2.3 or 2.4.
- This unit is compatible with WMA META tags.
- $\bullet$  If the image size (pixels) of an album artwork exceeds 500  $\times$  500 (WMA/ MP3/WAV/FLAC) or 349  $\times$  349 (MPEG-4 AAC), then music may not be played back properly.

# ■ Compatible formats

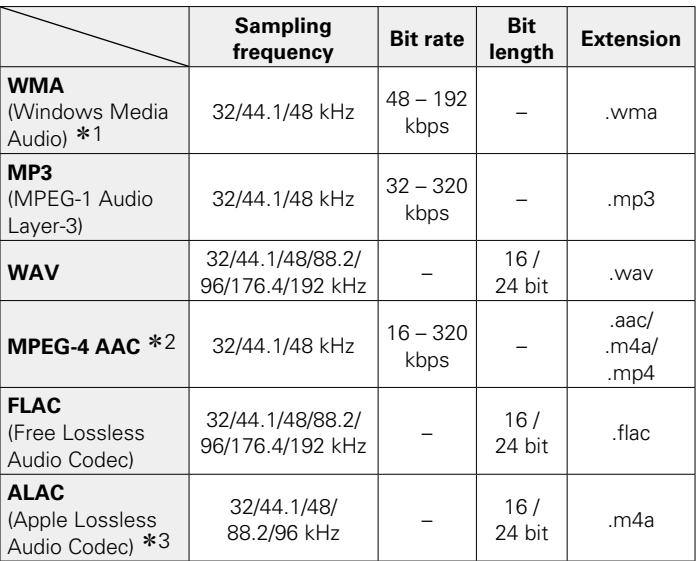

\*1 Copyright-protected files can be played on certain portable players compatible with MTP.

\*2 Only files that are not protected by copyright can be played on this unit. Content downloaded from pay sites on the Internet are copyright protected. Also, files encoded in WMA format when ripped from a CD, etc. on a computer may be copyright protected, depending on the computer's settings.

\*3 Copyright [2012] [D&M Holdings. Inc.] Licensed under the Apache License, Version 2.0 (the "License"); you may not use this file except in compliance with the License. You may obtain a copy of the License at<http://www.apache.org/licenses/LICENSE-2.0>

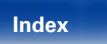

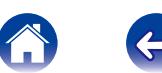

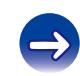

# <span id="page-111-0"></span>■ Maximum Number of Playable Files and Folder

The limits on the number of folders and files that can be displayed by this unit are as follows.

| Media<br>Item                             | USB memory devices       |
|-------------------------------------------|--------------------------|
| Memory capacity                           | FAT16: 2 GB, FAT32: 2 TB |
| Number of folder directory levels<br>$*1$ | 8 levels                 |
| Number of folders                         | 500                      |
| Number of files *2                        |                          |

\*1 The limited number includes the root folder.

\*2 The allowable number of files may differ according to the USB memory device capacity and the file size.

# **Playing back Internet Radio**

# 2 **Playable broadcast station specifications**

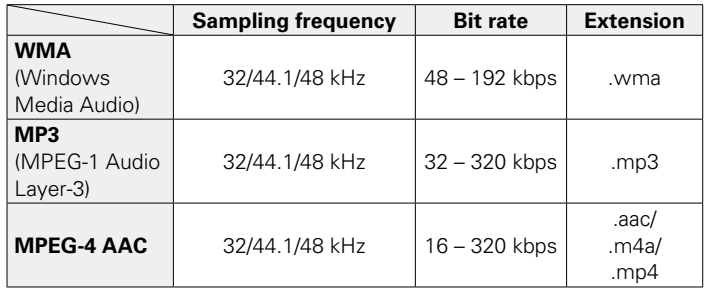

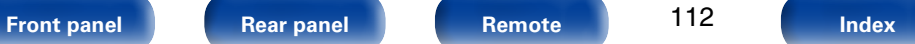

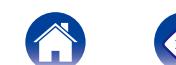

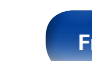

# <span id="page-112-0"></span>**Playing back files stored on PC or NAS**

- This unit is compatible with MP3 ID3-Tag (Ver. 2) standard.
- This unit can show the artwork that was embedded by using MP3 ID3-Tag Ver. 2.3 or 2.4.
- This unit is compatible with WMA META tags.
- If the image size (pixels) of an album artwork exceeds  $500 \times 500$  (WMA/ MP3/WAV/FLAC) or  $349 \times 349$  (MPEG-4 AAC), then music may not be played back properly.
- • A server or server software compatible with distribution in the corresponding formats is required to play music files via a network.

# $\blacksquare$  **Playback file specifications**

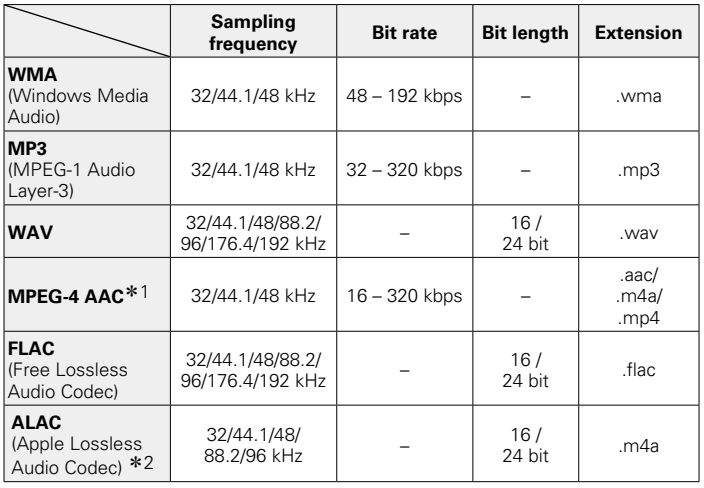

\*1 Only files that are not protected by copyright can be played on this unit. Content downloaded from pay sites on the Internet are copyright protected. Also, files encoded in WMA format when ripped from a CD, etc. on a computer may be copyright protected, depending on the computer's settings.

z2 Copyright [2012] [D&M Holdings. Inc.] Licensed under the Apache License, Version 2.0 (the "License"); you may not use this file except in compliance with the License. You may obtain a copy of the License at<http://www.apache.org/licenses/LICENSE-2.0>.

# **g**

• Particularly when you play back large music files, depending on your wireless LAN environment, the playback sound may be interrupted. In this case, make the wired LAN connection.

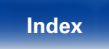

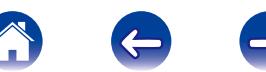

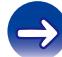

# **About Discs**

# $\blacksquare$  Discs playable on this unit

## q **Music CDs**

Discs marked with the logo below can be played in this unit.

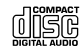

## w **CD-R/CD-RW**

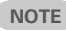

• Discs in special shapes (heart-shaped discs, octagonal discs, etc.) cannot be played. Do not attempt to play them, as doing so can damage the unit.

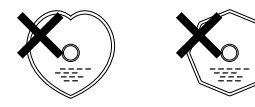

- • Some discs and some recording formats cannot be played.
- • Non-finalized discs cannot be played.

### □ What is finalization?

Finalization is the process that makes recorded CD-R/CD-RW discs playable on compatible players.

# ■ Holding discs

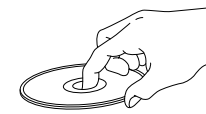

Do not touch the signal surface.

# 2 **Loading discs**

- Place the disc in the tray, label side up.
- Make sure the disc tray is fully open when inserting the disc.
- Place the discs flat, 12 cm discs in the outer tray quide (Figure 1). 8 cm discs in the inner tray guide (Figure 2).

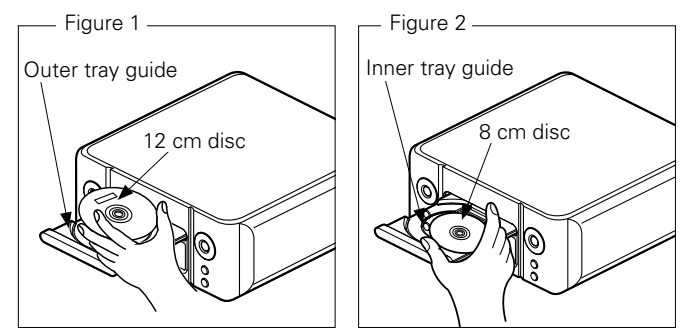

• Place 8 cm discs in the inner tray guide without using an adapter.

# **g**

- "Unsupported" is displayed if a disc that cannot be played is loaded.
- "No Disc" is displayed if the disc is loaded upside-down or if no disc is loaded.

#### **NOTE**

- Do not push the disc tray in by hand when the power is turned off.
- Doing so could damage the set.
- If the unit is left in a room full of smoke from cigarettes, etc., for long periods of time, the surface of the optical pickup may get dirty, preventing it from receiving signals properly.

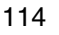

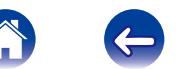

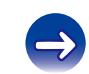

# <span id="page-114-0"></span>■ Cautions on loading discs

- Only load one disc at a time. Loading two or more discs can damage the unit or scratch the discs.
- • Do not use cracked or warped discs or discs that have been repaired with adhesive, etc.
- Do not use discs on which the sticky part of cellophane tape or labels is exposed or on which there are traces of where labels have been removed. Such discs can get caught inside the player and damage it.

# ■ Cautions on handling

- Do not get fingerprints, oil or dirt on discs.
- Take special care not to scratch discs when removing them from their cases.
- • Do not bend or heat discs.
- Do not enlarge the hole in the center.
- Do not write on the labeled (printed) surface with ball-point pens, pencils, etc., or stick new labels on discs.
- Water droplets may form on discs if they are moved suddenly from a cold place (outdoors for example) to a warm place, but do not try to dry them off using a hairdryer, etc.

# ■ Cautions on storing discs

- Be sure to remove discs after using them.
- Be sure to store discs in their cases to protect them from dust, scratches, warping, etc.
- Do not store discs in the following places:
	- 1. Places exposed to direct sunlight for long periods of time
	- 2. Dusty or humid places
	- 3. Places exposed to heat from heaters, etc.

# 2 **Cleaning discs**

- If there are fingerprints or dirt on a disc, wipe them off before using the disc. Fingerprints and dirt can impair sound quality and cause interruptions in playback.
- Use a commercially available disc cleaning set or a soft cloth to clean discs.

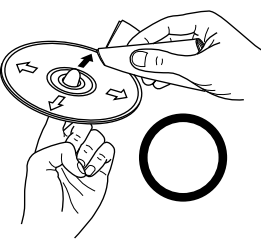

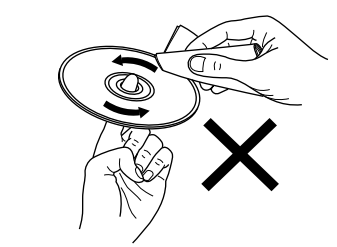

Gently wipe the disc from the inside towards the outside.

Do not wipe in a circular motion.

#### **NOTE**

• Do not use record spray, antistatic agents, benzene, thinner or other solvents.

# **Last function memory**

This stores the settings as they were immediately before going into the standby mode.

When the power is turned back on, the settings are restored to as they were immediately before going into the standby mode.

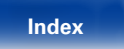

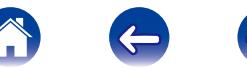

**F**

# <span id="page-115-0"></span>**Explanation of terms**

#### **A**

#### **AES (Advanced Encryption Standard)**

This is a next generation standard encryption method replacing the current DES and 3DES, and because of its high security it is expected to be applied widely to wireless LANs in the future. It uses the "Rijndael" algorithm developed by two Belgian cryptographers to divide the data into blocks of fixed lengths and encrypt each block. It supports data lengths of 128, 192 and 256 bits and key lengths of 128, 192 and 256 bits as well, offering extremely high encryption security.

#### **AirPlay**

AirPlay sends (plays) contents recorded in iTunes or on an iPhone/iPod touch to a compatible device via the network.

#### **ALAC (Apple Lossless Audio Codec)**

This is a codec for lossless audio compression method developed by Apple Inc. This codec can be played back on iTunes, iPod or iPhone. Data compressed to approximately 60 – 70% can be decompressed to exactly the same original data.

#### **Bit rate**

**B**

This expresses the read amount per 1 second of video/audio data recorded in a disc. A larger number means higher sound quality, but also means a larger file size.

#### **DLNA**

DLNA and DLNA CERTIFIED are trademarks and/or service marks of Digital Living Network Alliance.

Some contents may not be compatible with other DLNA CERTIFIED<sup>®</sup> products.

#### **Finalize**

This is processing that enables playing back of disc of CD, which was recorded using a recorder, by other players.

#### **FLAC**

FLAC stands for Free lossless Audio Codec, and is a lossless free audio file format. Lossless means that the audio is compressed without any loss in quality.

The FLAC license is as shown below.

Copyright (C) 2000, 2001, 2002, 2003, 2004, 2005, 2006, 2007, 2008, 2009 Josh Coalson

Redistribution and use in source and binary forms, with or without modification, are permitted provided that the following conditions are met:

- Redistributions of source code must retain the above copyright notice, this list of conditions and the following disclaimer.
- Redistributions in binary form must reproduce the above copyright notice, this list of conditions and the following disclaimer in the documentation and/or other materials provided with the distribution.
- Neither the name of the Xiph.org Foundation nor the names of its contributors may be used to endorse or promote products derived from this software without specific prior written permission.

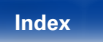

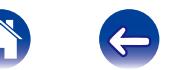

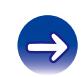

**[Contents](#page-1-0)**  $\setminus$  **[Connections](#page-14-0)**  $\setminus$  **[Playback](#page-26-0)**  $\setminus$  **[Settings](#page-76-0)**  $\setminus$  **[Tips](#page-93-0)** 

<span id="page-116-0"></span>THIS SOFTWARE IS PROVIDED BY THE COPYRIGHT HOLDERS AND CONTRIBUTORS "AS IS" AND ANY EXPRESS OR IMPLIED WARRANTIES, INCLUDING, BUT NOT LIMITED TO, THE IMPLIED WARRANTIES OF MERCHANTABILITY AND FITNESS FOR A PARTICULAR PURPOSE ARE DISCLAIMED. IN NO EVENT SHALL THE FOUNDATION OR CONTRIBUTORS BE LIABLE FOR ANY DIRECT, INDIRECT, INCIDENTAL, SPECIAL, EXEMPLARY, OR CONSEQUENTIAL DAMAGES (INCLUDING, BUT NOT LIMITED TO, PROCUREMENT OF SUBSTITUTE GOODS OR SERVICES; LOSS OF USE, DATA, OR PROFITS; OR BUSINESS INTERRUPTION) HOWEVER CAUSED AND ON ANY THEORY OF LIABILITY, WHETHER IN CONTRACT, STRICT LIABILITY, OR TORT (INCLUDING NEGLIGENCE OR OTHERWISE) ARISING IN ANY WAY OUT OF THE USE OF THIS SOFTWARE, EVEN IF ADVISED OF THE POSSIBILITY OF SUCH

#### **iTunes**

iTunes is the name of the multimedia player provided by Apple Inc. It enables management and playback of multimedia contents including music and movies. iTunes supports many main file formats including AAC, WAV, and MP3.

## **M**

#### **MP3 (MPEG Audio Layer-3)**

This is an internationally standardized audio data compression scheme, using the "MPEG-1" video compression standard. It compresses the data volume to about one eleventh its original size while maintaining sound quality equivalent to a music CD.

#### **MPEG (Moving Picture Experts Group), MPEG-2, MPEG-4**

These are the names for digital compression format standards used for the encoding of video and audio. Video standards include "MPEG-1 Video", "MPEG-2 Video", "MPEG-4 Visual", "MPEG-4 AVC". Audio standards include "MPEG-1 Audio", "MPEG-2 Audio", "MPEG-4 AAC".

#### **N**

#### **Network Names (SSID: Security Set Identifier)**

When forming wireless LAN networks, groups are formed to prevent interference, data theft, etc. This grouping is done by "SSID" or "Security Set Identifiers". For further security, a WEP key is set and signal transfer is not possible unless the SSID and WEP key match.

#### **IEEE 802.11b**

**I**

DAMAGE.

This is one wireless LAN standard set by the 802 working group that establishes LAN technology standards at the IEEE (Institute of Electrical and Electronics Engineers) of the United States. It uses the 2.4 GHz band usable freely without a radio frequency license (ISM band), enabling communications at a maximum speed of 11 Mbps.

• The value indicated above is the maximum theoretical value for the wireless LAN standard, and does not indicate the actual data transfer rate.

#### **IEEE 802.11g**

This is another wireless LAN standard set by the 802 working group that establishes LAN technology standards at the IEEE (Institute of Electrical and Electronics Engineers) of the United States, and is compatible with IEEE 802.11b. It also uses the 2.4 GHz band, but enables communications at a maximum speed of 54 Mbps.

• The value indicated above is the maximum theoretical value for the wireless LAN standard, and does not indicate the actual data transfer rate.

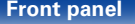

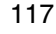

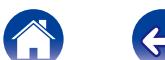

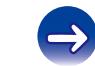

#### <span id="page-117-0"></span>**Protection circuit**

This is a function to prevent damage to devices within the power supply when an abnormality such as an overload, excess voltage occurs or over temperature for any reason.

In this unit, the standby indicator blinks and the unit enters standby mode when an abnormality occurs.

#### **S**

#### **Sampling frequency**

Sampling involves taking a reading of a sound wave (analog signal) at regular intervals and expressing the height of the wave at each reading in digitized format (producing a digital signal).

The number of readings taken in one second is called the "sampling frequency". The larger the value, the closer the reproduced sound is to the original.

#### **Speaker impedance**

This is an AC resistance value, indicated in Ω (ohms). Low impedance speakers will draw more power from this unit. Be sure that the impedance of the speakers is compatible with this unit to prevent activation of the protection circuit.

#### **T**

#### **TKIP (Temporal Key Integrity Protocol)**

This is a network key used for WPA. The encryption algorithm is RC4. the same as for WEP, but the security level is increased by changing the network key used for encryption for each packet.

#### **vTuner**

This is a free online content server for Internet Radio. Note that usage fees are included in upgrade costs.

For inquiries about this service, visit the vTuner site below.

vTuner website: <http://www.radiomarantz.com>

This product is protected by certain intellectual property rights of Nothing Else Matters Software and BridgeCo. Use or distribution of such technology outside of this product is prohibited without a license from Nothing Else Matters Software and BridgeCo or an authorized subsidiary.

#### **W**

#### **WEP Key (Network Key)**

This is key information used for encrypting data when conducting data transfer. On this unit, the same WEP key is used for data encryption and decryption, so the same WEP key must be set on both devices in order for communications to be established between them.

#### **Wi-Fi**®

Wi-Fi Certification assures tested and proven interoperability by the Wi-Fi Alliance, a group certifying interoperability among wireless LAN devices.

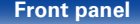

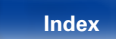

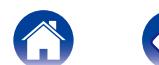

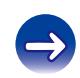

#### <span id="page-118-0"></span>**Windows Media DRM**

This is a copyright protection technology developed by Microsoft.

Content providers are using the digital rights management technology for Windows Media contained in this device (WM-DRM) to protect the integrity of their content (Secure Content) so that their intellectual property, including copyright, in such content is not misappropriated. This device uses WM-DRM software to play Secure Content (WM-DRM Software). If the security of the WM-DRM Software in this device has been compromised, owners of Secure Content (Secure Content Owners) may request that Microsoft revoke the WM-DRM Software's right to acquire new licenses to copy, display and/or play Secure Content. Revocation does not alter the WM-DRM Software's ability to play unprotected content. A list of revoked WM-DRM Software is sent to your device whenever you download a license for Secure Content from the Internet or from a PC. Microsoft may, in conjunction with such license, also download revocation list onto your device on behalf of Secure Content Owners.

#### **Windows Media Player Ver.11 or later**

This is a media player distributed free of charge by Microsoft Corporation. It can play playlists created with Ver.11 or later of Windows Media Player, as well as WMA, DRM WMA, WAV, and other files.

#### **WMA (Windows Media Audio)**

This is audio compression technology developed by Microsoft Corporation. WMA data can be encoded using Windows Media® Player.

To encode WMA files, only use applications authorized by Microsoft Corporation. If you use an unauthorized application, the file may not work properly.

#### **WPA (Wi-Fi Protected Access)**

This is a security standard established by the Wi-Fi Alliance. In addition to the conventional SSID (network name) and WEP key (network key), it also uses a user identification function and encrypting protocol for stronger security.

#### **WPA2 (Wi-Fi Protected Access 2)**

This is a new version of the WPA established by the Wi-Fi Alliance, compatible with more secure AES encryption.

#### **WPA-PSK/WPA2-PSK (Pre-shared Key)**

This is a simple authentication system for mutual authentication when a preset character string matches on the wireless LAN access point and client.

#### **WPS (Wi-Fi Protected Setup)**

This is a standard drawn up by the Wi-Fi Alliance to ease the task of setting up wireless LAN connections and configuring security.

There are two methods: push-button and PIN (Personal Identification Number) code.

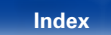

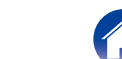

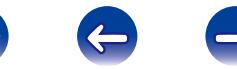

# **Trademark information**

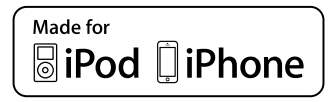

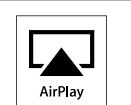

"Made for iPod" and "Made for iPhone" mean that an electronic accessory has been designed to connect specifically to iPod, or iPhone, respectively, and has been certified by the developer to meet Apple performance standards.

Apple is not responsible for the operation of this device or its compliance with safety and regulatory standards. Please note that the use of this accessory with iPod, or iPhone, may affect wireless performance.

AirPlay, the AirPlay logo, iPad, iPhone, iPod, iPod classic, iPod nano, iPod shuffle and iPod touch are trademarks of Apple Inc., registered in the U.S. and other countries.

• Individual users are permitted to use iPhone, iPod, iPod classic, iPod nano, iPod shuffle, and iPod touch for private copy and playback of non-copyrighted contents and contents whose copy and playback is permitted by law. Copyright infringement is prohibited by law.

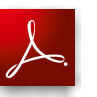

Adobe, the Adobe logo and Reader are either registered trademarks or trademarks of Adobe Systems Incorporated in the United States and/or other countries.

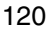

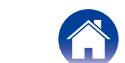

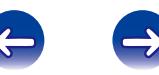

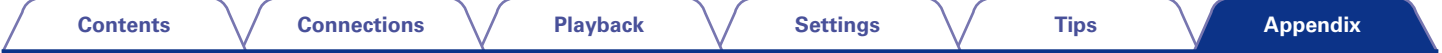

# **Specifications**

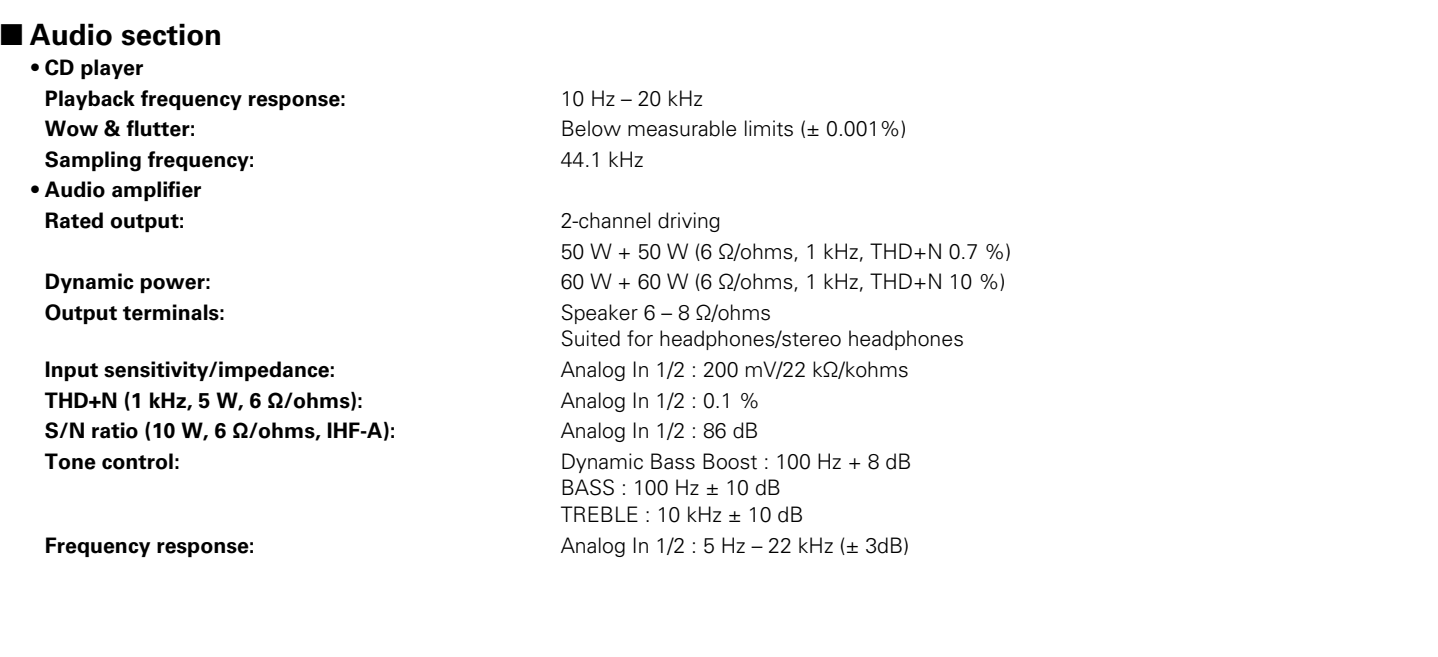

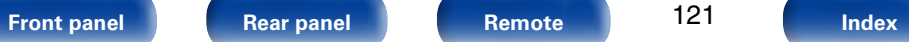

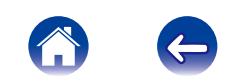

 $\bigoplus$ 

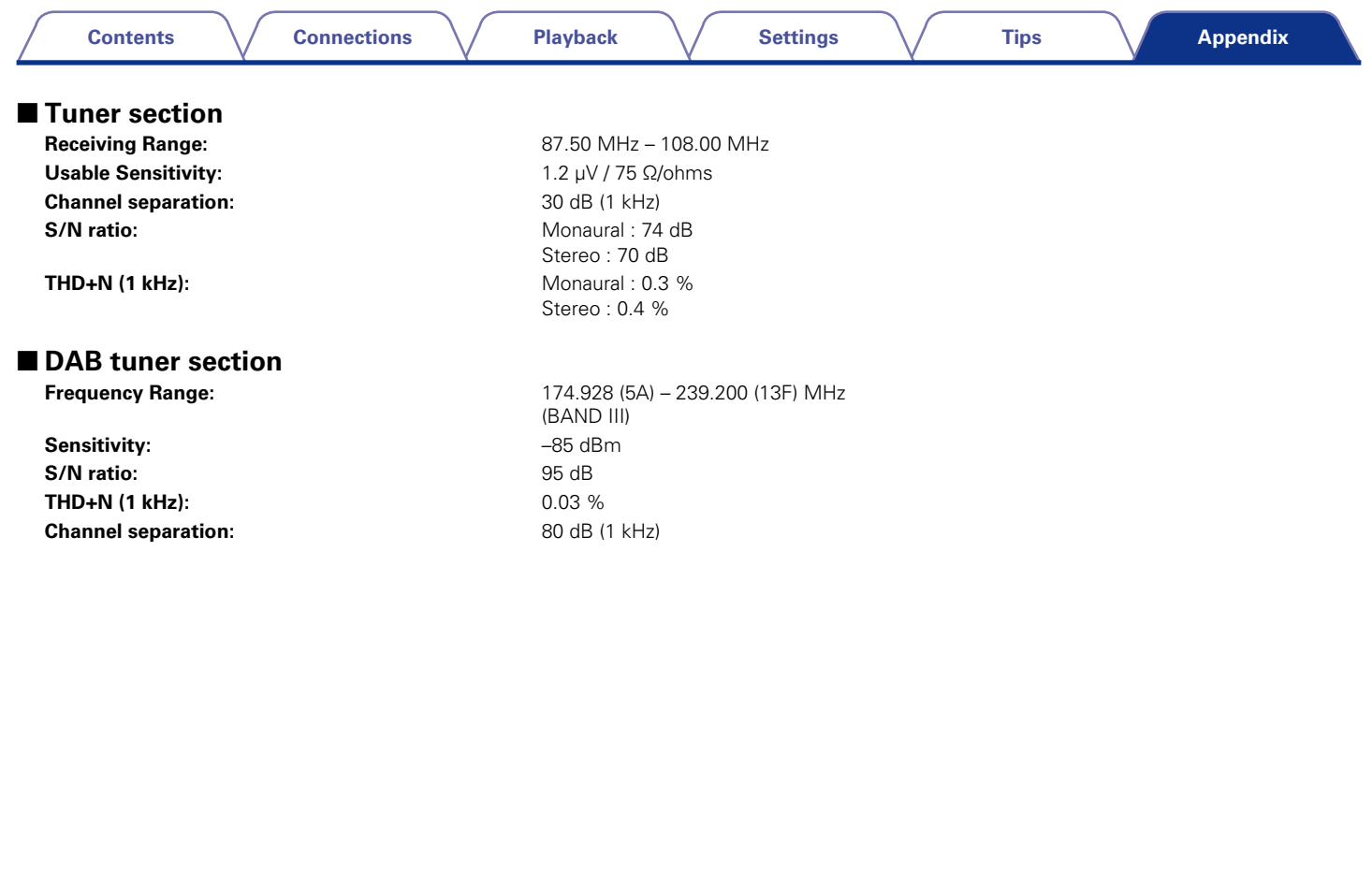

122

4

 $\Leftrightarrow$ 

**[Front panel](#page-7-0) [Rear panel](#page-9-0) [Remote](#page-11-0) [Index](#page-124-0)**

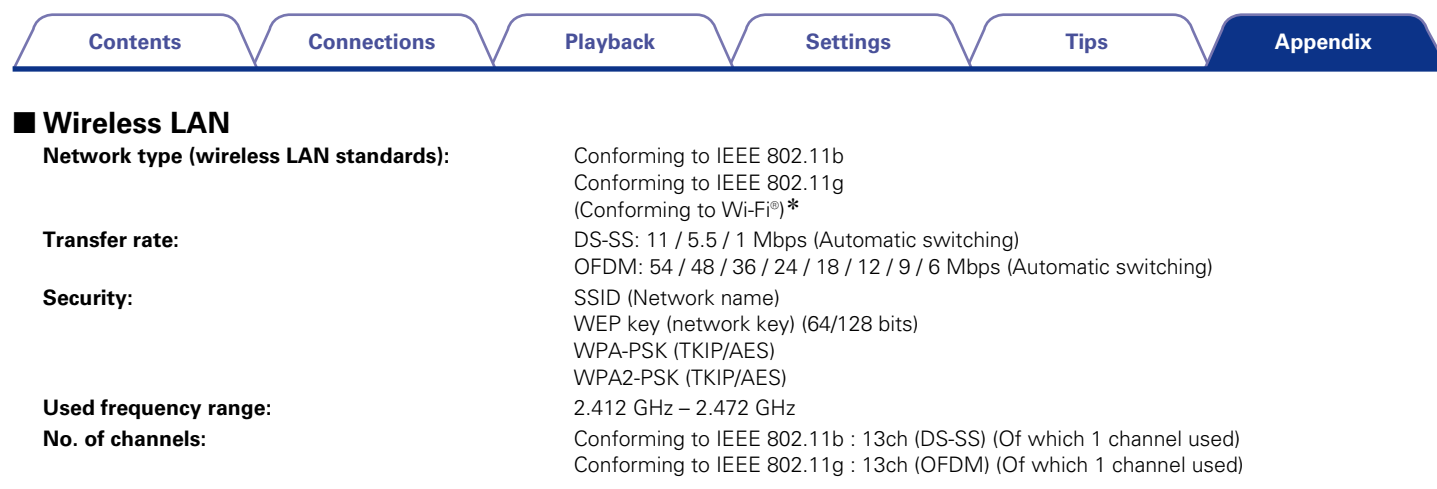

\* Wi-Fi® conformity indicates tested and proven interoperability by the "Wi-Fi Alliance", a group certifying interoperability among wireless LAN devices.

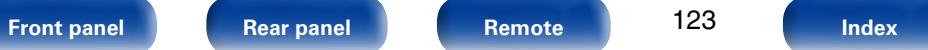

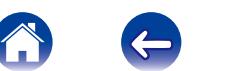

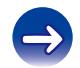

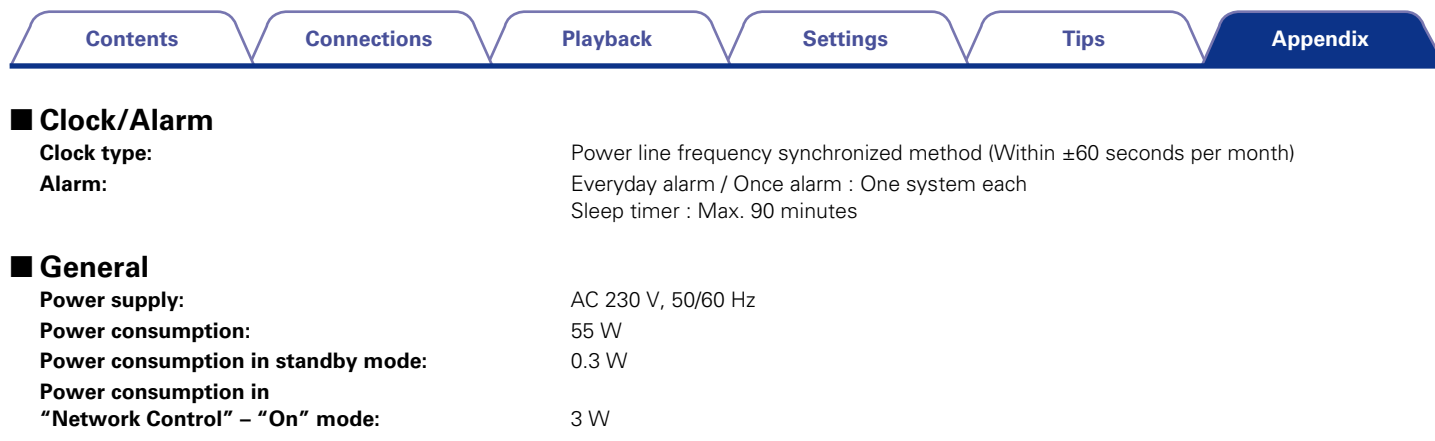

For purposes of improvement, specifications and design are subject to change without notice.

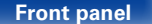

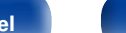

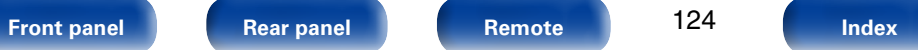

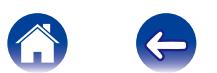

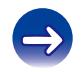

**Contents** 

# <span id="page-124-0"></span>**Index**

## $\mathbb{F}$  A

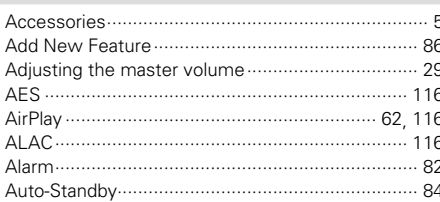

#### $CPB$

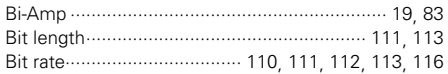

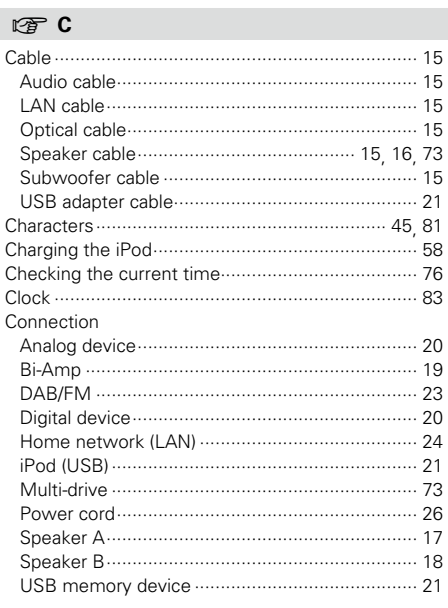

## $CPD$

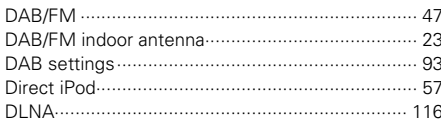

### $CP E$  $R \rightarrow R$

## $\circledcirc$  |

**Tips** 

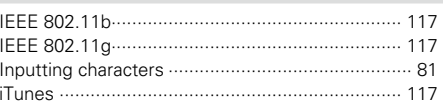

# $\n **CP**\n **L**$

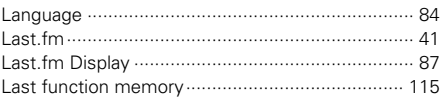

# $\mathbb{F}$  M

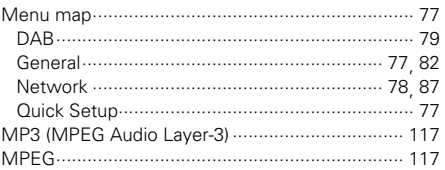

## **Front panel**

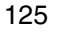

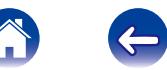

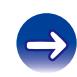

**Appendix** 

**Playback** 

**Connections** 

**Settings** 

#### **Contents**

**Connections** 

**Playback** 

**Settings** 

Appendix

#### $\circledcirc$  N

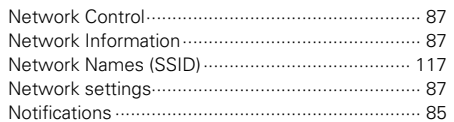

#### $\circledcirc$  P

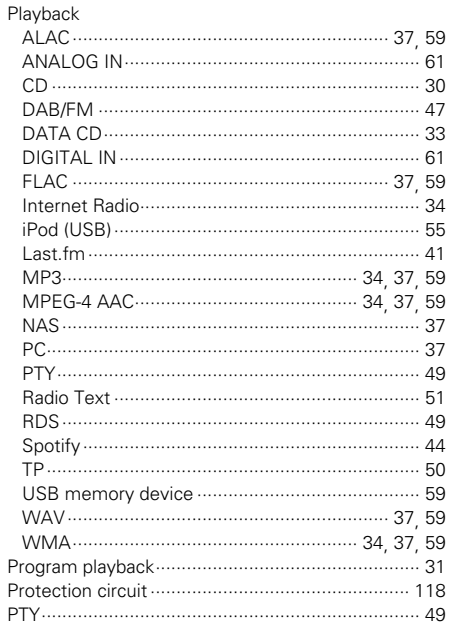

 $\nabla$  0

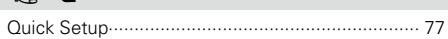

## $\circledcirc$  R

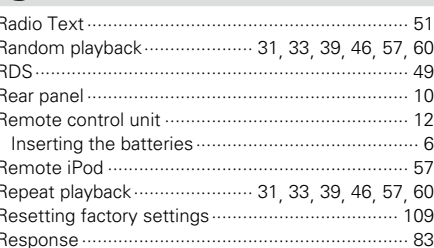

## 呀S

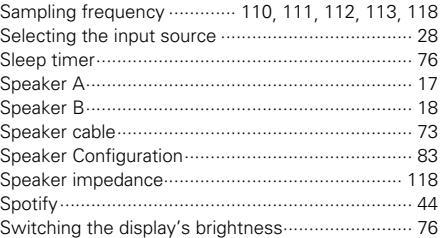

## $R \geqslant T$

**Tips** 

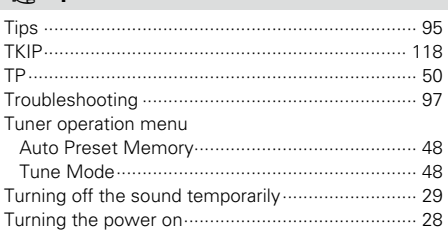

## 呀 U

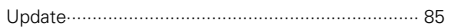

# **☞ V**

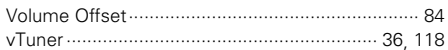

## $\circledcirc$  W

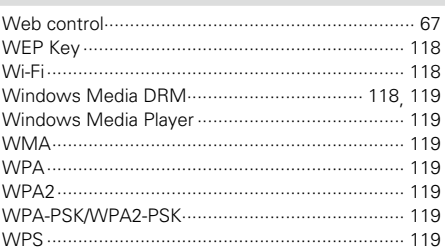

**Front panel** 

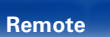

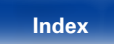

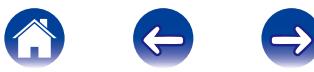

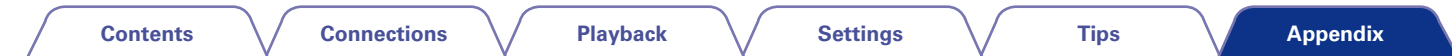

# **License**

**This section describes software license used for this unit. To maintain the correct content, the original (English) is used.**

### n **Boost**

<http://www.boost.org/>

Boost Software License - Version 1.0 - August 17th, 2003

Permission is hereby granted, free of charge, to any person or organization obtaining a copy of the software and accompanying documentation covered by this license (the "Software") to use, reproduce, display, distribute, execute, and transmit the Software, and to prepare derivative works of the Software, and to permit third-parties to whom the Software is furnished to do so, all subject to the following:

The copyright notices in the Software and this entire statement, including the above license grant, this restriction and the following disclaimer, must be included in all copies of the Software, in whole or in part, and all derivative works of the Software, unless such copies or derivative works are solely in the form of machine-executable object code generated by a source language processor.

THE SOFTWARE IS PROVIDED "AS IS", WITHOUT WARRANTY OF ANY KIND, EXPRESS OR IMPLIED, INCLUDING BUT NOT LIMITED TO THE WARRANTIES OF MERCHANTABILITY, FITNESS FOR A PARTICULAR PURPOSE, TITLE AND NON-INFRINGEMENT. IN NO EVENT SHALL THE COPYRIGHT HOLDERS OR ANYONE DISTRIBUTING THE SOFTWARE BE LIABLE FOR ANY DAMAGES OR OTHER LIABILITY, WHETHER IN CONTRACT, TORT OR OTHERWISE, ARISING FROM, OUT OF OR IN CONNECTION WITH THE SOFTWARE OR THE USE OR OTHER DEALINGS IN THE SOFTWARE.

#### n **Expat**

#### <http://www.jclark.com/xml/expat.html>

Expat License. Copyright (c) 1998, 1999, 2000 Thai Open Source Software Center Ltd

Permission is hereby granted, free of charge, to any person obtaining a copy of this software and associated documentation files (the "Software"), to deal in the Software without restriction, including without limitation the rights to use, copy, modify, merge, publish, distribute, sublicense, and/or sell copies of the Software, and to permit persons to whom the Software is furnished to do so, subject to the following conditions:

The above copyright notice and this permission notice shall be included in all copies or substantial portions of the Software.

THE SOFTWARE IS PROVIDED "AS IS", WITHOUT WARRANTY OF ANY KIND, EXPRESS OR IMPLIED, INCLUDING BUT NOT LIMITED TO THE WARRANTIES OF MERCHANTABILITY, FITNESS FOR A PARTICULAR PURPOSE AND NONINFRINGEMENT. IN NO EVENT SHALL THE AUTHORS OR COPYRIGHT HOLDERS BE LIABLE FOR ANY CLAIM, DAMAGES OR OTHER LIABILITY, WHETHER IN AN ACTION OF CONTRACT, TORT OR OTHERWISE, ARISING FROM, OUT OF OR IN CONNECTION WITH THE SOFTWARE OR THE USE OR OTHER DEALINGS IN THE SOFTWARE.

## n **FastDelegate**

[http://www.codeproject.com/KB/cpp/FastDelegate.](http://www.codeproject.com/KB/cpp/FastDelegate.aspx) [aspx](http://www.codeproject.com/KB/cpp/FastDelegate.aspx)

THE WORK (AS DEFINED BELOW) IS PROVIDED UNDER THE TERMS OF THIS CODE PROJECT OPEN LICENSE ("LICENSE"). THE WORK IS PROTECTED BY COPYRIGHT AND/OR OTHER APPLICABLE LAW. ANY USE OF THE WORK OTHER THAN AS AUTHORIZED UNDER THIS LICENSE OR COPYRIGHT LAW IS **PROHIBITED.** 

BY EXERCISING ANY RIGHTS TO THE WORK PROVIDED HEREIN, YOU ACCEPT AND AGREE TO BE BOUND BY THE TERMS OF THIS LICENSE. THE AUTHOR GRANTS YOU THE RIGHTS CONTAINED HEREIN IN CONSIDERATION OF YOUR ACCEPTANCE OF SUCH TERMS AND CONDITIONS. IF YOU DO NOT AGREE TO ACCEPT AND BE BOUND BY THE TERMS OF THIS LICENSE, YOU CANNOT MAKE ANY USE OF THE WORK.

- 1. Definitions.
- a. "Articles" means, collectively, all articles written by Author which describes how the Source Code and Executable Files for the Work may be used by a user.
- b. "Author" means the individual or entity that offers the Work under the terms of this License.
- c. "Derivative Work" means a work based upon the Work or upon the Work and other pre-existing works.
- d. "Executable Files" refer to the executables, binary files, configuration and any required data files included in the Work.
- e. "Publisher" means the provider of the website, magazine, CD-ROM, DVD or other medium from or by which the Work is obtained by You.
- f. "Source Code" refers to the collection of source code and configuration files used to create the Executable Files.

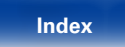

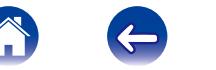

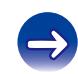

**[Contents](#page-1-0) [Connections](#page-14-0) [Playback](#page-26-0) [Settings](#page-76-0) [Tips](#page-93-0)**

- g. "Standard Version" refers to such a Work if it has not been modified, or has been modified in accordance with the consent of the Author, such consent being in the full discretion of the Author.
- h. "Work" refers to the collection of files distributed by the Publisher, including the Source Code, Executable Files, binaries, data files, documentation, whitepapers and the Articles.
- i. "You" is you, an individual or entity wishing to use the Work and exercise your rights under this License.
- 2. Fair Use/Fair Use Rights. Nothing in this License is intended to reduce. limit, or restrict any rights arising from fair use, fair dealing, first sale or other limitations on the exclusive rights of the copyright owner under copyright law or other applicable laws.
- 3. License Grant. Subject to the terms and conditions of this License, the Author hereby grants You a worldwide, royalty-free, non-exclusive, perpetual (for the duration of the applicable copyright) license to exercise the rights in the Work as stated below:
- a. You may use the standard version of the Source Code or Executable Files in Your own applications.
- b. You may apply bug fixes, portability fixes and other modifications obtained from the Public Domain or from the Author. A Work modified in such a way shall still be considered the standard version and will be subject to this License.
- c. You may otherwise modify Your copy of this Work (excluding the Articles) in any way to create a Derivative Work, provided that You insert a prominent notice in each changed file stating how, when and where You changed that file.
- d. You may distribute the standard version of the Executable Files and Source Code or Derivative Work in aggregate with other (possibly commercial) programs as part of a larger (possibly commercial) software distribution.

e. The Articles discussing the Work published in any form by the author may not be distributed or republished without the Author's consent. The author retains copyright to any such Articles. You may use the Executable Files and Source Code pursuant to this License but you may not repost or republish or otherwise distribute or make available the Articles, without the prior written consent of the Author.

Any subroutines or modules supplied by You and linked into the Source Code or Executable Files this Work shall not be considered part of this Work and will not be subject to the terms of this License.

- 4. Patent License. Subject to the terms and conditions of this License, each Author hereby grants to You a perpetual, worldwide, non-exclusive, no-charge, royalty-free, irrevocable (except as stated in this section) patent license to make, have made, use, import, and otherwise transfer the Work.
- 5. Restrictions. The license granted in Section 3 above is expressly made subject to and limited by the following restrictions:
- a. You agree not to remove any of the original copyright, patent, trademark, and attribution notices and associated disclaimers that may appear in the Source Code or Executable Files.
- b. You agree not to advertise or in any way imply that this Work is a product of Your own.
- c. The name of the Author may not be used to endorse or promote products derived from the Work without the prior written consent of the Author.
- d. You agree not to sell, lease, or rent any part of the Work. This does not restrict you from including the Work or any part of the Work inside a larger software distribution that itself is being sold. The Work by itself, though, cannot be sold, leased or rented.

128

**[Front panel](#page-7-0) [Rear panel](#page-9-0) [Remote](#page-11-0) [Index](#page-124-0)**

- e. You may distribute the Executable Files and Source Code only under the terms of this License, and You must include a copy of, or the Uniform Resource Identifier for, this License with every copy of the Executable Files or Source Code You distribute and ensure that anyone receiving such Executable Files and Source Code agrees that the terms of this License apply to such Executable Files and/ or Source Code. You may not offer or impose any terms on the Work that alter or restrict the terms of this License or the recipients' exercise of the rights granted hereunder. You may not sublicense the Work. You must keep intact all notices that refer to this License and to the disclaimer of warranties. You may not distribute the Executable Files or Source Code with any technological measures that control access or use of the Work in a manner inconsistent with the terms of this License.
- f. You agree not to use the Work for illegal, immoral or improper purposes, or on pages containing illegal, immoral or improper material. The Work is subject to applicable export laws. You agree to comply with all such laws and regulations that may apply to the Work after Your receipt of the Work.

**[Contents](#page-1-0) [Connections](#page-14-0) [Playback](#page-26-0) [Settings](#page-76-0) [Tips](#page-93-0)**

- 6. Representations, Warranties and Disclaimer. THIS WORK IS PROVIDED "AS IS", "WHERE IS" AND "AS AVAILABLE", WITHOUT ANY EXPRESS OR IMPLIED WARRANTIES OR CONDITIONS OR GUARANTEES. YOU, THE USER, ASSUME ALL RISK IN ITS USE, INCLUDING COPYRIGHT INFRINGEMENT, PATENT INFRINGEMENT,<br>SUITABILITY, ETC, AUTHOR EXPRESSLY SUITABILITY, ETC. AUTHOR EXPRESSLY DISCLAIMS ALL EXPRESS, IMPLIED OR STATUTORY WARRANTIES OR CONDITIONS, INCLUDING WITHOUT LIMITATION, WARRANTIES OR CONDITIONS OF MERCHANTABILITY, MERCHANTABLE QUALITY OR FITNESS FOR A PARTICULAR PURPOSE, OR ANY WARRANTY OF TITLE OR NON-INFRINGEMENT, OR THAT THE WORK (OR ANY PORTION THEREOF) IS CORRECT, USEFUL, BUG-FREE OR FREE OF VIRUSES. YOU MUST PASS THIS DISCLAIMER ON WHENEVER YOU DISTRIBUTE THE WORK OR DERIVATIVE WORKS.
- 7. Indemnity. You agree to defend, indemnify and hold harmless the Author and the Publisher from and against any claims, suits, losses, damages, liabilities, costs, and expenses (including reasonable legal or attorneys??? fees) resulting from or relating to any use of the Work by You.
- 8. Limitation on Liability. EXCEPT TO THE EXTENT REQUIRED BY APPLICABLE LAW, IN NO EVENT WILL THE AUTHOR OR THE PUBLISHER BE LIABLE TO YOU ON ANY LEGAL THEORY FOR ANY SPECIAL, INCIDENTAL, CONSEQUENTIAL, PUNITIVE OR EXEMPLARY DAMAGES ARISING OUT OF THIS LICENSE OR THE USE OF THE WORK OR OTHERWISE, EVEN IF THE AUTHOR OR THE PUBLISHER HAS BEEN ADVISED OF THE POSSIBILITY OF SUCH DAMAGES.
- 9. Termination.
- a. This License and the rights granted hereunder will terminate automatically upon any breach by You of any term of this License. Individuals or entities who have received Derivative Works from You under this License, however, will not have their licenses terminated provided such individuals or entities remain in full compliance with those licenses. Sections 1, 2, 6, 7, 8, 9, 10 and 11 will survive any termination of this License.
- b. If You bring a copyright, trademark, patent or any other infringement claim against any contributor over infringements You claim are made by the Work, your License from such contributor to the Work ends automatically.
- c. Subject to the above terms and conditions, this License is perpetual (for the duration of the applicable copyright in the Work). Notwithstanding the above, the Author reserves the right to release the Work under different license terms or to stop distributing the Work at any time; provided, however that any such election will not serve to withdraw this License (or any other license that has been, or is required to be, granted under the terms of this License), and this License will continue in full force and effect unless terminated as stated above.
- 10. Publisher. The parties hereby confirm that the Publisher shall not, under any circumstances, be responsible for and shall not have any liability in respect of the subject matter of this License. The Publisher makes no warranty whatsoever in connection with the Work and shall not be liable to You or any party on any legal theory for any damages whatsoever, including without limitation any general, special, incidental or consequential damages arising in connection to this license. The Publisher reserves the right to cease making the Work available to You at any time without notice

11. Miscellaneous

- a. This License shall be governed by the laws of the location of the head office of the Author or if the Author is an individual, the laws of location of the principal place of residence of the Author.
- b. If any provision of this License is invalid or unenforceable under applicable law, it shall not affect the validity or enforceability of the remainder of the terms of this License, and without further action by the parties to this License, such provision shall be reformed to the minimum extent necessary to make such provision valid and enforceable.
- c. No term or provision of this License shall be deemed waived and no breach consented to unless such waiver or consent shall be in writing and signed by the party to be charged with such waiver or consent.
- d. This License constitutes the entire agreement between the parties with respect to the Work licensed herein. There are no understandings, agreements or representations with respect to the Work not specified herein. The Author shall not be bound by any additional provisions that may appear in any communication from You. This License may not be modified without the mutual written agreement of the Author and You.

## n **libogg**

#### <http://www.xiph.org/ogg/>

#### Copyright (c) 2002, Xiph.org Foundation

Redistribution and use in source and binary forms, with or without modification, are permitted provided that the following conditions are met:

• Redistributions of source code must retain the above copyright notice, this list of conditions and the following disclaimer.

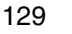

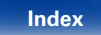

**[Contents](#page-1-0)**  $\setminus$  **[Connections](#page-14-0)**  $\setminus$  **[Playback](#page-26-0)**  $\setminus$  **[Settings](#page-76-0)**  $\setminus$  **[Tips](#page-93-0)** 

• Redistributions in binary form must reproduce the above copyright notice, this list of conditions and the following disclaimer in the documentation and/or other materials provided with the distribution.

• Neither the name of the Xiph.org Foundation nor the names of its contributors may be used to endorse or promote products derived from this software without specific prior written permission.

THIS SOFTWARE IS PROVIDED BY THE COPYRIGHT HOLDERS AND CONTRIBUTORS "AS IS" AND ANY EXPRESS OR IMPLIED WARRANTIES, INCLUDING, BUT NOT LIMITED TO, THE IMPLIED WARRANTIES OF MERCHANTABILITY AND FITNESS FOR A<br>PARTICULAR PURPOSE ARE DISCLAIMED PARTICULAR PURPOSE ARE DISCLAIMED. IN NO EVENT SHALL THE FOUNDATION OR CONTRIBUTORS BE LIABLE FOR ANY DIRECT, INDIRECT, INCIDENTAL, SPECIAL, EXEMPLARY, OR CONSEQUENTIAL DAMAGES (INCLUDING, BUT NOT LIMITED TO, PROCUREMENT OF SUBSTITUTE GOODS OR SERVICES; LOSS OF USE, DATA, OR PROFITS; OR BUSINESS INTERRUPTION) HOWEVER CAUSED AND ON ANY THEORY OF LIABILITY, WHETHER IN CONTRACT, STRICT LIABILITY, OR TORT (INCLUDING NEGLIGENCE OR OTHERWISE) ARISING IN ANY WAY OUT OF THE USE OF THIS SOFTWARE, EVEN IF ADVISED OF THE POSSIBILITY OF SUCH DAMAGE.

## n **libvorbis**

<http://www.xiph.org/vorbis/>

Copyright (c) 2002-2004 Xiph.org Foundation

Redistribution and use in source and binary forms, with or without modification, are permitted provided that the following conditions are met:

- Redistributions of source code must retain the above copyright notice, this list of conditions and the following disclaimer.
- Redistributions in binary form must reproduce the above copyright notice, this list of conditions and the following disclaimer in the documentation and/or other materials provided with the distribution.
- Neither the name of the Xiph.org Foundation nor the names of its contributors may be used to endorse or promote products derived from this software without specific prior written permission.

THIS SOFTWARE IS PROVIDED BY THE COPYRIGHT HOLDERS AND CONTRIBUTORS "AS IS" AND ANY EXPRESS OR IMPLIED WARRANTIES, INCLUDING, BUT NOT LIMITED TO, THE IMPLIED WARRANTIES OF MERCHANTABILITY AND FITNESS FOR A<br>PARTICULAR PURPOSE ARE DISCLAIMED PARTICULAR PURPOSE ARE DISCLAIMED. IN NO EVENT SHALL THE FOUNDATION OR CONTRIBUTORS BE LIABLE FOR ANY DIRECT, INDIRECT, INCIDENTAL, SPECIAL, EXEMPLARY, OR CONSEQUENTIAL DAMAGES (INCLUDING, BUT NOT LIMITED TO, PROCUREMENT OF SUBSTITUTE GOODS OR SERVICES; LOSS OF USE, DATA, OR PROFITS; OR BUSINESS INTERRUPTION) HOWEVER CAUSED AND ON ANY THEORY OF LIABILITY, WHETHER IN CONTRACT, STRICT LIABILITY, OR TORT (INCLUDING NEGLIGENCE OR OTHERWISE) ARISING IN ANY WAY OUT OF THE USE OF THIS SOFTWARE, EVEN IF ADVISED OF THE POSSIBILITY OF SUCH DAMAGE.

#### □ **Tremolo**

#### <http://wss.co.uk/pinknoise/tremolo>

Copyright (C) 2002-2009 Xiph.org Foundation Changes Copyright (C) 2009-2010 Robin Watts for Pinknoise Productions Ltd

Redistribution and use in source and binary forms, with or without modification, are permitted provided that the following conditions are met:

- • Redistributions of source code must retain the above copyright notice, this list of conditions and the following disclaimer.
- Redistributions in binary form must reproduce the above copyright notice, this list of conditions and the following disclaimer in the documentation and/or other materials provided with the distribution.
- Neither the name of the Xiph.org Foundation nor the names of its contributors may be used to endorse or promote products derived from this software without specific prior written permission.

THIS SOFTWARE IS PROVIDED BY THE COPYRIGHT HOLDERS AND CONTRIBUTORS "AS IS" AND ANY EXPRESS OR IMPLIED WARRANTIES, INCLUDING BUT NOT LIMITED TO, THE IMPLIED WARRANTIES OF MERCHANTABILITY AND FITNESS FOR A<br>PARTICULAR PURPOSE ARE DISCLAIMED PARTICULAR PURPOSE ARE DISCLAIMED. IN NO EVENT SHALL THE FOUNDATION OR CONTRIBUTORS BE LIABLE FOR ANY DIRECT, INDIRECT, INCIDENTAL, SPECIAL, EXEMPLARY, OR CONSEQUENTIAL DAMAGES (INCLUDING, BUT NOT LIMITED TO, PROCUREMENT OF SUBSTITUTE GOODS OR SERVICES; LOSS OF USE, DATA, OR PROFITS; OR BUSINESS INTERRUPTION) HOWEVER CAUSED AND ON ANY THEORY OF LIABILITY, WHETHER IN CONTRACT, STRICT LIABILITY, OR TORT (INCLUDING NEGLIGENCE OR OTHERWISE) ARISING IN ANY WAY OUT OF THE USE OF THIS SOFTWARE, EVEN IF ADVISED OF THE POSSIBILITY OF SUCH DAMAGE.

**[Front panel](#page-7-0) [Rear panel](#page-9-0) [Remote](#page-11-0) [Index](#page-124-0)**

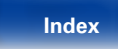

#### n **Tremor** <http://wiki.xiph.org/index.php/Tremor>

Copyright (c) 2002, Xiph.org Foundation

Redistribution and use in source and binary forms, with or without modification, are permitted provided that the following conditions are met:

- Redistributions of source code must retain the above copyright notice, this list of conditions and the following disclaimer.
- Redistributions in binary form must reproduce the above copyright notice, this list of conditions and the following disclaimer in the documentation and/or other materials provided with the distribution.
- Neither the name of the Xiph.org Foundation nor the names of its contributors may be used to endorse or promote products derived from this software without specific prior written permission.

THIS SOFTWARE IS PROVIDED BY THE COPYRIGHT HOLDERS AND CONTRIBUTORS "AS IS" AND ANY EXPRESS OR IMPLIED WARRANTIES, INCLUDING, BUT NOT LIMITED TO, THE IMPLIED WARRANTIES<br>OF MERCHANTABILITY AND FITNESS FOR A OF MERCHANTABILITY AND PARTICULAR PURPOSE ARE DISCLAIMED. IN NO EVENT SHALL THE FOUNDATION OR CONTRIBUTORS BE LIABLE FOR ANY DIRECT, INDIRECT, INCIDENTAL, SPECIAL, EXEMPLARY, OR CONSEQUENTIAL DAMAGES (INCLUDING, BUT NOT LIMITED TO, PROCUREMENT OF SUBSTITUTE GOODS OR SERVICES; LOSS OF USE, DATA, OR PROFITS; OR BUSINESS INTERRUPTION) HOWEVER CAUSED AND ON ANY THEORY OF LIABILITY, WHETHER IN CONTRACT, STRICT LIABILITY, OR TORT (INCLUDING NEGLIGENCE OR OTHERWISE) ARISING IN ANY WAY OUT OF THE USE OF THIS SOFTWARE, EVEN IF ADVISED OF THE POSSIBILITY OF SUCH DAMAGE.

### □ Mersenne Twister

[http://www.math.sci.hiroshima-u.ac.jp/~m-mat/MT/](http://www.math.sci.hiroshima-u.ac.jp/~m-mat/MT/MT2002/CODES/mt19937ar.c) [MT2002/CODES/mt19937ar.c](http://www.math.sci.hiroshima-u.ac.jp/~m-mat/MT/MT2002/CODES/mt19937ar.c)

Copyright (C) 1997 - 2002, Makoto Matsumoto and Takuji Nishimura, All rights reserved.

Redistribution and use in source and binary forms, with or without modification, are permitted provided that the following conditions are met:

1. Redistributions of source code must retain the above copyright notice, this list of conditions and the following disclaimer.

- 2. Redistributions in binary form must reproduce the above copyright notice, this list of conditions and the following disclaimer in the documentation and/ or other materials provided with the distribution.
- 3. The names of its contributors may not be used to endorse or promote products derived from this software without specific prior written permission.

THIS SOFTWARE IS PROVIDED BY THE COPYRIGHT HOLDERS AND CONTRIBUTORS "AS IS" AND ANY EXPRESS OR IMPLIED WARRANTIES, INCLUDING, BUT NOT LIMITED TO, THE IMPLIED WARRANTIES OF MERCHANTABILITY AND FITNESS FOR A PARTICULAR PURPOSE ARE DISCLAIMED. IN NO EVENT SHALL THE COPYRIGHT OWNER OR CONTRIBUTORS BE LIABLE FOR ANY DIRECT, INDIRECT, INCIDENTAL, SPECIAL, EXEMPLARY, OR CONSEQUENTIAL DAMAGES (INCLUDING, BUT NOT LIMITED TO, PROCUREMENT OF SUBSTITUTE GOODS OR SERVICES; LOSS OF USE, DATA, OR PROFITS; OR BUSINESS INTERRUPTION) HOWEVER CAUSED AND ON ANY THEORY OF LIABILITY, WHETHER IN CONTRACT, STRICT LIABILITY, OR TORT (INCLUDING NEGLIGENCE OR OTHERWISE) ARISING IN ANY WAY OUT OF THE USE OF THIS SOFTWARE, EVEN IF ADVISED OF THE POSSIBILITY OF SUCH DAMAGE.

**[Front panel](#page-7-0) [Rear panel](#page-9-0) [Remote](#page-11-0) [Index](#page-124-0)**

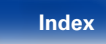

**[Front panel](#page-7-0) [Rear panel](#page-9-0) [Remote](#page-11-0) [Index](#page-124-0)**

# n **zlib**

<http://www.zlib.net/>

 $zlib.h - interface of the 'zlib' general purpose$ compression library version 1.2.3, July 18th, 2005

Copyright (C) 1995-2004 Jean-loup Gailly and Mark Adler

This software is provided 'as-is', without any express or implied warranty. In no event will the authors be held liable for any damages arising from the use of this software.

Permission is granted to anyone to use this software for any purpose, including commercial applications, and to alter it and redistribute it freely, subject to the following restrictions:

- 1. The origin of this software must not be misrepresented; you must not claim that you wrote the original software. If you use this software in a product, an acknowledgment in the product documentation would be appreciated but is not required.
- 2. Altered source versions must be plainly marked as such, and must not be misrepresented as being the original software.
- 3. This notice may not be removed or altered from any source distribution.

Jean-loup Gailly jloup@gzip.org, Mark Adler madler@ alumni.caltech.edu

#### n **cURL** <http://curl.haxx.se>

COPYRIGHT AND PERMISSION NOTICE

Copyright (c) 1996 - 2011, Daniel Stenberg, <daniel@  $h$ axx $s$ e $\sim$ 

All rights reserved.

Permission to use, copy, modify, and distribute this software for any purpose with or without fee is hereby granted, provided that the above copyright notice and this permission notice appear in all copies.

THE SOFTWARE IS PROVIDED "AS IS", WITHOUT<br>WARRANTY OF ANY KIND FXPRESS OR WARRANTY OF ANY KIND, IMPLIED, INCLUDING BUT NOT LIMITED TO THE WARRANTIES OF MERCHANTABILITY, FITNESS FOR A PARTICULAR PURPOSE AND NONINFRINGEMENT OF THIRD PARTY RIGHTS. IN NO EVENT SHALL THE AUTHORS OR COPYRIGHT HOLDERS BE LIABLE FOR ANY CLAIM, DAMAGES OR OTHER LIABILITY, WHETHER IN AN ACTION OF CONTRACT, TORT OR OTHERWISE, ARISING FROM, OUT OF OR IN CONNECTION WITH THE SOFTWARE OR THE USE OR OTHER DEALINGS IN THE SOFTWARE.

Except as contained in this notice, the name of a copyright holder shall not be used in advertising or otherwise to promote the sale, use or other dealings in this Software without prior written authorization of the copyright holder.

132

# □ c-ares

#### <http://c-ares.haxx.se>

Copyright 1998 by the Massachusetts Institute of Technology.

Permission to use, copy, modify, and distribute this software and its documentation for any purpose and without fee is hereby granted, provided that the above copyright notice appear in all copies and that both that copyright notice and this permission notice appear in supporting documentation, and that the name of M.I.T. not be used in advertising or publicity pertaining to distribution of the software without specific, written prior permission. M.I.T. makes no representations about the suitability of this software for any purpose. It is provided "as is" without express or implied warranty.

# $\blacksquare$  **License Information for the Software Used in the Unit**

#### **About GPL (GNU-General Public License), LGPL (GNU Lesser General Public License) License**

This product uses GPL/LGPL software and software made by other companies.

After you purchase this product, you may procure, modify or distribute the source code of the GPL/ LGPL software that is used in the product.

Marantz provides the source code based on the GPL and LPGL licenses at the actual cost upon your request to our customer service center. However, note that we make no guarantees concerning the source code. Please also understand that we do not offer support for the contents of the source code.

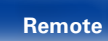

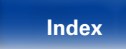

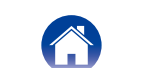

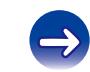

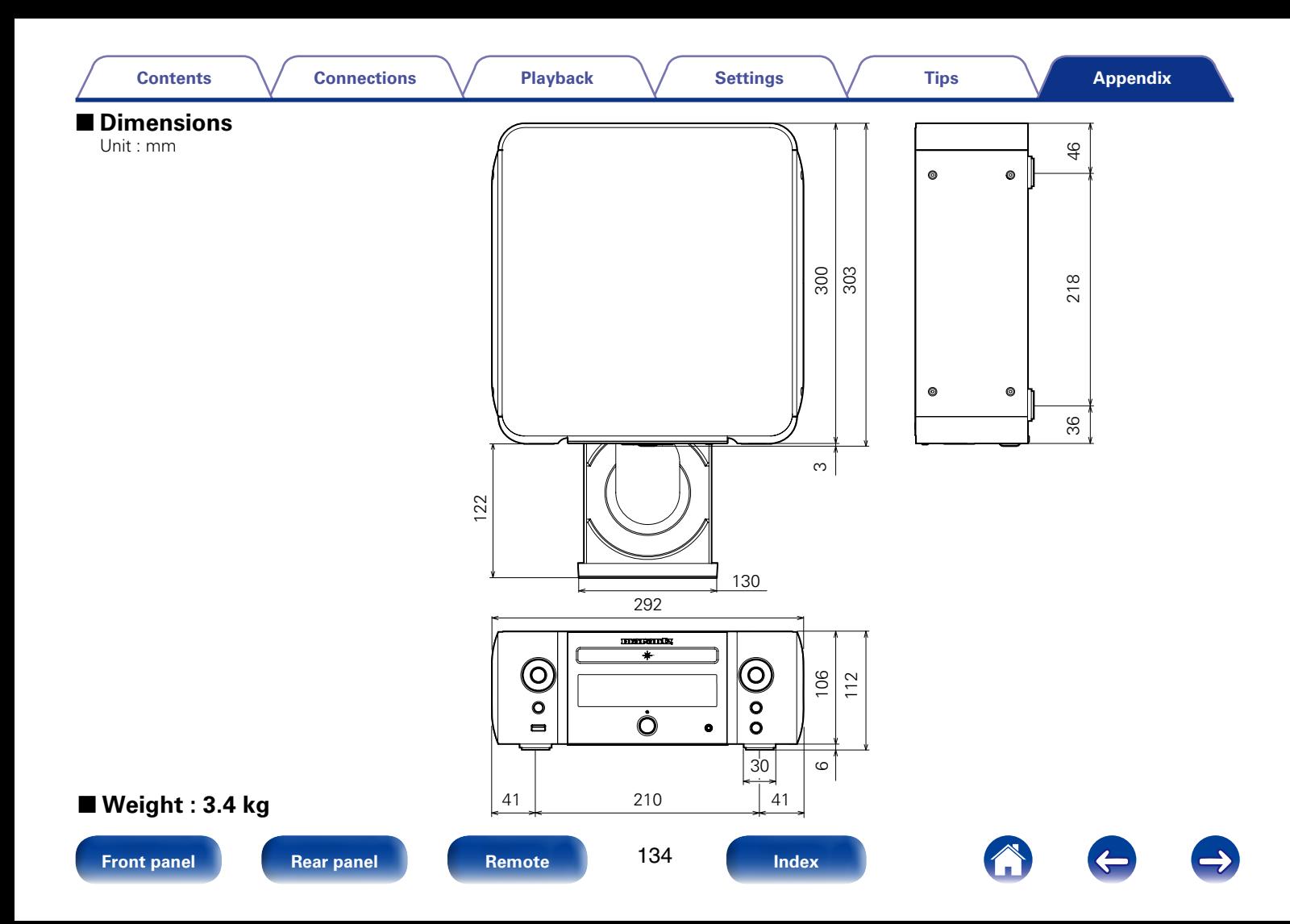

# www.marantz.com

You can find your nearest authorized distributor or dealer on our website.

marantz<sup>®</sup> is a registered trademark.

D&M Holdings Inc. 3520 10260 12AM